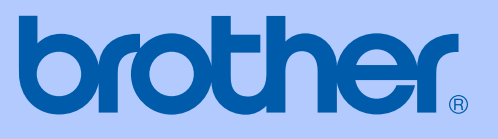

# PŘÍRUČKA UŽIVATELE

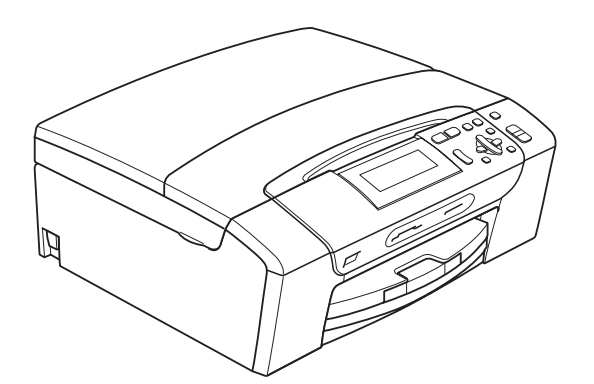

DCP-385C DCP-383C DCP-387C DCP-585CW

Verze 0

<span id="page-1-0"></span>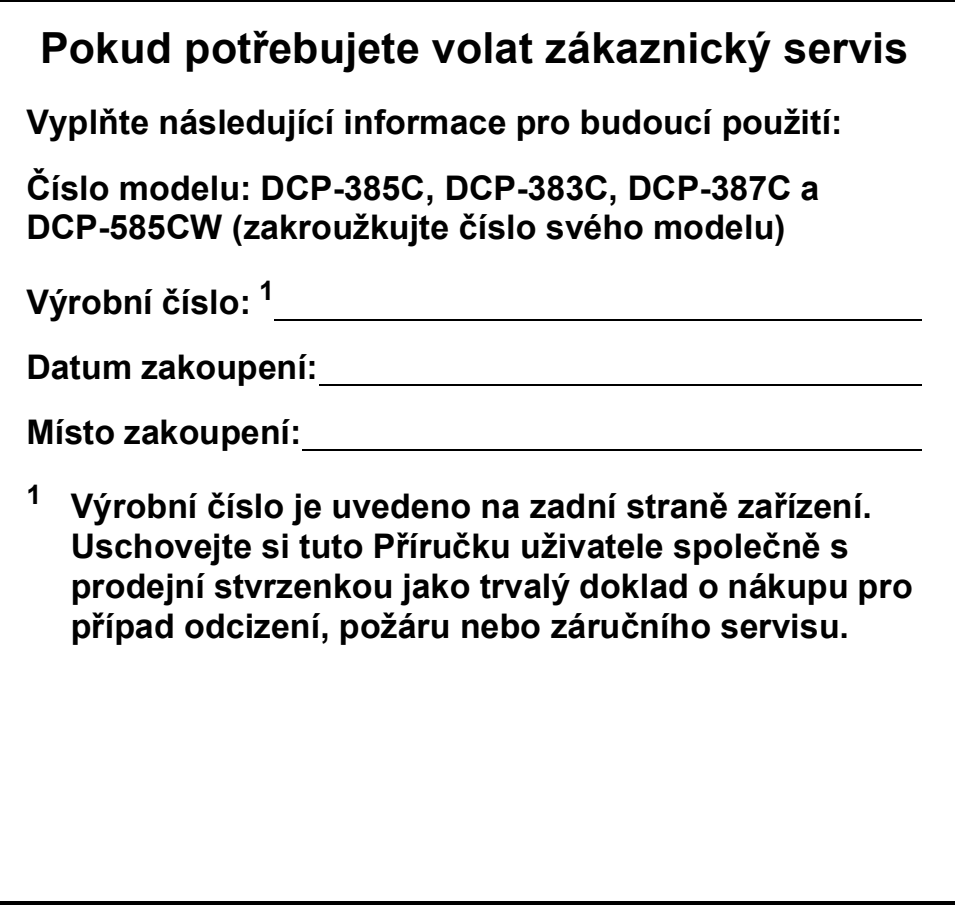

## **Oznámení o sestavení a publikování**

Tato příručka byla sestavena a publikována pod dohledem společnosti Brother Industries, Ltd. a zahrnuje nejnovější popisy a specifikace produktu.

Obsah příručky a specifikace produktu podléhají změnám bez upozornění.

Společnost Brother si vyhrazuje právo provádět změny ve zde obsažených specifikacích a materiálech bez upozornění a není zodpovědná za žádné škody (včetně následných) způsobených spolehnutím se na prezentované materiály, včetně, ale ne omezené na typografické a další chyby vztahující se k publikaci.

## **Prohlášení o shodě EC v rámci směrnice R a TTE**

## **brother**

**EC Declaration of Conformity** 

Manufacturer Brother Industries, Ltd. 15-1, Naeshiro-cho, Mizuho-ku, Nagoya 467-8561, Japan Plant Brother Industries (Shen Zhen) Ltd G02414-1, Bao Chang Li Bonded Transportation Industrial Park, Bao Long Industrial Estate, Longgang, Shenzhen, China

Herewith declare that: Products description : Copier Printer : DCP-385C, DCP-383C, DCP-387C Model Name are in conformity with provisions of the Directives applied : Low Voltage Directive 2006/95/EC and the Electromagnetic Compatibility Directive 2004/108/EC.

Products description : Copier Printer Model Number : DCP-585CW is in conformity with provisions of the R & TTE Directive (1999/5EC) and we declare compliance with the following standards  $\colon$ Standards applied:

Harmonized: Safety: EN60950-1:2001+ A11:2004

> EMC: EN55022: 2006 Class B EN55024: 1998+ A1: 2001+ A2: 2003 EN61000-3-2: 2006 EN61000-3-3: 1995+ A1: 2001+ A2:2005 Radio EN301 489-1 V1.6.1 EN301 489-17 V1.2.1 EN300 328 V1.7.1

\* Radio applies to DCP-585CW only.

Year in which CE marking was First affixed : 2008

Issued by : Brother Industries, Ltd.

Date

: 7th March, 2008

Place

: Nagoya, Japan

Signature

Junji Shiota General Manager Quality Management Dept. Printing & Solutions Company

#### **Prohlášení o shodě EC v rámci směrnice R a TTE**

Výrobce Brother Industries, Ltd. 15-1, Naeshiro-cho, Mizuho-ku, Nagoya 467-8561, Japonsko

Továrna Brother Industries (Shen Zhen) Ltd. G02414-1, Bao Chang Li Bonded Transportation Industrial Park, Bao Long Industrial Estate, Longgang, Shenzhen, Čína

Tímto prohlašujeme, že:

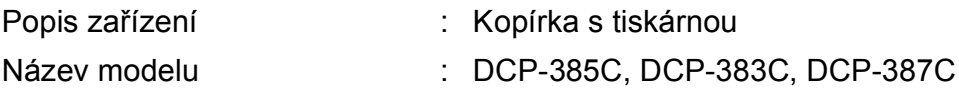

splňují požadavky příslušných směrnic: směrnice pro nízká napětí 2006/95/EC a směrnice o elektromagnetické kompatibilitě 2004/108/EC.

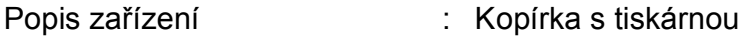

Číslo modelu : DCP-585CW

splňuje požadavky ustanovení směrnice R a TTE (1999/5/ES). Vydáváme prohlášení o shodě s těmito normami:

Použité standardy:

Harmonizace:

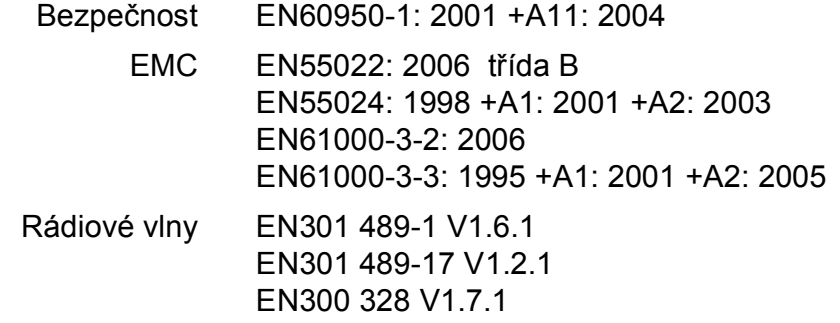

\* Rádiové vlny platí pouze pro DCP-585CW.

Rok prvního použití označení CE: 2008

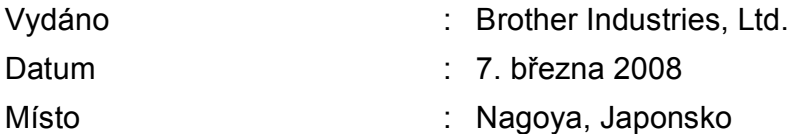

## **Obsah**

#### Oddíl I **Obecné**

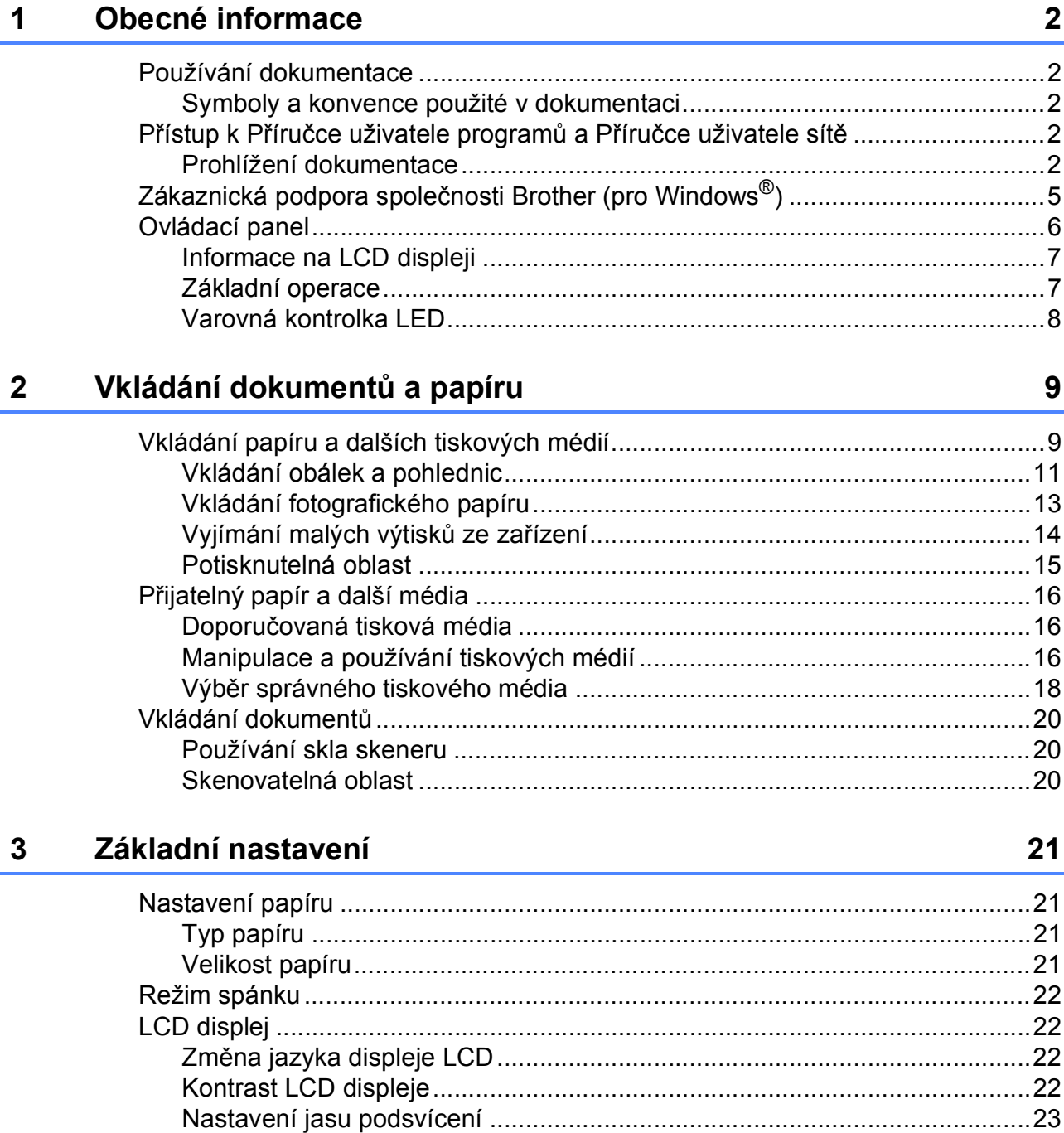

#### Kopírování **Oddíl II**

 $\overline{\mathbf{4}}$ 

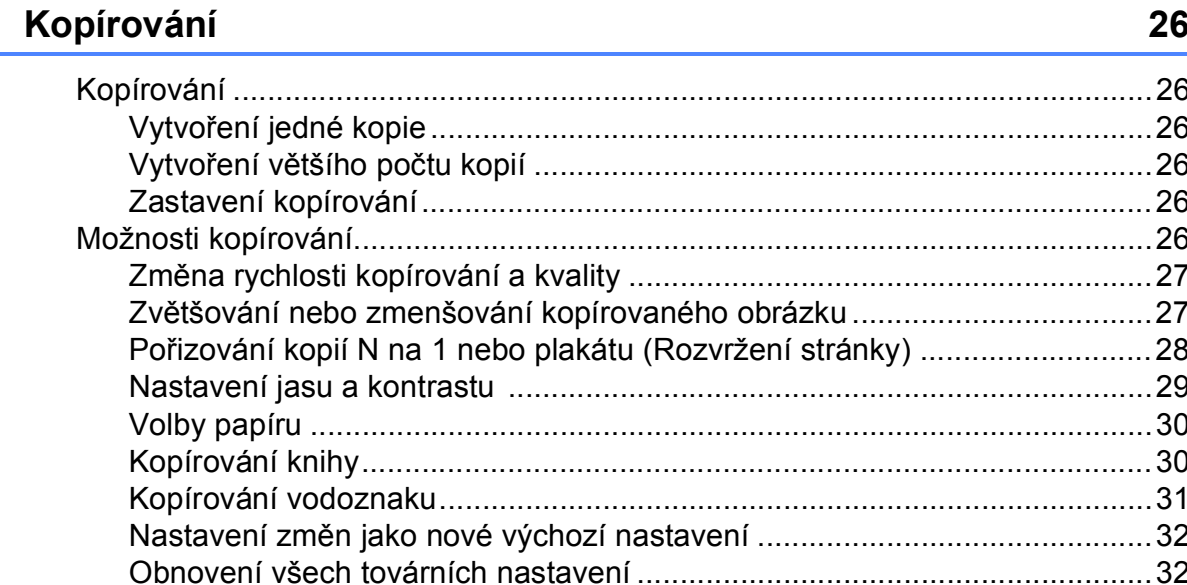

## Oddíl III Přímý tisk fotografií

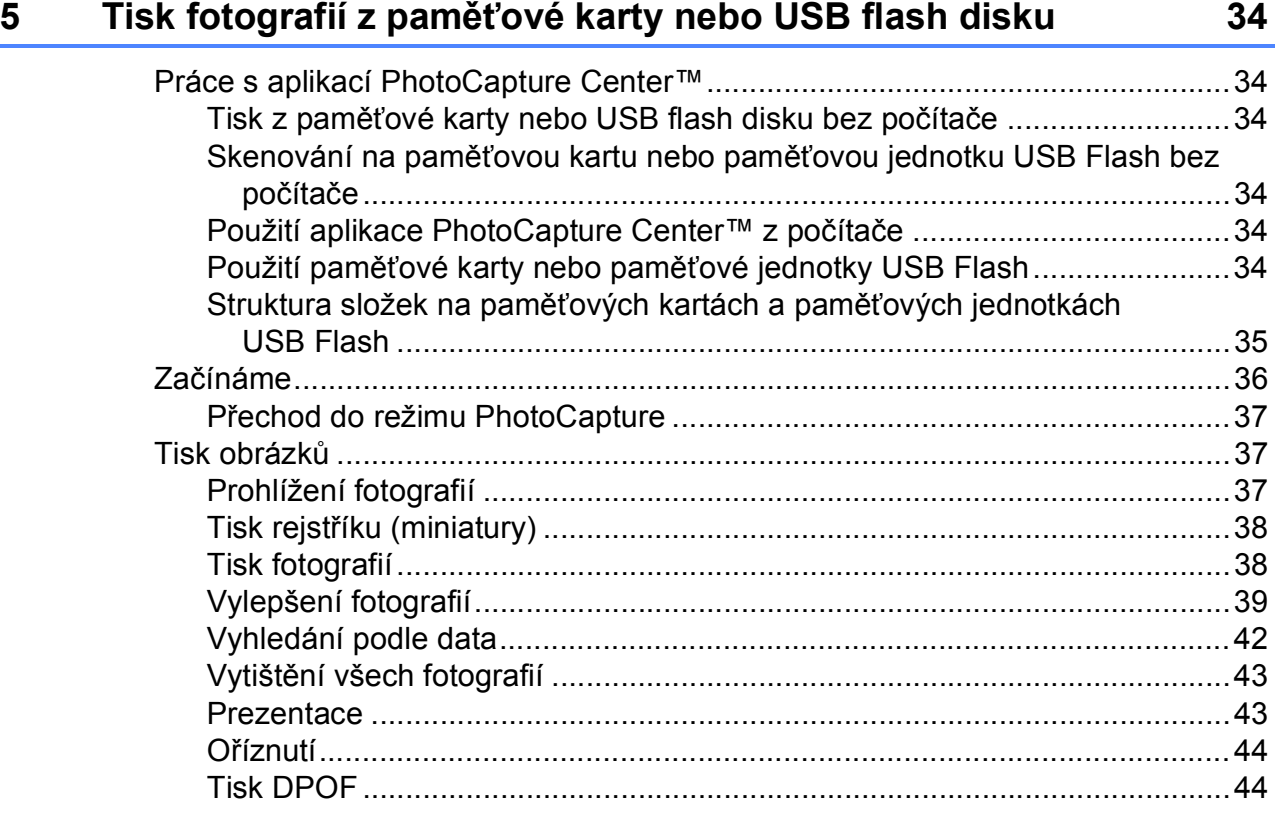

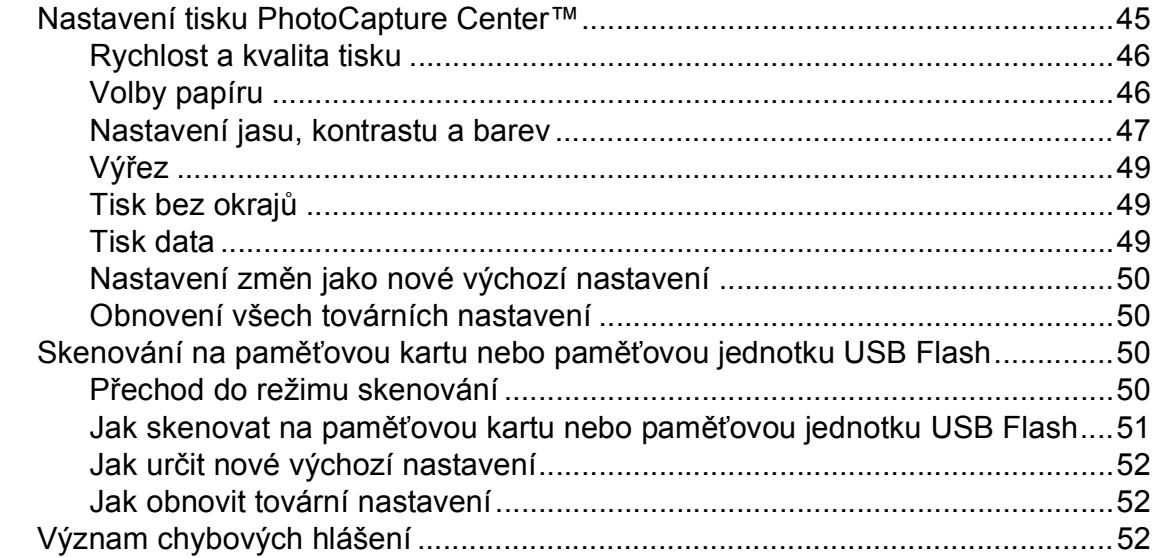

#### **[6 Tisk fotografií z fotoaparátu 53](#page-62-0)**

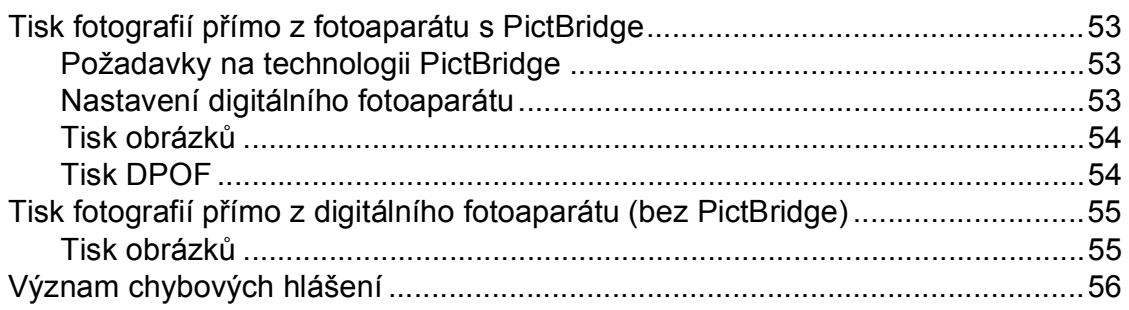

## **[Oddíl IV Programové vybavení](#page-66-0)**

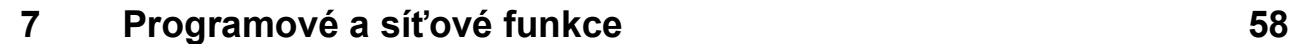

## **[Oddíl V Dodatky](#page-68-0)**

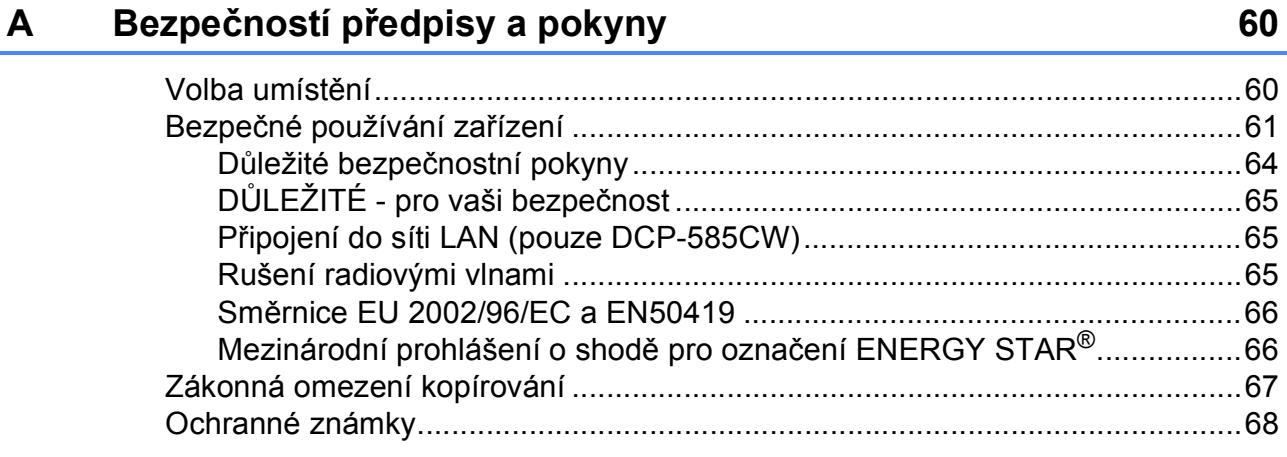

#### Odstraňování problémů a běžná údržba  $\mathbf B$

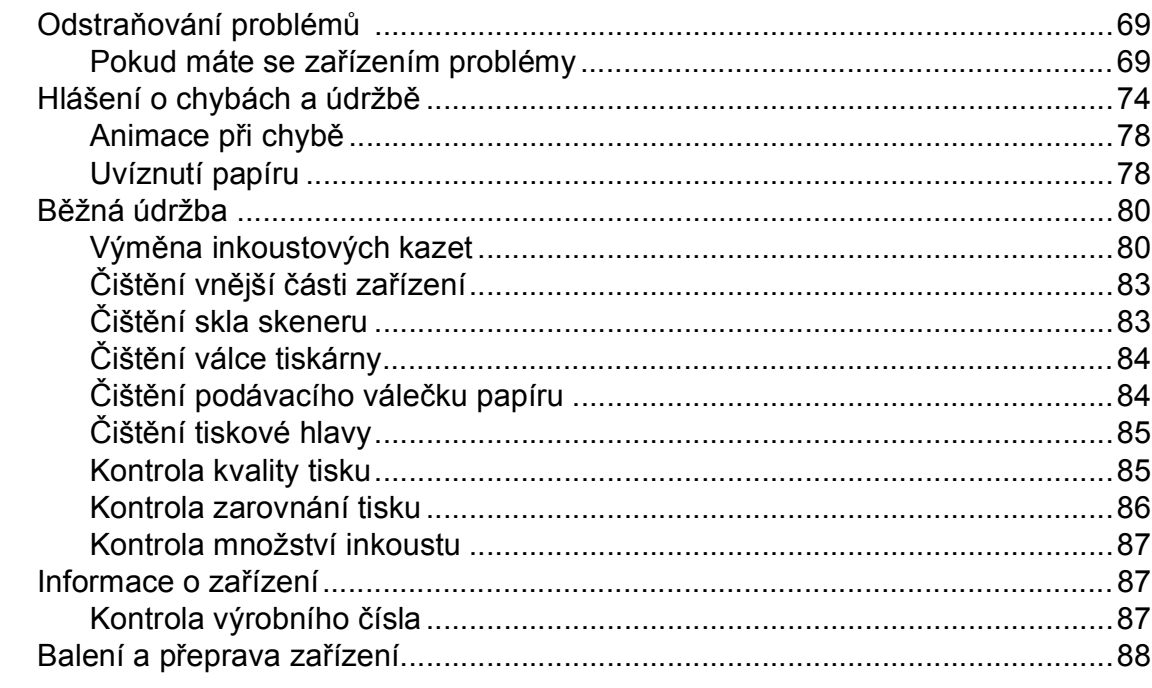

#### Nabídka a funkce  $\mathbf{C}$

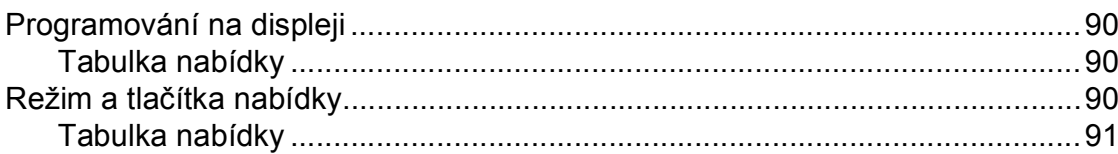

#### Technické údaje D

 $E_{\perp}$ 

 $\mathsf F$ 

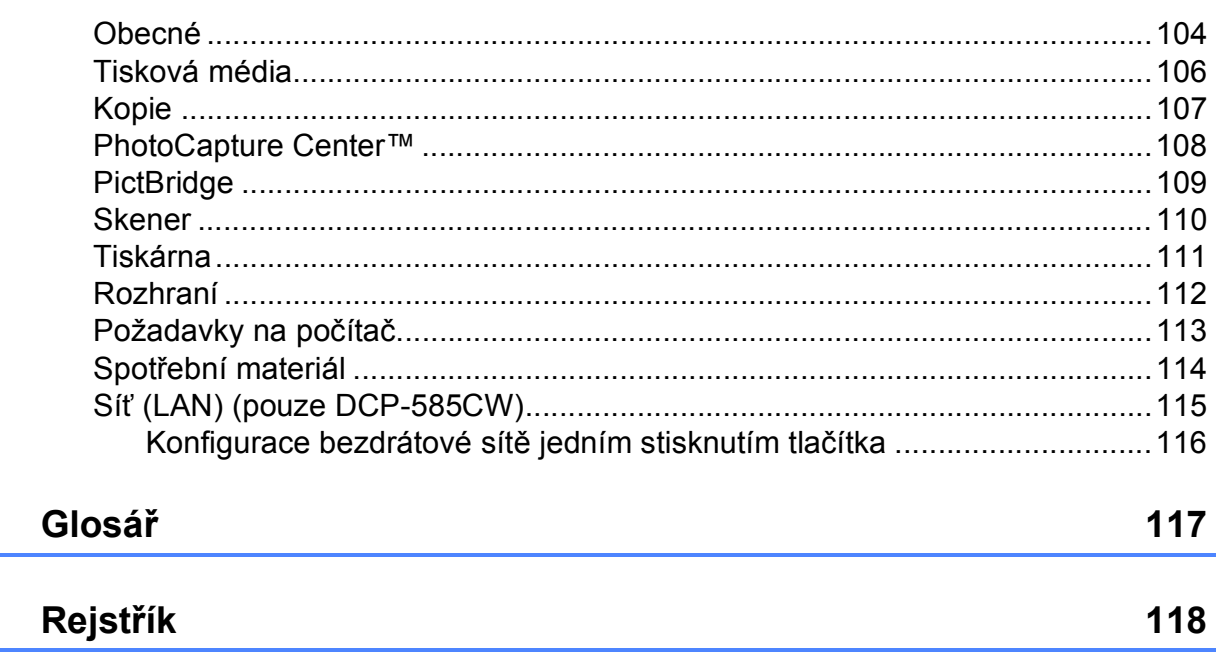

69

90

104

## **Oddíl I**

# <span id="page-10-0"></span>**Obecné <sup>I</sup>**

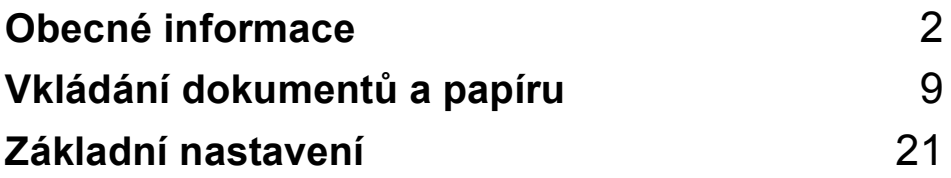

<span id="page-11-0"></span>**Obecné informace <sup>1</sup>**

## <span id="page-11-1"></span>**Používání dokumentace <sup>1</sup>**

**1**

Děkujeme, že jste si zakoupili zařízení značky Brother! Přečtení dokumentace vám pomůže využít zařízení co nejlépe.

#### <span id="page-11-2"></span>**Symboly a konvence použité v dokumentaci <sup>1</sup>**

V této dokumentaci jsou použity následující symboly a konvence.

- **Tučné písmo** Tučným písmem jsou označena zvláštní tlačítka na ovládacím panelu přístroje a obrazovce počítače.
- *Kurzíva* Kurzíva zdůrazňuje důležitý bod nebo odkazuje na příbuzné téma.
- Courier New Písmem Courier New jsou označeny zprávy na LCD displeji zařízení.

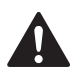

Varování informují uživatele o postupech, které zabraňují možnému zranění osob.

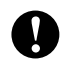

Výstrahy informují uživatele o postupech, které je nutno dodržovat nebo se jich vyvarovat, aby se zabránilo možnému poškození zařízení nebo jiného vybavení.

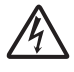

Ikony Nebezpečí zásahu elektrickým proudem varují před možným zásahem elektrickým proudem.

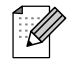

Poznámky uvádějí, jak reagovat na situaci, která může nastat, nebo poskytují tipy, jak aktuální operace funguje s jinými procesy.

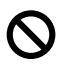

Ikony Nesprávné nastavení upozorňují uživatele na postupy, které nejsou se zařízením kompatibilní.

## <span id="page-11-3"></span>**Přístup k Příručce uživatele programů a Příručce uživatele sítě <sup>1</sup>**

Tato Příručka uživatele neobsahuje všechny informace o zařízení, například používání pokročilých funkcí tiskárny, skeneru a sítě (pouze DCP-585CW). Chcete-li se dozvědět podrobné informace o těchto operacích, přečtěte si Příručku uživatele programů a Příručka síťových aplikací.

## <span id="page-11-4"></span>**Prohlížení dokumentace <sup>1</sup>**

#### **Prohlížení dokumentace (Pro Windows®) <sup>1</sup>**

Chcete-li si prohlížet dokumentaci, vyberte v nabídce **Start** položku Programy, poté položku **Brother**, **DCP-XXXX** (kde XXXX je název vašeho modelu) a zvolte možnost **Příručky uživatele v HTML formátu**.

Pokud jste program dosud nenainstalovali, můžete najít dokumentaci na základě následujících pokynů:

Zapněte počítač. Vložte CD-ROM Brother do jednotky CD-ROM.

Pokud se objeví obrazovka s názvem modelu, klepněte na název svého modelu.

Pokud se objeví obrazovka volby jazyka, klepněte na svůj jazyk. Zobrazí se hlavní nabídka disku CD-ROM.

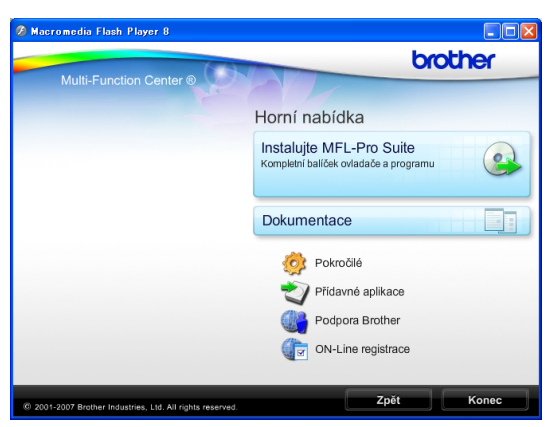

#### **Poznámka**

Pokud se toto okno neobjeví, spusťte soubor start.exe v kořenovém adresáři CD-ROM Brother pomocí aplikace Windows<sup>®</sup> Explorer.

- d Klepněte na položku **Dokumentace**.
	- Klepněte na dokumentaci, kterou si chcete přečíst.
		- **Dokumenty HTML**: **Příručka uživatele programů** a **Příručka síñových aplikací** ve formátu HTML.

Tento formát se doporučuje pro prohlížení na počítači.

 **Dokumenty PDF**: **Příručka uživatele** pro samostatné operace, **Příručka uživatele programů** a **Příručka síñových aplikací** ve formátu PDF.

V tomto formátu se doporučuje tisknout příručky. Klepnutím na tuto položku vstoupíte do střediska Brother Solutions Center, kde můžete prohlížet či stahovat dokumenty PDF. (Podmínkou je připojení k internetu a program pro čtení souborů ve formátu PDF.)

#### **Jak najít pokyny ke skenování <sup>1</sup>**

Existuje několik způsobů, jak skenovat dokumenty. Můžete zde najít následující pokyny:

#### **Příručka uživatele programů**

*Skenování*

(pro operační systém Windows® 2000 Professional/Windows® XP a Windows Vista®)

- *ControlCenter3*  (pro operační systém Windows® 2000 Professional/Windows® XP a Windows Vista<sup>®</sup>)
- *Skenování v síti*  (pouze DCP-585CW)

#### **Aplikace ScanSoft™ PaperPort™ 11SE s příručkou OCR**

■ Kompletní ScanSoft™ PaperPort™ 11SE s příručkami OCR lze prohlížet volbou možnosti Nápověda v aplikaci ScanSoft™ PaperPort™ 11SE.

#### **Jak najít pokyny k nastavení sítě (pouze DCP-585CW) 1**

Zařízení lze připojit k bezdrátové nebo drátové síti. Základní pokyny k nastavení najdete ve Stručném návodu k obsluze. Jestliže příslušný bezdrátový přístupový bod podporuje aplikaci SecureEasySetup™, Wi-Fi Protected Setup™ nebo AOSS™, postupujte podle kroků uvedených ve Stručném návodu k obsluze. Další informace o nastavení sítě naleznete v Příručce uživatele sítě.

1. kapitola

#### **Prohlížení dokumentace (pro Macintosh®) <sup>1</sup>**

**1** Zapněte počítač Macintosh<sup>®</sup>. Vložte disk CD-ROM Brother do jednotky CD-ROM. Objeví se následující okno.

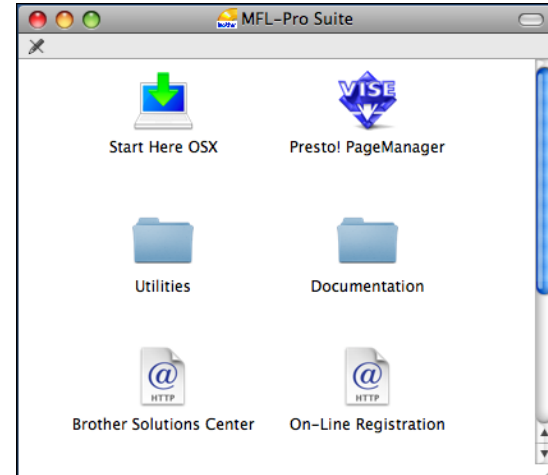

- b Poklepejte na ikonu **Documentation (Dokumentace)**.
- Poklepejte na složku jazyka.
- 4. Poklepáním na soubor top.html zobrazíte **Software User's Guide (Příručka uživatele programů)** a **Network User's Guide (Příručka uživatele sítě)** ve formátu HTML.

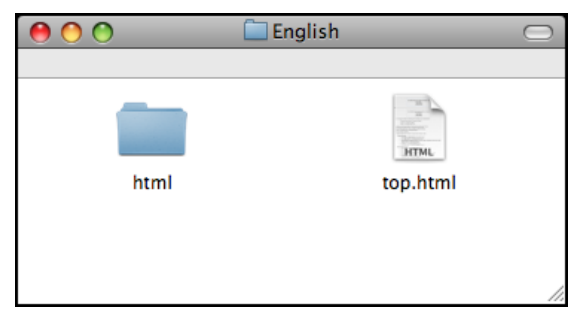

- Klepněte na dokumentaci, kterou si chcete přečíst.
	- Software User's Guide **(Příručku uživatele programů)**
	- **Network User's Guide (Příručku uživatele sítě)** (pouze DCP-585CW)

#### **Jak najít pokyny ke skenování <sup>1</sup>**

Existuje několik způsobů, jak skenovat dokumenty. Můžete zde najít následující pokyny:

#### **Příručka uživatele programů**

- *Skenování* (pro operační systém Mac  $OS^{\circledR}$  X 10.2.4 nebo vyšší)
- *ControlCenter2* (pro operační systém Mac OS® X 10.2.4 nebo vyšší)
- *Skenování v síti* (pro operační systém Mac OS<sup>®</sup> X 10.2.4 nebo vyšší) (pouze DCP-585CW)

#### **Příručka uživatele programu Presto!® PageManager®**

Kompletní příručku uživatele programu Presto!® PageManager® lze prohlížet volbou možnosti Nápověda v aplikaci Presto!® PageManager®.

#### **Jak najít pokyny k nastavení sítě (pouze DCP-585CW) <sup>1</sup>**

Zařízení lze připojit k bezdrátové nebo drátové síti. Základní pokyny k nastavení najdete ve Stručném návodu k obsluze. Jestliže příslušný bezdrátový přístupový bod podporuje aplikaci SecureEasySetup™, Wi-Fi Protected Setup™ nebo AOSS™, postupujte podle kroků uvedených ve Stručném návodu k obsluze. Další informace o nastavení sítě naleznete v Příručce uživatele sítě.

## <span id="page-14-0"></span>**Zákaznická podpora společnosti Brother (pro Windows®) <sup>1</sup>**

Zde najdete všechny potřebné kontakty, jako např. Webovou podporu (Brother Solutions Center).

 V hlavní nabídce klepněte na položku **Podpora Brother**. Zobrazí se následující obrazovka:

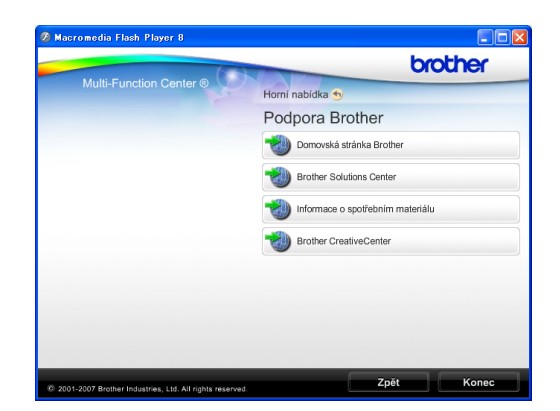

- Chcete-li navštívit naše webové stránky (<http://www.brother.com>), klepněte na položku **Domovská stránka Brother**.
- Klepnutím na položku **Brother Solutions Center** získáte nejnovější zprávy a informace o podpoře k produktům ([http://solutions.brother.com\)](http://solutions.brother.com).
- Klepnutím na položku **Informace o spotřebním materiálu** navštívíte naše webové stránky ([http://www.brother.com/original/\)](http://www.brother.com/original/) s originálním zbožím společnosti Brother.
- Klepnutím na položku **Brother Creative Center** vstoupíte do střediska Brother CreativeCenter ([http://www.brother.com/creativecenter/\)](http://www.brother.com/creativecenter/), odkud můžete ZDARMA stahovat fotografické projekty a dokumenty pro tisk.
- Klepnutím na možnost **Zpět** se vrátíte do hlavní nabídky. V případě, že jste skončili, klepněte na možnost **Konec**.

1. kapitola

## <span id="page-15-0"></span>**Ovládací panel <sup>1</sup>**

Modely **DCP-385C**, **DCP-383C**, **DCP-387C** a **DCP-585CW** mají totožné klávesy ovládacího panelu.

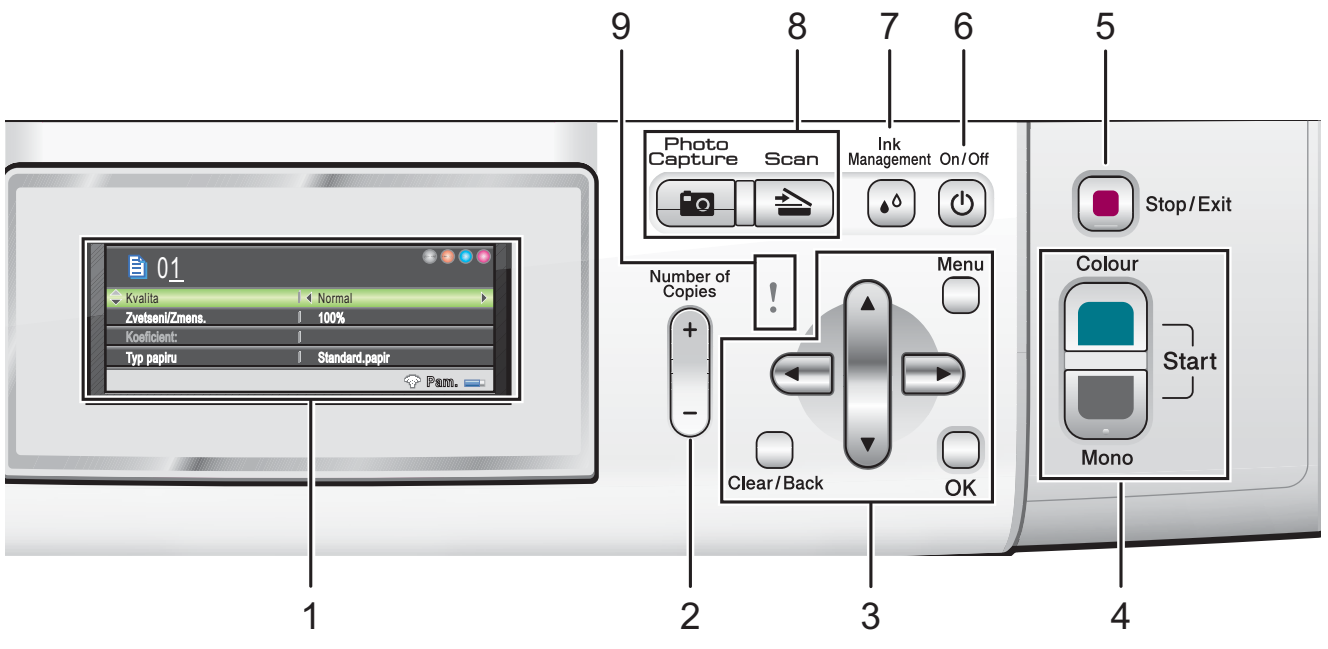

#### **1 LCD (displej z tekutých krystalů)**

Zobrazuje hlášení na displeji pro nastavení a používání zařízení.

Zvednutím LCD displeje můžete nastavit jeho úhel.

#### **2 Number of Copies (Počet kopií)**

Pomocí tohoto tlačítka vytvoříte větší počet kopií.

#### **3 Tlačítka nabídky:**

#### $\blacksquare$  4 nebo  $\blacktriangleright$

Stisknutím těchto tlačítek můžete přecházet vzad nebo vpřed ve volbách nabídky.

Stisknutím tlačítka lze také provést volbu možností.

#### **a** nebo **b**

Stisknutím můžete procházet nabídky a možnosti.

#### **Clear/Back (Zrušit/Zpět)**

Stisknutím tlačítka se vrátíte na předchozí úroveň nabídky.

#### **Menu**

Umožňuje vyvolat hlavní nabídku pro programování zařízení.

#### **OK**

Umožňuje zvolit nastavení.

#### **4 Spouštěcí tlačítka:**

#### **Colour Start (Start Barva)**

Umožňuje zahájit plnobarevné kopírování. Rovněž umožňuje zahájit skenování (barevné nebo černobílé, v závislosti na nastavení skenování v programu ControlCenter).

#### **Mono Start (Start Mono)**

Umožňuje zahájit černobílé kopírování. Rovněž umožňuje zahájit skenování (barevné nebo černobílé, v závislosti na nastavení skenování v programu ControlCenter).

#### **5 Stop/Exit (Stop/Konec)**

Slouží k ukončení operace nebo ukončení nabídky.

#### **6 On/Off (Zapnuto/Vypnuto)**

Slouží k zapnutí a vypnutí zařízení.

I když zařízení vypnete, bude pravidelně čistit tiskovou hlavu, aby byla zachována kvalita tisku. Aby byla zachována kvalita tisku, prodloužila se životnost tiskové hlavy a byla zajištěna maximální hospodárnost využití inkoustové kazety, musí být zařízení neustále připojeno k napájení.

#### **7 Ink Management (Správce inkoustu)**

Slouží k čištění tiskové hlavy, kontrole kvality tisku a zjištění dostupného množství inkoustu.

**8 Tlačítka pro výběr režimu:**

**Scan (Sken)**

Slouží ke vstupu do režimu skenování.

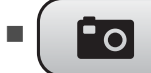

#### **Pollar Photo Capture (Fotocapture)**

Slouží k přepnutí do režimu PhotoCapture Center™.

#### **9 Varovná kontrolka LED**

Když se na displeji zobrazí chyby nebo důležité stavové hlášení, kontrolka začne oranžově blikat.

#### **Poznámka**

Většina ilustrací použitých v této Příručce uživatele zachycuje model DCP-385C.

#### <span id="page-16-0"></span>**Informace na LCD displeji <sup>1</sup>**

Na LCD displeji se zobrazuje aktuální režim zařízení, aktuální nastavení a dostupné množství inkoustu.

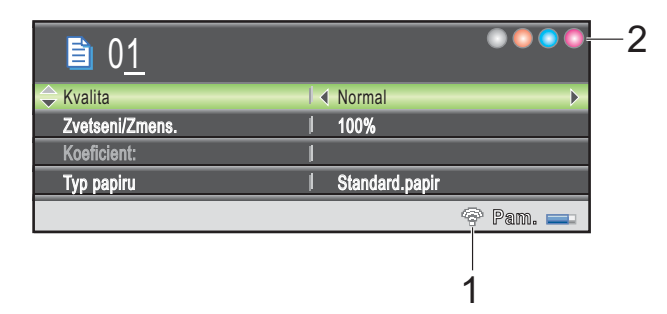

**1 Stav bezdrátového připojení (pouze DCP-585CW)**

> Jestliže používáte bezdrátové připojení, čtyřúrovňový indikátor udává aktuální sílu bezdrátového signálu.

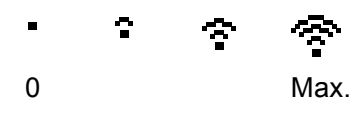

**2 Indikátor inkoustu**

Zobrazuje dostupné množství inkoustu.

#### <span id="page-16-1"></span>**Základní operace <sup>1</sup>**

Následující kroky popisují změnu nastavení v zařízení. V tomto příkladu se změní nastavení Typ papíru z Standard.papir na Ink jet papir.

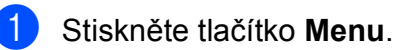

b Stisknutím tlačítka **a** nebo **b** zvolte

možnost Zaklad.nastav.

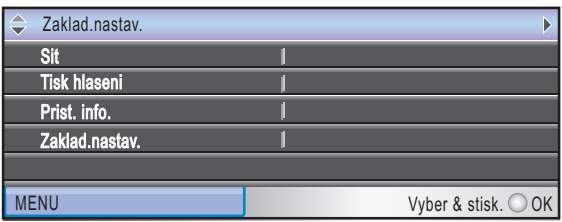

Stiskněte tlačítko **OK**.

Stisknutím tlačítka **▲** nebo ▼ zvolte možnost Typ papiru.

Stisknutím tlačítka ◀ nebo ▶ zvolte možnost Ink jet papir. Stiskněte tlačítko **OK**. Na LCD displeji se zobrazí aktuální nastavení:

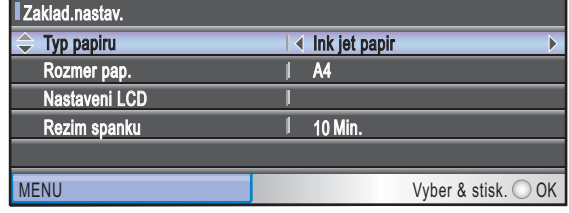

Stiskněte tlačítko **Stop/Exit (Stop/Konec)**.

### <span id="page-17-0"></span>**Varovná kontrolka LED <sup>1</sup>**

Varovná kontrolka LED (dioda emitující světlo) je světelný indikátor, který udává stav zařízení, viz tabulka.

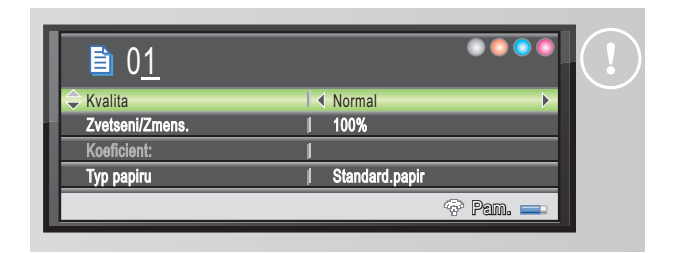

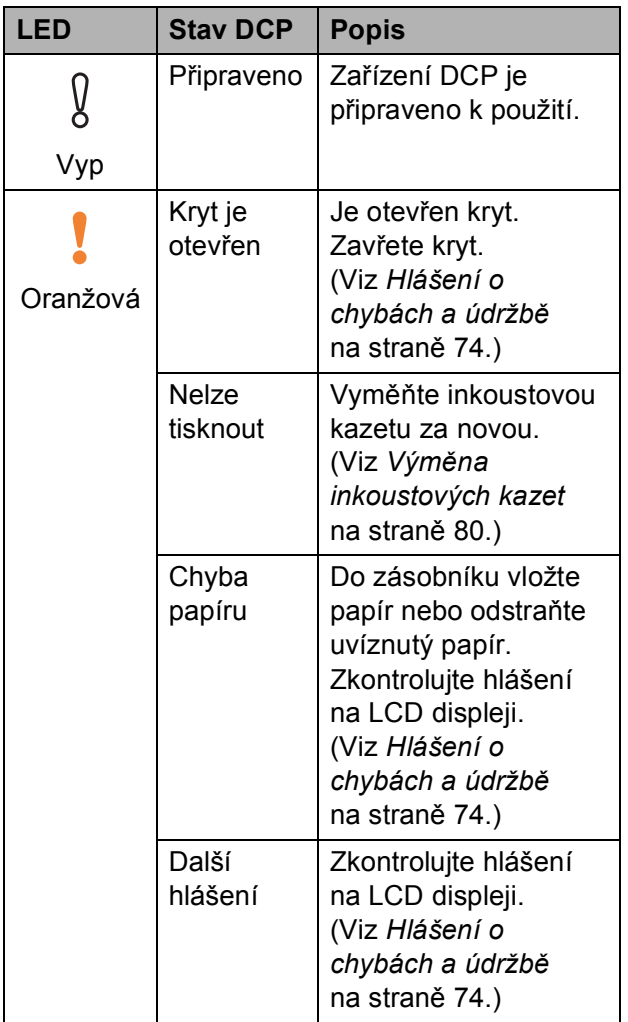

**8**

**2**

## <span id="page-18-0"></span>**Vkládání dokumentů a papíru <sup>2</sup>**

## <span id="page-18-1"></span>**Vkládání papíru a dalších tiskových médií <sup>2</sup>**

#### **Poznámka**

Jestliže chcete tisknout na papír formátu 10 x 15 cm nebo fotografie L, musíte použít zásobník na fotografický papír. (Viz *[Vkládání fotografického papíru](#page-22-1)* [na stran](#page-22-1)ě 13.)

**1** Když je prodloužení podpěry papíru rozevřené, zasuňte je a potom zavřete podporu papíru. Vysuňte zásobník papíru zcela ze zařízení.

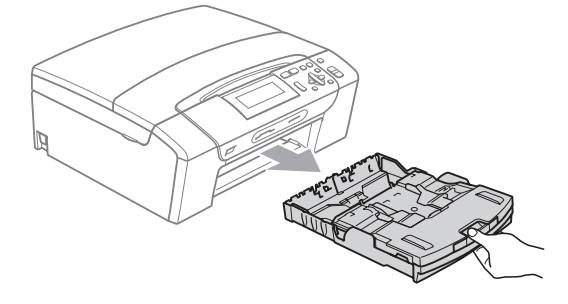

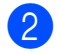

Zvedněte kryt zásobníku papíru (1).

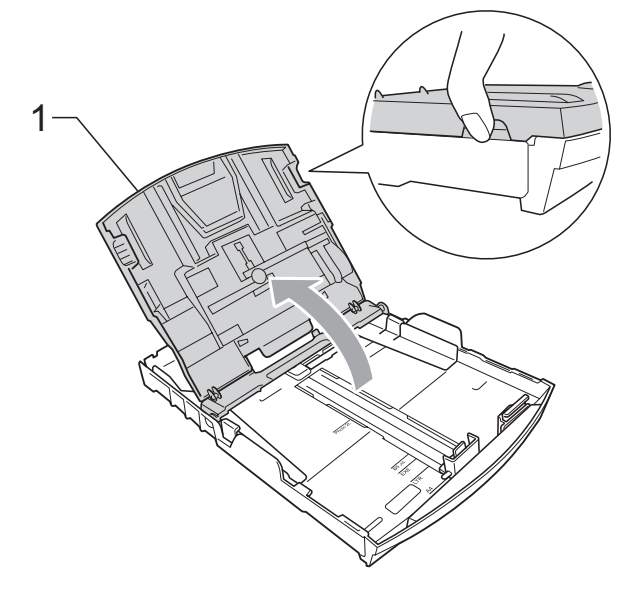

c Oběma rukama opatrně stiskněte a přesuňte boční vodítka papíru (1) a potom podélné vodítko papíru (2) tak, aby odpovídala velikosti papíru. Trojúhelníkové značky (3) na bočních vodítcích papíru (1) a podélném vodítku papíru (2) musí být zarovnány se značkami odpovídajícími použitému formátu papíru.

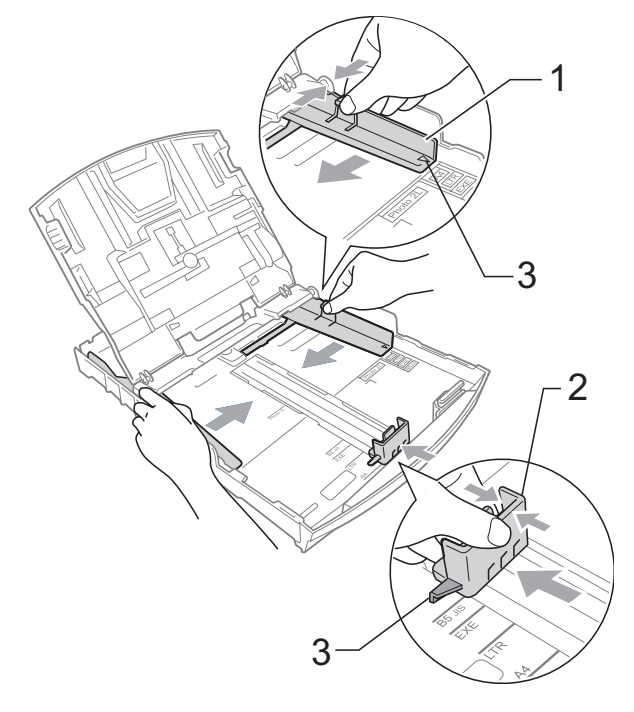

#### **Poznámka**

Pokud používáte formát Legal, stiskněte a přidržte univerzální uvolňovací tlačítko vodítka (1) a vysuňte přední část zásobníku papíru.

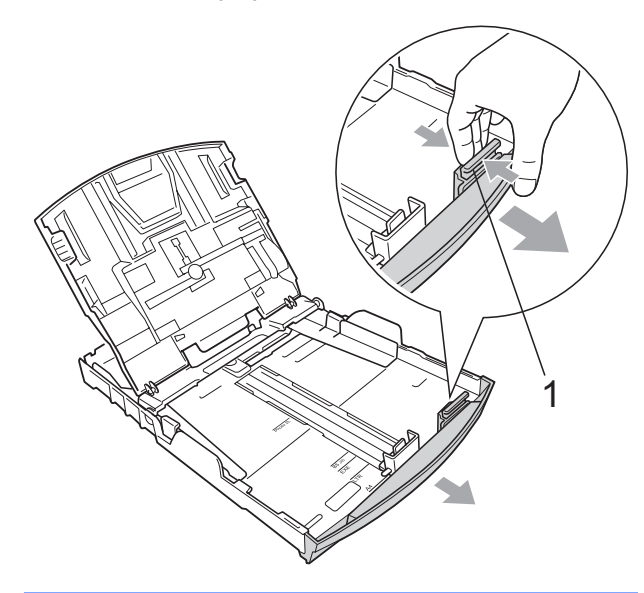

4 Provětrejte řádně sadu papíru, abyste se vyhnuli uvíznutí a chybnému zavedení papíru.

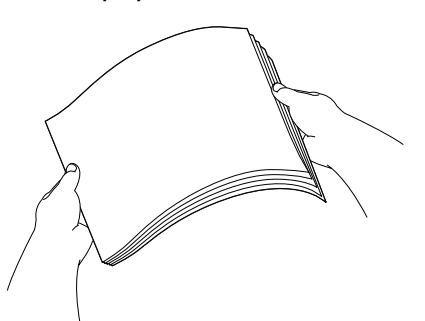

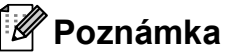

Vždy se ujistěte, že papír není zmačkaný.

**6** Opatrně umístěte papír do zásobníku papíru tiskovou stranou dolů a horním okrajem dopředu.

Zkontrolujte, zda papír leží v zásobníku naplocho.

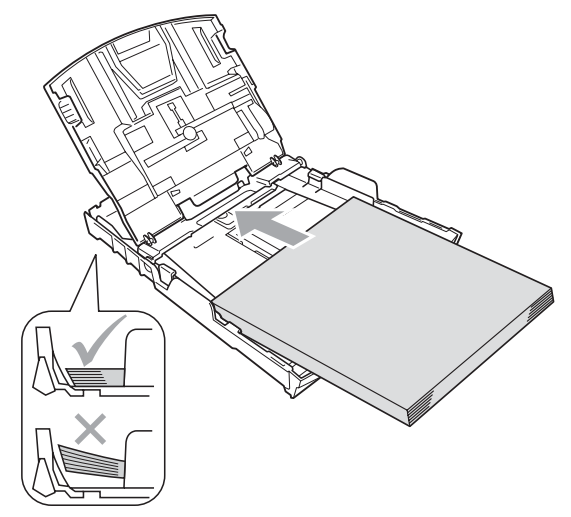

6 Oběma rukama opatrně nastavte boční vodítka papíru (1) tak, aby odpovídala velikosti papíru.

> Ujistěte se, že se boční vodítka papíru dotýkají stran papíru.

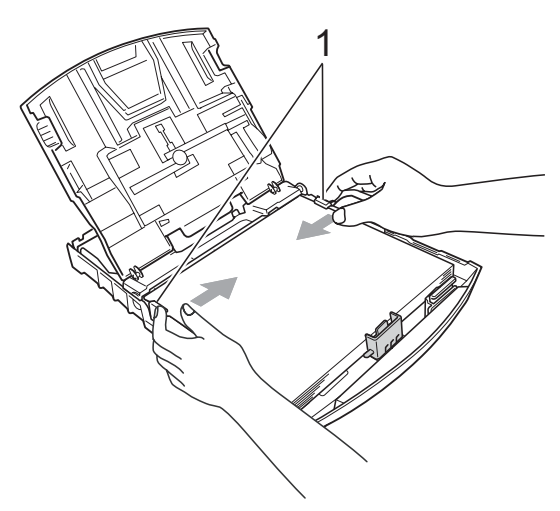

#### **Poznámka**

Nezasunujte papír příliš hluboko; mohl by se v zadní části zásobníku zvednout a způsobit problémy při podávání.

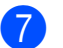

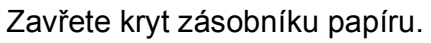

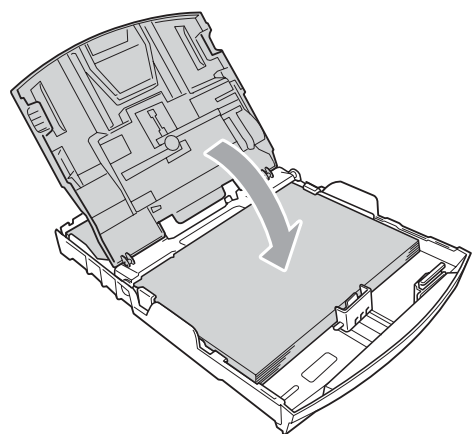

**8** Pomalu zasuňte zásobník papíru zcela do zařízení.

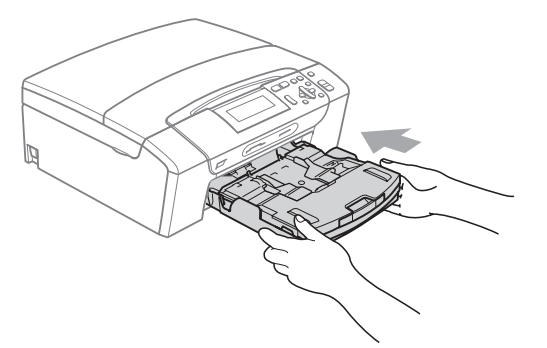

<sup>9</sup> Za současného přidržování zásobníku papíru na svém místě vysuňte podpěru papíru (1), dokud nezaklapne, a rozložte ji (2).

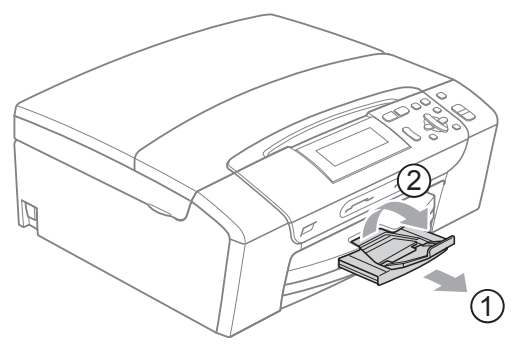

**Poznámka**

Nepoužívejte podpěru papíru pro papír formátu Legal.

#### <span id="page-20-0"></span>**Vkládání obálek a pohlednic <sup>2</sup>**

#### **Informace o obálkách <sup>2</sup>**

- Používejte obálky s gramáží v rozmezí 80 až 95 g/m<sup>2</sup>.
- Některé obálky vyžadují nastavení okrajů v aplikaci. Před tiskem většího počtu obálek proveďte nejprve zkušební tisk.

#### **UPOZORNĚNÍ**

NEPOUŽÍVEJTE žádný z následujících typů obálek, protože mohou způsobit problémy při podávání:

- Obálky s pytlíkovitou konstrukcí.
- Obálky, které mají reliéf (mají vyvýšený nápis).
- Obálky sešité sešívačkou nebo obsahující svorky.
- Obálky, které jsou uvnitř předtištěné.

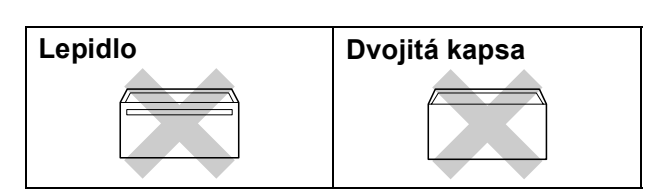

Příležitostně se můžete setkat s problémy při podávání papíru, které jsou způsobeny tloušťkou, velikostí a tvarem chlopní obálek, které používáte.

2. kapitola

#### **Vkládání obálek a pohlednic <sup>2</sup>**

**1** Před vkládáním stiskněte rohy a okraje obálek a pohlednic a co nejvíce je zploštěte.

#### *Poznámka*

Pokud se obálky nebo pohlednice nesprávně podávají (efekt "vícenásobného" podávání), vkládejte do zásobníku papíru vždy jen jednu obálku nebo pohlednici.

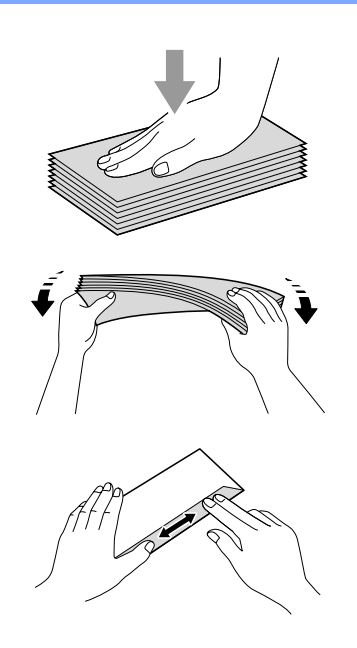

2 Obálky nebo pohlednice vkládejte do zásobníku adresou dolů a horním okrajem (horní stranou obálek) napřed. Oběma rukama opatrně stiskněte a přesuňte boční vodítka papíru (1) a podélné vodítko papíru (2) tak, aby odpovídala velikosti obálek nebo pohlednic.

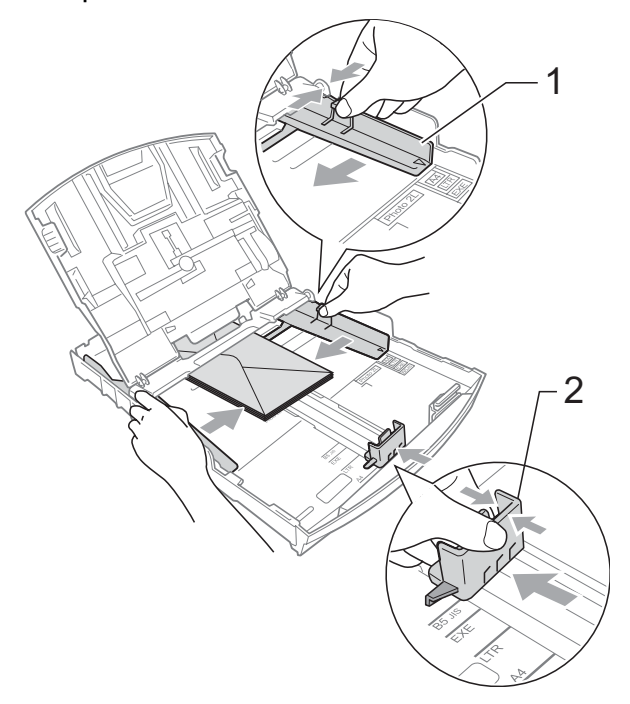

#### **Pokud máte problémy při tisku obálek, vyzkoušejte následující doporučení: <sup>2</sup>**

- a Ujistěte se, že je chlopeň při tisku bu<sup>ď</sup> na boční straně obálky nebo na zadním okraji.
- Nastavte velikost a okraje v aplikaci.

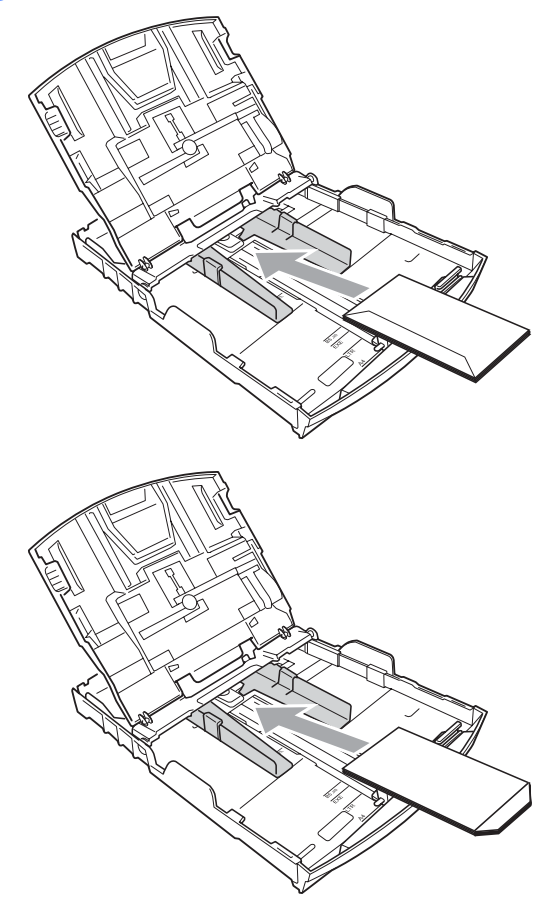

## <span id="page-22-1"></span><span id="page-22-0"></span>**Vkládání fotografického papíru2**

Při tisku na papír formátu fotografie  $10 \times 15$  cm a fotografie L použijte zásobník na fotografický papír, který je instalován na krytu zásobníku papíru. Při použití zásobníku na fotografický papír nemusíte vyjímat papír ze zásobníku pod ním.

**a Sevřete pravým ukazováčkem a palcem** modré uvolňovací tlačítko zásobníku na fotografický papír (1) a zatlačte zásobník vpřed, dokud nezaklapne do polohy pro tisk fotografií (2).

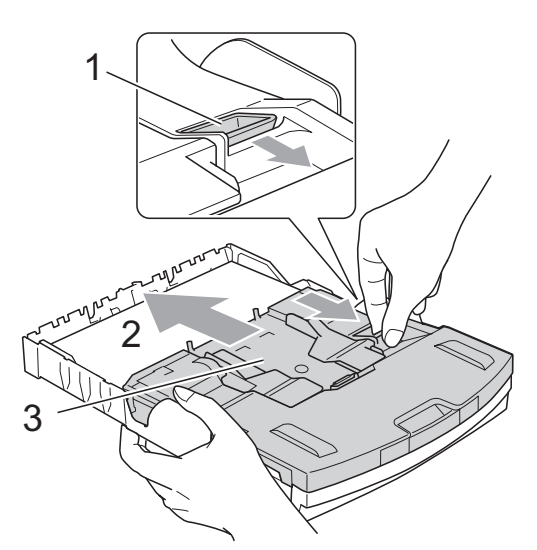

**<sup>3</sup> Zásobník fotografického papíru**

Stiskněte a přesuňte boční vodítka papíru (1) a podélné vodítko papíru (2) tak, aby odpovídala velikosti papíru.

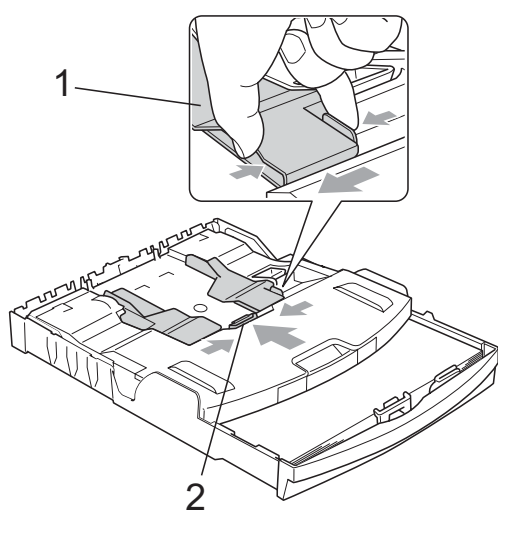

**3** Vložte fotografický papír do příslušného zásobníku a opatrně nastavte boční vodítka papíru tak, aby odpovídala velikosti papíru. Ujistěte se, že se boční vodítka papíru

dotýkají stran papíru.

#### **Poznámka**

- Nezasunujte papír příliš hluboko; mohl by se v zadní části zásobníku zvednout a způsobit problémy při podávání.
- Vždy se ujistěte, že papír není zmačkaný.

4 Až dokončíte tisk fotografií, vraťte zásobník na fotografický papír do polohy pro běžný tisk.

Sevřete pravým ukazováčkem a palcem modré uvolňovací tlačítko zásobníku na fotografický papír (1) a zatáhněte zásobník zpět, dokud nezaklapne (2).

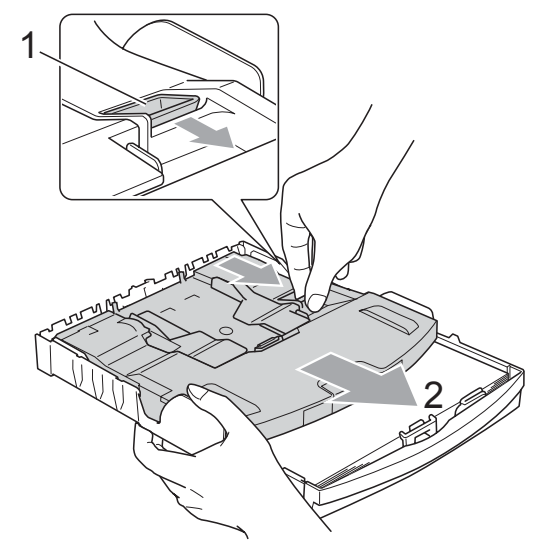

#### <span id="page-23-0"></span>**Vyjímání malých výtisků ze zařízení <sup>2</sup>**

Když zařízení vysune malý papír do zásobníku papíru, může se stát, že na něj nedosáhnete. Ujistěte se, že tisk skončil, a vysuňte zásobník zcela ze zařízení.

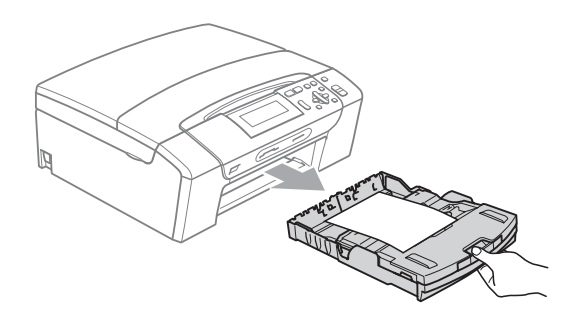

## <span id="page-24-0"></span>**Potisknutelná oblast <sup>2</sup>**

Potisknutelná oblast závisí na nastaveních v aplikaci, kterou používáte. Následující ilustrace zobrazují nepotisknutelné oblasti na jednotlivých listech papíru a obálkách. Zařízení může tisknout v šedých oblastech listů papíru, pokud je funkce tisku Bez okrajů k dispozici a je zapnutá. (Viz *Tisk* pro operační systém Windows® nebo *Tisk a faxování* pro operační systém Macintosh® v Příručce uživatele programů na disku CD-ROM.)

#### **Jednotlivé listy papíru Obálky**

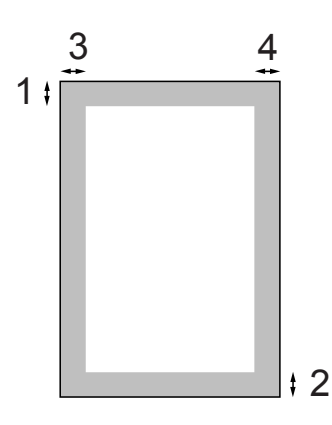

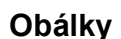

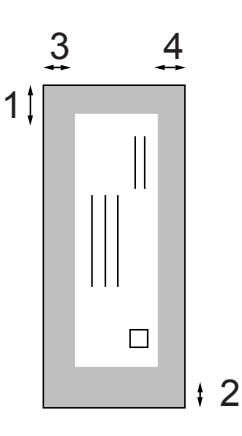

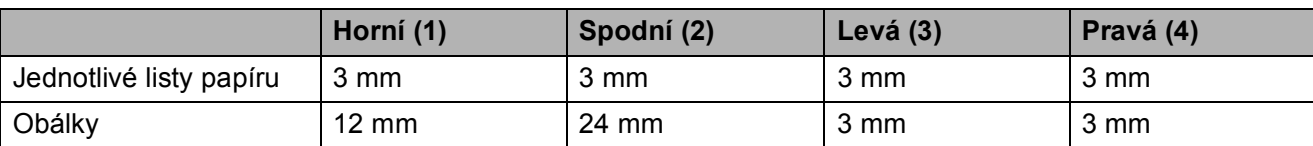

#### **Poznámka**

Funkce tisku bez okrajů není pro obálky k dispozici.

## <span id="page-25-0"></span>**Přijatelný papír a další média <sup>2</sup>**

Kvalita tisku může být ovlivněna typem papíru, který použijete v zařízení.

Abyste získali nejlepší kvalitu tisku pro nastavení, která jste zvolili, vždy nastavujte Typ papíru tak, aby odpovídal typu papíru, který jste vložili.

Můžete použít obyčejný papír, papír pro tisk na inkoustových tiskárnách (křídový papír), papír s lesklým povrchem, průhledné fólie a obálky.

Před nákupem velkých množství různých typů papíru doporučujeme jejich otestování.

Chcete-li dosáhnout nejlepších výsledků, používejte papír Brother.

- Pokud tisknete na papír pro tisk na inkoustových tiskárnách (křídový papír), fólie a lesklý papír, zvolte správné médium ve složce "Základní" ovladače tiskárny nebo v nastavení Typ papíru v nabídce (viz *[Typ papíru](#page-39-2)* na straně 30).
- $\blacksquare$  Tisknete-li na fotografický papír Brother, vložte do zásobníku papíru jeden list stejného fotografického papíru navíc. V balíčku papíru je pro tento účel obsažen jeden list papíru navíc.
- Pokud používáte průhledné materiály nebo fotografický papír, vyjímejte každou stránku zvlášť, abyste zabránili rozmazání nebo uvíznutí papíru.
- Nedotýkejte se vytištěného povrchu papíru bezprostředně po tisku; povrch nemusí být zcela suchý a může zanechat skvrny na prstech.

#### <span id="page-25-1"></span>**Doporučovaná tisková média <sup>2</sup>**

Pro dosažení nejlepší kvality tisku doporučujeme papír Brother. (Viz následující tabulka.)

Pokud ve vaší zemi není papír Brother k dispozici, doporučujeme před nákupem velkých množství otestování různých papírů.

Při tisku na průhledné materiály doporučujeme "Průhledný film 3M".

#### **Papír Brother**

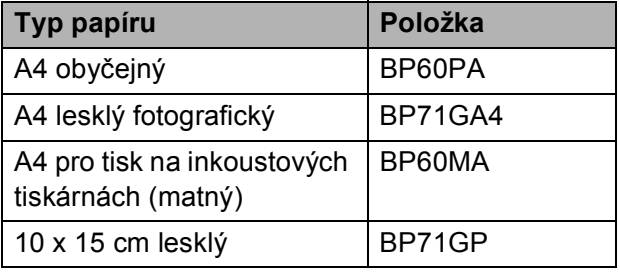

#### <span id="page-25-2"></span>**Manipulace a používání tiskových médií <sup>2</sup>**

- Papír skladujte v originálním balení a udržujte jej hermeticky uzavřený. Udržujte papír vyrovnaný a mimo dosah vlhkosti, přímého slunečního světla a tepla.
- Nedotýkejte se lesklé (potažené) strany fotografického papíru. Fotografický papír vkládejte lesklou stranou směrem dolů.
- Nedotýkejte se obou stran průhledných materiálů, protože snadno absorbují vodu a pot, což může způsobit sníženou kvalitu výstupu. Průhledné materiály určené pro laserové tiskárny/kopírky mohou způsobit potřísnění dalšího dokumentu. Používejte pouze průhledné materiály doporučené pro tisk na inkoustových tiskárnách.
- Na obě strany papíru lze tisknout pouze pomocí počítače. Viz část *Tisk* pro operační systém Windows® v Příručce uživatele programů na disku CD-ROM.

#### **Nesprávné nastavení**

NEPOUŽÍVEJTE následující druhy papíru:

• poškozený, zkroucený, pomačkaný papír nebo papír s nepravidelným tvarem,

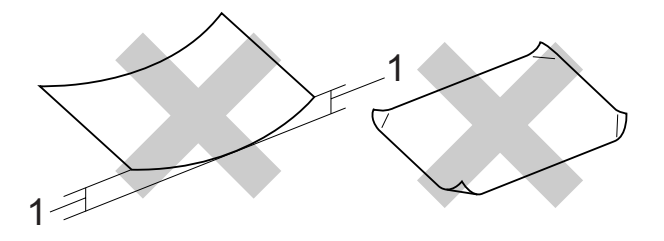

- **1 2 mm nebo více**
- extrémně lesklý nebo vysoce zrnitý papír,
- papír, který při stohování nelze rovnoměrně uspořádat,
- papír vyrobený s krátkými vlákny.

#### **Kapacita zásobníku papíru <sup>2</sup>**

Až 50 listů papíru formátu Letter s hmotností 20 lb nebo formátu A4 s gramáží 80 g/m2.

 Průhledné materiály a fotografický papír musí být odebírány ze zásobníku papíru jednotlivě, aby nedošlo k rozmazání.

**2**

## <span id="page-27-0"></span>**Výběr správného tiskového média <sup>2</sup>**

#### **Typ a velikost papíru pro každou operaci <sup>2</sup>**

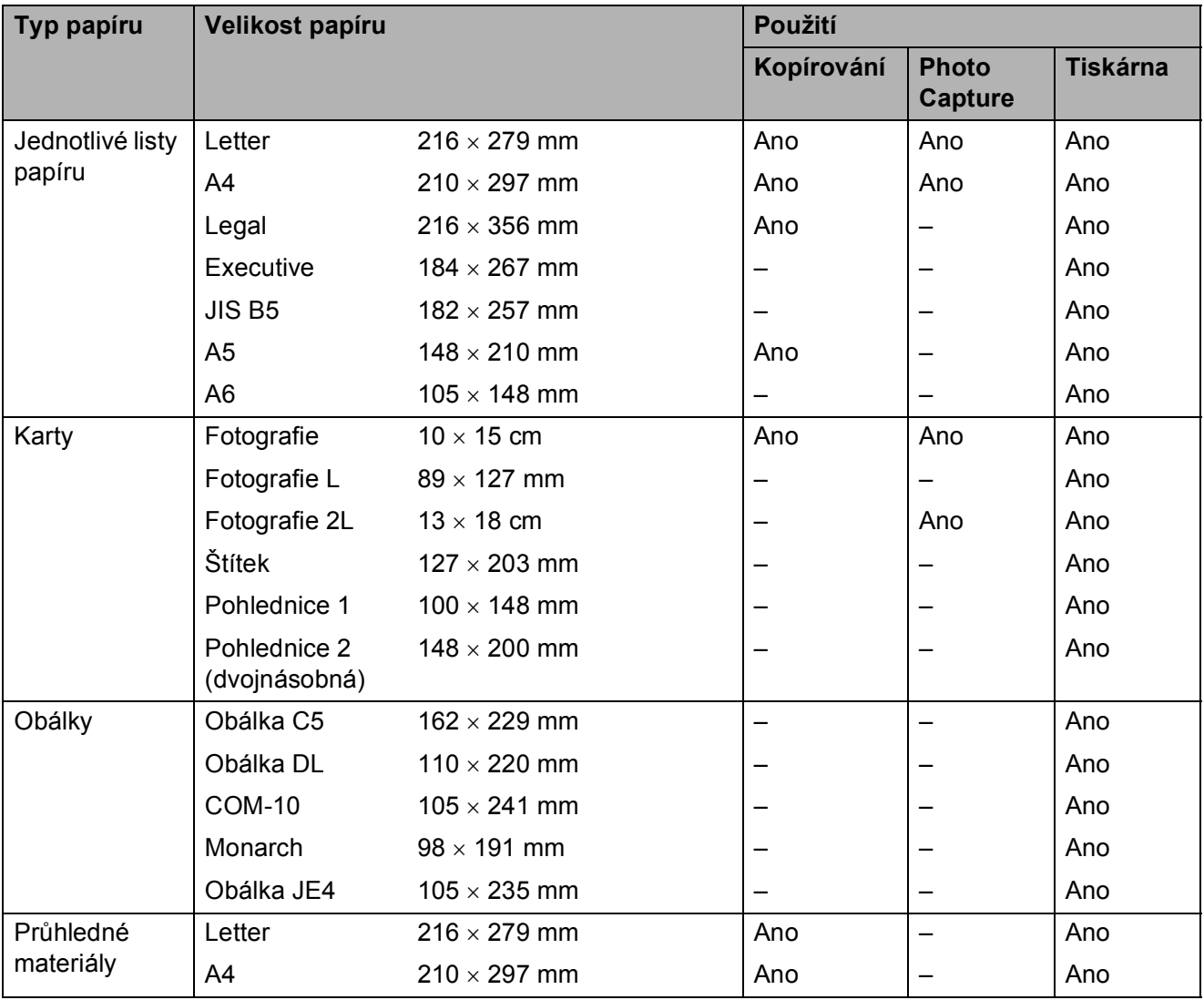

#### **Hmotnost, tloušñka a kapacita papíru <sup>2</sup>**

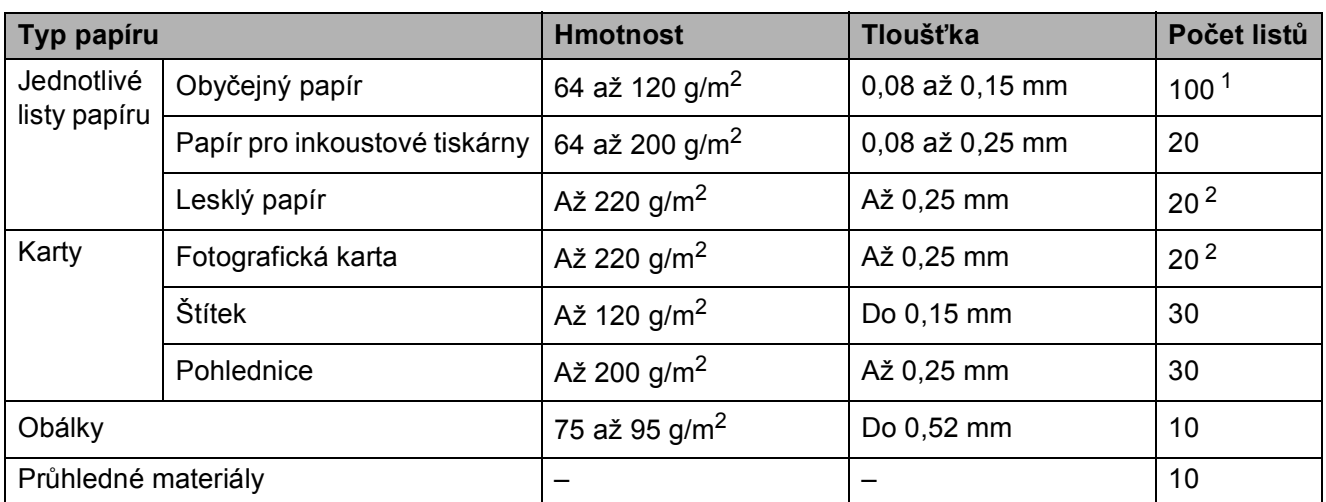

<span id="page-28-0"></span> $1$  Až 100 listů papíru 80 g/m<sup>2</sup>.

<span id="page-28-1"></span><sup>2</sup> Pro papír formátu fotografie 10 × 15 cm a fotografie L použijte zásobník na fotografický papír. (Viz *[Vkládání](#page-22-1)  [fotografického papíru](#page-22-1)* na straně 13.)

## <span id="page-29-0"></span>**Vkládání dokumentů <sup>2</sup>**

<span id="page-29-1"></span>Můžete kopírovat a skenovat ze skla skeneru.

#### **Používání skla skeneru <sup>2</sup>**

Sklo skeneru můžete použít pro kopírování nebo skenování po jedné straně nebo pro stránky z knih.

#### **Podporované velikosti dokumentu <sup>2</sup>**

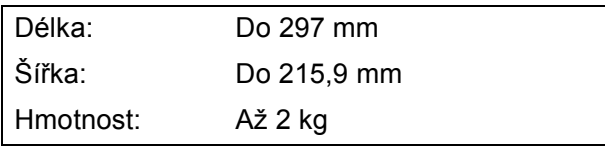

#### **Zakládání dokumentů <sup>2</sup>**

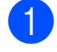

**1** Zvedněte kryt dokumentu.

**2** Pomocí vodítka dokumentu na levé straně a vpředu umístěte dokument lícem dolů do horního levého rohu skla skeneru.

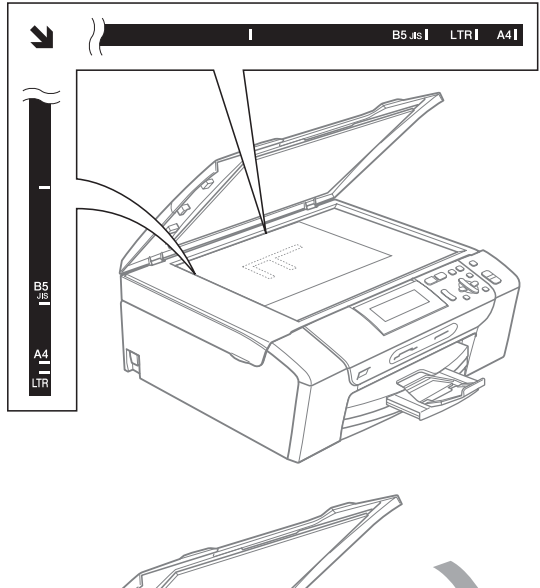

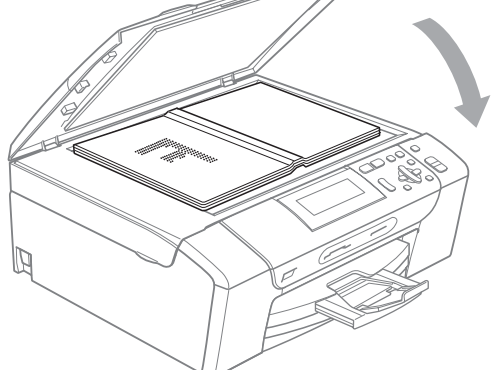

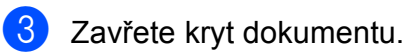

#### **UPOZORNĚNÍ**

Pokud skenujete knihu nebo silný dokument, kryt NEDORÁŽEJTE ani na něj NETLAČTE.

#### <span id="page-29-2"></span>**Skenovatelná oblast <sup>2</sup>**

Skenovatelná oblast závisí na nastaveních v aplikaci, kterou používáte. Následující ilustrace zobrazují oblasti, které nemůžete na papíru formátu A4 nebo Letter skenovat.

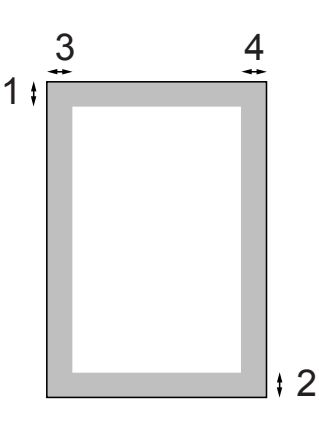

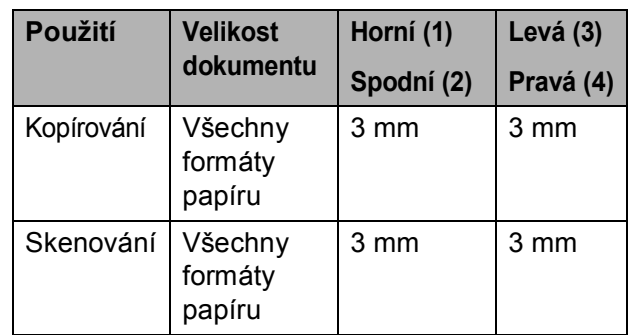

**3**

## <span id="page-30-0"></span>**Základní nastavení <sup>3</sup>**

## <span id="page-30-1"></span>**Nastavení papíru <sup>3</sup>**

#### <span id="page-30-2"></span>**Typ papíru <sup>3</sup>**

Pro dosažení nejlepší kvality tisku nastavte zařízení na typ papíru, který používáte.

- - a Stiskněte tlačítko **Menu**.
	- b Stisknutím tlačítka **a** nebo **b** zvolte možnost Zaklad.nastav. Stiskněte tlačítko **OK**.
- **63** Stisknutím tlačítka ▲ nebo ▼ zvolte možnost Typ papiru.
- **d** Stisknutím tlačítka ◀ nebo ▶ zvolte možnost Standard.papir, Ink jet papir, Brother BP71, Dalsi leskle nebo Prusvitny. Stiskněte tlačítko **OK**.
- **6** Stiskněte tlačítko **Stop/Exit (Stop/Konec)**.

#### **Poznámka**

Zařízení vysunuje papír potištěným povrchem nahoru do zásobníku papíru na přední straně zařízení. Pokud používáte průhledné materiály nebo papír s lesklým povrchem, vyjímejte každou stránku zvlášť, abyste zabránili rozmazání nebo uvíznutí papíru.

#### <span id="page-30-3"></span>**Velikost papíru <sup>3</sup>**

K tisku kopií lze použít pět velikostí papíru: Letter, Legal, A4, A5 a  $10 \times 15$  cm. Když do zařízení vložíte papír jiného formátu, musíte současně změnit nastavení velikosti papíru.

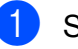

**1** Stiskněte tlačítko Menu.

b Stisknutím tlačítka **a** nebo **b** zvolte možnost Zaklad.nastav. Stiskněte tlačítko **OK**.

- **3** Stisknutím tlačítka **A** nebo ▼ zvolte možnost Rozmer pap.
- **4** Stisknutím tlačítka ◀ nebo ▶ zvolte možnost A4, A5, 10x15cm, Letter nebo Legal. Stiskněte tlačítko **OK**.
- **5** Stiskněte tlačítko **Stop/Exit (Stop/Konec)**.

## <span id="page-31-0"></span>**Režim spánku <sup>3</sup>**

Můžete zvolit dobu, po kterou bude zařízení v nečinnosti (od 1 do 60 minut), než přejde do režimu spánku. Časovač bude spuštěn znovu, pokud je u zařízení provedena nějaká operace.

- **18 Stiskněte tlačítko Menu.**
- b Stisknutím tlačítka **a** nebo **b** zvolte možnost Zaklad.nastav. Stiskněte tlačítko **OK**.
- **3** Stisknutím tlačítka **A** nebo ▼ zvolte možnost Rezim spanku.
- 4 Stisknutím tlačítka 4 nebo > zvolte možnost 1Min, 2Min., 3Min., 5Min., 10Min., 30Min. nebo 60Min., která představuje dobu, po kterou bude zařízení nečinné, než přejde do režimu spánku. Stiskněte tlačítko **OK**.
	- Stiskněte tlačítko **Stop/Exit (Stop/Konec)**.

## <span id="page-31-1"></span>**LCD displej <sup>3</sup>**

#### <span id="page-31-2"></span>**Změna jazyka displeje LCD <sup>3</sup>**

Lze změnit jazyk LCD displeje.

- a Stiskněte tlačítko **Menu**.
- Stisknutím tlačítka ▲ nebo ▼ zvolte možnost Zaklad.nastav. Tuto volbu vyhledejte prosím ve spodní části nabídek na displeji. Stiskněte tlačítko **OK**.
- **3** Stisknutím tlačítka **A** nebo ▼ zvolte možnost Mistni jazyk. Stiskněte tlačítko **OK**.
- **4** Stisknutím tlačítka **▲** nebo ▼ zvolíte požadovaný jazyk. Stiskněte tlačítko **OK**.
- 6 Stiskněte tlačítko **Stop/Exit (Stop/Konec)**.

#### <span id="page-31-3"></span>**Kontrast LCD displeje <sup>3</sup>**

Nastavením kontrastu displeje LCD lze získat ostřejší a sytější zobrazení. Pokud máte potíže se čtením LCD displeje, zkuste změnit nastavení kontrastu.

- - a Stiskněte tlačítko **Menu**.
	- b Stisknutím tlačítka **a** nebo **b** zvolte možnost Zaklad.nastav. Stiskněte tlačítko **OK**.
- **3** Stisknutím tlačítka **▲** nebo ▼ zvolte možnost Nastaveni LCD. Stiskněte tlačítko **OK**.

**4** Stisknutím tlačítka ▲ nebo ▼ zvolte možnost LCD Kontrast.

- **6** Stisknutím tlačítka ◀ nebo ▶ zvolte možnost Svetly, Stred nebo Tmavy. Stiskněte tlačítko **OK**.
- **6** Stiskněte tlačítko **Stop/Exit (Stop/Konec)**.

#### <span id="page-32-0"></span>**Nastavení jasu podsvícení <sup>3</sup>**

Pokud máte potíže se čtením LCD displeje, zkuste změnit nastavení jasu.

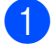

**41 Stiskněte tlačítko Menu.** 

- b Stisknutím tlačítka **a** nebo **b** zvolte možnost Zaklad.nastav. Stiskněte tlačítko **OK**.
- **k3** Stisknutím tlačítka ▲ nebo ▼ zvolte možnost Nastaveni LCD. Stiskněte tlačítko **OK**.
- **4** Stisknutím tlačítka **▲** nebo ▼ zvolte možnost Podsviceni.
- **b** Stisknutím tlačítka ◀ nebo ▶ zvolte možnost Svetly, Stred nebo Tmavy. Stiskněte tlačítko **OK**.
- **6** Stiskněte tlačítko **Stop/Exit (Stop/Konec)**.

#### <span id="page-32-1"></span>**Nastavení časovače ztlumení podsvícení 3**

Můžete nastavit, jak dlouho zůstane zapnuté podsvícení LCD displeje po posledním stisknutí tlačítka.

- 
- **10 Stiskněte tlačítko Menu.** 
	- **b** Stisknutím tlačítka **▲** nebo ▼ zvolte možnost Zaklad.nastav. Stiskněte tlačítko **OK**.
- **63** Stisknutím tlačítka **▲** nebo ▼ zvolte možnost Nastaveni LCD. Stiskněte tlačítko **OK**.
- **d** Stisknutím tlačítka **▲** nebo ▼ zvolte možnost Casovac jasu.
- **6** Stisknutím tlačítka ◀ nebo ▶ zvolte možnost 10Sec., 20Sec., 30Sec. nebo Vyp. Stiskněte tlačítko **OK**.
- 6 Stiskněte tlačítko **Stop/Exit (Stop/Konec)**.

## <span id="page-32-2"></span>**Tiskové zprávy <sup>3</sup>**

K dispozici jsou následující zprávy:

Napoveda

Seznam nápovědy s pokyny k programování zařízení.

- Konfigurace Uvádí seznam nastavení.
- Sit.konfig. (pouze DCP-585CW) Uvádí seznam síťových nastavení.

#### <span id="page-32-3"></span>**Jak tisknout zprávu <sup>3</sup>**

- a Stiskněte tlačítko **Menu**.
- **b** Stisknutím tlačítka **A** nebo ▼ zvolte možnost Tisk hlaseni. Stiskněte tlačítko **OK**.
- **3** Stisknutím tlačítka **▲** nebo ▼ zvolte požadovanou zprávu. Stiskněte tlačítko **OK**.
- 4 Stiskněte tlačítko **Mono Start (Start Mono)**.
- **5** Stiskněte tlačítko **Stop/Exit (Stop/Konec)**.

3. kapitola

## **Oddíl II**

# <span id="page-34-0"></span>**Kopírování II**

**[Kopírování](#page-35-0)** 26

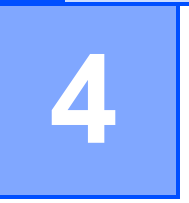

## <span id="page-35-0"></span>**Kopírování <sup>4</sup>**

## <span id="page-35-1"></span>**Kopírování <sup>4</sup>**

### <span id="page-35-2"></span>**Vytvoření jedné kopie <sup>4</sup>**

- a Vložte dokument. (Viz *[Vkládání dokument](#page-29-0)ů* na straně 20.)
- Stiskněte tlačítko **Mono Start (Start Mono)** nebo **Colour Start (Start Barva)**.

## <span id="page-35-3"></span>**Vytvoření většího počtu kopií <sup>4</sup>**

V rámci jedné tiskové úlohy můžete vytvořit až 99 kopií.

- a Vložte dokument. (Viz *[Vkládání dokument](#page-29-0)ů* na straně 20.)
- b Opakovaně stiskněte tlačítko **+** nebo **-**, dokud se neobjeví počet kopií, který požadujete (až 99).
- **3** Stiskněte tlačítko **Mono Start (Start Mono)** nebo **Colour Start (Start Barva)**.

### <span id="page-35-4"></span>**Zastavení kopírování <sup>4</sup>**

Chcete-li kopírování zastavit, stiskněte tlačítko **Stop/Exit (Stop/Konec)**.

## <span id="page-35-5"></span>**Možnosti kopírování <sup>4</sup>**

Ve výchozím zobrazení lze změnit nastavení kopírování. Na LCD displeji se zobrazí:

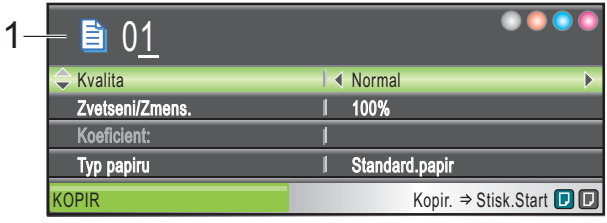

#### **1 Počet kopií**

Opakovaným stisknutím tlačítka **+** nebo **-** lze zadat požadovaný počet kopií.

Stisknutím tlačítka **a** nebo **b** můžete procházet nabídku možností kopírování.

- Kvalita (Viz [str. 27](#page-36-2).)
- Zvetseni/Zmens. (Viz [str. 27.](#page-36-3))
- $\blacksquare$  Typ papiru (Viz [str. 30.](#page-39-3))
- Rozmer pap. (Viz [str. 30.](#page-39-4))
- $\blacksquare$  Jas (Viz [str. 29](#page-38-1).)
- Kontrast (Viz [str. 29](#page-38-2).)
- Soutisk (Viz [str. 28](#page-37-1).)
- Kopir. Knihy (Viz [str. 30.](#page-39-5))
- Kop. vodoznaku (Viz [str. 31.](#page-40-1))
- Uloz.nov.predv. (Viz [str. 32.](#page-41-2))
- Tovarni nastav. (Viz [str. 32.](#page-41-3))

Když je požadovaná volba zvýrazněná, stiskněte tlačítko **OK**.

#### *Poznámka*

Funkce Kopir. Knihy a Kop. vodoznaku jsou podporovány technologií společnosti

Reallusion, Inc.

Nastavení kopírování lze dočasně změnit pro následující kopii.

Zařízení se po 1 minutě vrátí do výchozího nastavení.
**4**

#### Pokud jste dokončili výběr nastavení, stiskněte tlačítko **Mono Start (Start Mono)** nebo **Colour Start (Start Barva)**.

Jestliže chcete zvolit další nastavení, stiskněte tlačítko **a** nebo **b**.

#### **Poznámka**

Některá nastavení, která nejčastěji používáte, můžete uložit tak, že je nastavíte jako výchozí. Tato nastavení zůstanou aktivní, dokud je znovu nezměníte. (Viz *[Nastavení zm](#page-41-0)ěn jako [nové výchozí nastavení](#page-41-0)* na straně 32.)

#### **Změna rychlosti kopírování a kvality <sup>4</sup>**

Můžete zvolit kvalitu kopírování. Tovární nastavení je Normal.

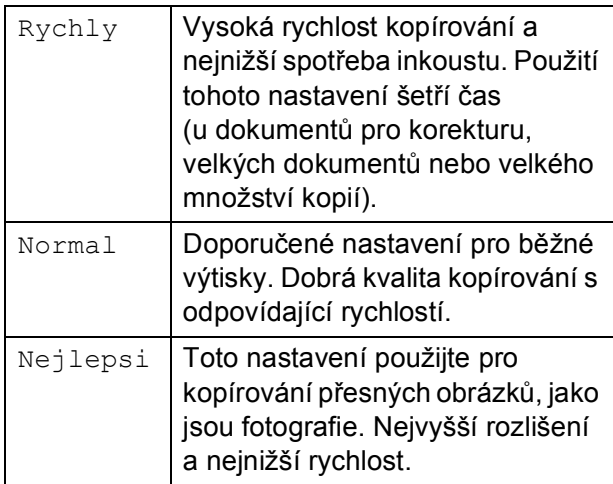

1 Vložte dokument.

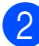

Zadejte požadovaný počet kopií.

- c Stisknutím tlačítka **a** nebo **b** zvolte možnost Kvalita.
- Stisknutím tlačítka **◀** nebo ▶ zvolte možnost Rychly, Normal nebo Nejlepsi. Stiskněte tlačítko **OK**.
- **b** Jestliže nechcete měnit další nastavení, stiskněte tlačítko **Mono Start (Start Mono)** nebo **Colour Start (Start Barva)**.

#### **Zvětšování nebo zmenšování kopírovaného obrázku <sup>4</sup>**

Můžete zvolit poměr zvětšení nebo zmenšení. Zvolíte-li možnost Upravit na str, zařízení upraví rozměr automaticky podle nastaveného formátu papíru.

- **41** Vložte dokument.
- Zadejte požadovaný počet kopií.
- c Stisknutím tlačítka **a** nebo **b** zvolte možnost Zvetseni/Zmens.
- 4. Stisknutím tlačítka  $\triangle$  nebo  $\triangleright$  zvolte možnost 100%, Zvetsit, Zmensit, Upravit na str nebo Rucne (25-400%).
- **b** Proveďte jeden z následujících postupů:
	- Jestliže zvolíte Zvetsit nebo Zmensit, stiskněte tlačítko **OK** a stisknutím tlačítka < nebo > zvolte požadovaný poměr zvětšení nebo zmenšení. Stiskněte tlačítko **OK** a přejděte ke kroku  $\odot$ .
	- **Jestliže zvolíte Rucne** (25-400%), stiskněte tlačítko **OK**. Stisknutím tlačítka **+** nebo **-** zadejte poměr zvětšení nebo zmenšení v rozsahu 25% až 400%. Stiskněte tlačítko **OK**. Přejděte ke kroku **@**.
	- Jestliže zvolíte 100% nebo Upravit na str, stiskněte tlačítko **OK**. Přejděte ke kroku **@**.

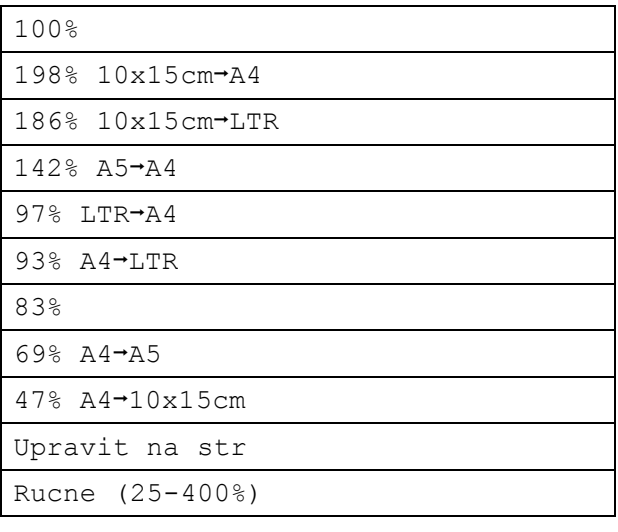

- 4. kapitola
- <span id="page-37-0"></span>Jestliže nechcete měnit další nastavení, stiskněte tlačítko **Mono Start (Start Mono)** nebo **Colour Start (Start Barva)**.

#### **Poznámka**

- Soutisk není k dispozici u nastavení Zvetseni/Zmens.
- Možnosti Upravit na str nejsou u nastavení Soutisk, Kopir. Knihy a Kop. vodoznaku k dispozici.
- Možnost Upravit na str nefunguje správně, pokud je dokument na skle skeneru pootočen o více než 3 stupně. Pomocí vodítka dokumentu na levé straně a vpředu umístěte dokument lícem dolů do levého horního rohu skla skeneru.
- Možnosti Upravit na str nejsou k dispozici při použití papíru formátu Legal.

#### **Pořizování kopií N na 1 nebo plakátu (Rozvržení stránky) 4**

Funkce kopírování N na 1 umožňuje šetření papíru tím, že umožňuje kopírování dvou či čtyř stránek na jednu stranu výtisku.

Můžete také vytvořit plakát. Když používáte funkci plakátu, zařízení rozdělí dokument na části, pak části zvětší tak, abyste je mohli sestavit do plakátu.

#### **Důležité <sup>4</sup>**

- Ujistěte se, že je velikost papíru nastavena na možnost Letter nebo A4.
- U možností N na 1 a Plakát nelze použít nastavení Zvetseni/Zmens.
- Jestliže vytváříte více barevných kopií, kopírování N na 1 není k dispozici.
- $\blacksquare$  (v) znamená Na výšku a (s) znamená Na šířku.
- Současně můžete vytvářet pouze jednu kopii plakátu.

#### **Poznámka**

Možnosti Kop. vodoznaku, Kopir. Knihy a Zvetseni/Zmens. nejsou u nastavení Soutisk k dispozici.

- 1 Vložte dokument.
	- Zadejte požadovaný počet kopií.
- c Stisknutím tlačítka **a** nebo **b** zvolte možnost Soutisk.
- Stisknutím tlačítka **◀** nebo ▶ zvolte možnost Vyp.(1 na 1), 2 na 1 (V), 2 na 1 (S), 4 na 1 (V), 4 na 1 (S) nebo Poster $(3 \times 3)$ . Stiskněte tlačítko **OK**.
- **b** Jestliže nechcete měnit další nastavení, stisknutím tlačítka **Mono Start (Start Mono)** nebo **Colour Start (Start Barva)** naskenujte stránku. Jestliže pořizujete plakát, zařízení naskenuje stránky a zahájí tisk. Přejděte na **®**.
- <span id="page-37-1"></span>6 Až zařízení naskenuje stránku, stisknutím **+** (Ano) naskenujete další stránku.
- <span id="page-37-2"></span>Umístěte další stránku na sklo skeneru. Stiskněte tlačítko **OK**. Opakujte kroky @ a @ pro všechny stránky rozvržení.
	- Po naskenování všech stránek dokončete úlohu stisknutím tlačítka **-** (Ne).

**Umístěte dokument lícem dolů v níže znázorněném směru.**

■ 2 na 1 (V)

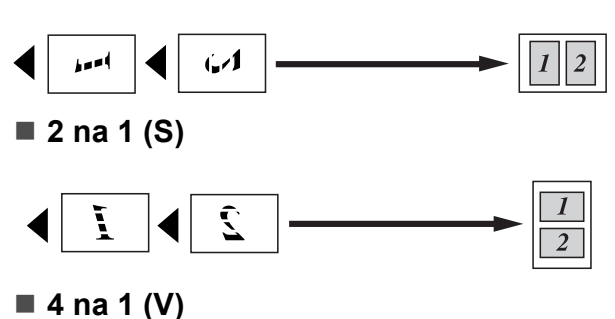

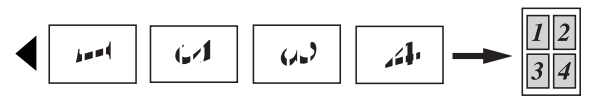

■ 4 na 1 (S)

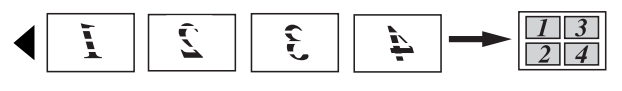

■ Poster (3 x 3)

Můžete vytvořit kopii fotografie velikosti plakátu.

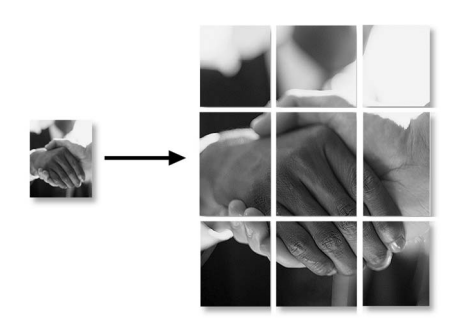

#### **Nastavení jasu a kontrastu 4**

#### **Jas <sup>4</sup>**

Nastavením jasu lze ztmavit nebo zesvětlit kopie.

**1** Vložte dokument.

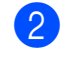

- 2 Zadejte požadovaný počet kopií.
- **63** Stisknutím tlačítka ▲ nebo ▼ zvolte možnost Jas.
- 4. Stisknutím tlačítka ◀ nebo ▶ zesvětlíte nebo ztmavíte kopii. Stiskněte tlačítko **OK**.
- **b** Jestliže nechcete měnit další nastavení, stiskněte tlačítko **Mono Start (Start Mono)** nebo **Colour Start (Start Barva)**.

#### **Kontrast <sup>4</sup>**

Přizpůsobením kontrastu kopírování můžete docílit ostřejšího a živějšího vzhledu obrázku.

- 1 Vložte dokument.
- Zadejte požadovaný počet kopií.
- **6** Stisknutím tlačítka **▲** nebo ▼ zvolte možnost Kontrast.
- 4 Stisknutím tlačítka ◀ nebo ▶ zvýšíte či snížíte kontrast. Stiskněte tlačítko **OK**.
- **(5)** Jestliže nechcete měnit další nastavení, stiskněte tlačítko **Mono Start (Start Mono)** nebo **Colour Start (Start Barva)**.

#### **Volby papíru <sup>4</sup>**

#### **Typ papíru <sup>4</sup>**

Pokud kopírujete na speciální papír, nastavte zařízení na typ papíru, který používáte, abyste dosáhli co nejlepší kvality tisku.

**1** Vložte dokument.

- Zadejte požadovaný počet kopií.
- **3** Stisknutím tlačítka **▲** nebo ▼ zvolte možnost Typ papiru.
- **Stisknutím tlačítka ◀ nebo ▶ zvolte** možnost Standard.papir, Ink jet papir, Brother BP71, Dalsi leskle nebo Prusvitny. Stiskněte tlačítko **OK**.
- **b** Jestliže nechcete měnit další nastavení, stiskněte tlačítko **Mono Start (Start Mono)** nebo **Colour Start (Start Barva)**.

#### **Formát papíru <sup>4</sup>**

Pokud kopírujete na papír jiného formátu než A4, je nutné změnit nastavení velikosti papíru.

Můžete kopírovat pouze na papír formátu Letter, Legal, A4, A5 nebo fotografie  $10 \times 15$  cm.

- **1** Vložte dokument.
	- Zadejte požadovaný počet kopií.
- **3** Stisknutím tlačítka **▲** nebo ▼ zvolte možnost Rozmer pap.
- 4 Stisknutím tlačítka ◀ nebo ▶ zvolte možnost A4, A5, 10x15cm, Letter nebo Legal. Stiskněte tlačítko **OK**.
- **b** Jestliže nechcete měnit další nastavení, stiskněte tlačítko **Mono Start (Start Mono)** nebo **Colour Start (Start Barva)**.

#### **Kopírování knihy <sup>4</sup>**

Při kopírování knihy se provede korekce tmavých okrajů a pootočení. Zařízení může provést automatickou korekci dat, nebo můžete sami provést konkrétní korekce.

Vložte dokument.

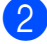

Zadejte požadovaný počet kopií.

- c Stisknutím tlačítka **a** nebo **b** zvolte možnost Kopir. Knihy.
- Proveďte jeden z následujících postupů:
	- Jestliže chcete provést korekci dat sami, stisknutím tlačítka < nebo > zvolte možnost Zap. (nahled).

Stiskněte tlačítko **OK**.

Stiskněte tlačítko **Mono Start (Start Mono)** nebo **Colour Start (Start Barva)** a př[e](#page-39-0)jděte na krok  $\bigcirc$ .

■ Jestliže chcete, aby zařízení provedlo automatickou korekci dat, stisknutím tlačítka < nebo > zvolte možnost Zap. a přejděte ke  $k$ roku $\odot$ .

<span id="page-39-0"></span>**5** Vyrovnejte pootočená data pomocí  $\overline{\blacktriangleleft}$  nebo  $\overline{\blacktriangleright}$ . Odstraňte stíny pomocí **A** nebo ▼.

<span id="page-39-1"></span>f Pokud jste dokončili provádění korekcí, stiskněte tlačítko **Mono Start (Start Mono)** nebo **Colour Start (Start Barva)**.

#### **Poznámka**

Kopir. Knihy není k dispozici s možnostmi Soutisk, Upravit na str a Kop. vodoznaku.

#### **Kopírování vodoznaku <sup>4</sup>**

Do dokumentu lze vložit logo nebo text ve formě vodoznaku. Můžete vybrat některý z vodoznaků v šablonách, data z paměťových karet nebo paměťové jednotky USB flash nebo naskenovaná data.

#### **Poznámka**

Kop. vodoznaku není k dispozici s možnostmi Upravit na str, Soutisk a Kopir. Knihy.

#### **Použití dat šablony <sup>4</sup>**

- - **Vložte dokument.**
- - Zadejte požadovaný počet kopií.
- **3** Stisknutím tlačítka **A** nebo **v** zvolte možnost Kop. vodoznaku. Stiskněte tlačítko **OK**.
- $\left(4\right)$  Stisknutím tlačítka  $\triangleleft$  nebo  $\triangleright$  zvolte možnost Zap.
- **b** Stisknutím tlačítka **A** nebo ▼ zvolte možnost Aktualni nastaveni. Stiskněte tlačítko **OK**.
- **6** Stisknutím tlačítka **A** nebo **▼** zvolte možnost Sablona. Stiskněte tlačítko **OK**.
- g Je-li třeba, změňte nastavení možností zobrazených na LCD displeji.
- **68** Jestliže nechcete měnit další nastavení, stiskněte tlačítko **Mono Start (Start Mono)** nebo **Colour Start (Start Barva)**.

#### **Použití dat z paměñových karet nebo paměñové jednotky USB flash <sup>4</sup>**

- a Vložte dokument.
- Zadejte požadovaný počet kopií.
- Stisknutím tlačítka ▲ nebo ▼ zvolte možnost Kop. vodoznaku. Stiskněte tlačítko **OK**.
- Stisknutím tlačítka **◀** nebo ▶ zvolte možnost Zap.
- **5** Stisknutím tlačítka **▲** nebo ▼ zvolte možnost Aktualni nastaveni. Stiskněte tlačítko **OK**.
- **f 6** Stisknutím tlačítka ▲ nebo ▼ zvolte možnost Media. Vložte paměťovou kartu nebo paměťovou jednotku USB flash.
- g Stiskněte tlačítko **OK** a stisknutím tlačítka **d** nebo **c** vyberte data, která chcete použít pro vodoznak.
- **kal** Stiskněte tlačítko **OK** a v případě potřeby změňte další nastavení možností zobrazených na LCD displeji.
- **9** Jestliže nechcete měnit další nastavení, stiskněte tlačítko **Mono Start (Start Mono)** nebo **Colour Start (Start Barva)**.

#### **UPOZORNĚNÍ**

NEVYJÍMEJTE paměñovou kartu nebo USB flash disk, pokud bliká tlačítko **Photo Capture (Fotocapture)**, aby nedošlo poškození karty či disku USB flash nebo dat uložených ve složce.

#### **Použití naskenovaného papírového dokumentu jako vodoznaku <sup>4</sup>**

- Zadejte požadovaný počet kopií.
- b Stisknutím tlačítka **a** nebo **b** zvolte možnost Kop. vodoznaku. Stiskněte tlačítko **OK**.
- **3** Stisknutím tlačítka ◀ nebo ▶ zvolte možnost Zap.
- **Stisknutím tlačítka ▲ nebo ▼ zvolte** možnost Aktualni nastaveni. Stiskněte tlačítko **OK**.
- **b** Stisknutím tlačítka **A** nebo ▼ zvolte možnost Skenovani. Stiskněte tlačítko **OK** a umístěte stránku, kterou chcete použít jako vodoznak, na sklo skeneru.
- **6** Stiskněte tlačítko **Mono Start (Start Mono)** nebo **Colour Start (Start Barva)**.
- **Z** Vyjměte naskenovaný dokument s vodoznakem a vložte dokument, který chcete kopírovat.
- **b** Stisknutím tlačítka ◀ nebo ▶ změňte Pruhlednost vodoznaku. Stiskněte tlačítko **OK**.
- **9** Jestliže nechcete měnit žádná další nastavení, stiskněte tlačítko **Mono Start (Start Mono)** nebo **Colour Start (Start Barva)**.

#### **Poznámka**

Naskenovaný vodoznak nelze zvětšit ani zmenšit.

#### <span id="page-41-0"></span>**Nastavení změn jako nové výchozí nastavení <sup>4</sup>**

Nastavení kopírování Kvalita,

Zvetseni/Zmens., Jas, Kontrast a Soutisk, která nejčastěji používáte, lze uložit tak, že je definujete jako výchozí nastavení. Tato nastavení zůstanou aktivní, dokud je znovu nezměníte.

- a Stisknutím tlačítka **a** nebo **b** zvolte nové nastavení. Stiskněte tlačítko **OK**. Opakujte tento krok pro každé nastavení, které chcete změnit.
- **2** Po změně posledního nastavení zvolte stisknutím tlačítka **a** nebo **b** možnost Uloz.nov.predv. Stiskněte tlačítko **OK**.
- c Stisknutím tlačítka **+** zvolte možnost Ano.
- 4 Stiskněte tlačítko **Stop/Exit (Stop/Konec)**.

#### **Obnovení všech továrních nastavení <sup>4</sup>**

U všech nastavení, která jste změnili, můžete obnovit tovární nastavení. Tato nastavení zůstanou aktivní, dokud je znovu nezměníte.

**a Stisknutím tlačítka A nebo ▼ zvolte** možnost Tovarni nastav. Stiskněte tlačítko **OK**.

**2** Stisknutím tlačítka **+** zvolte možnost Ano.

**3** Stiskněte tlačítko **Stop/Exit (Stop/Konec)**.

## **Oddíl III**

# **Přímý tisk fotografií**

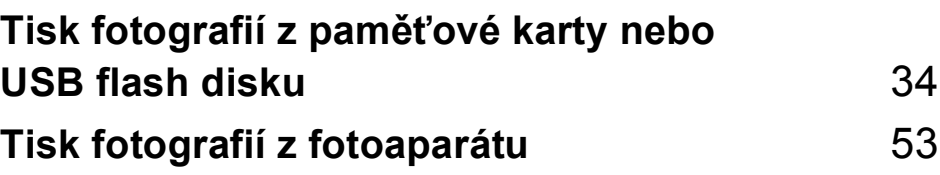

## <span id="page-43-0"></span>**Tisk fotografií z paměñové karty nebo USB flash disku <sup>5</sup>**

## **Práce s aplikací PhotoCapture Center™5**

#### **Tisk z paměñové karty nebo USB flash disku bez počítače <sup>5</sup>**

I když není zařízení připojeno k počítači, můžete tisknout fotografie přímo z média digitálního fotoaparátu nebo USB flash disku. (Viz *[Tisk obrázk](#page-46-0)ů* na straně 37.)

#### **Skenování na paměñovou kartu nebo paměñovou jednotku USB Flash bez počítače <sup>5</sup>**

Můžete skenovat dokumenty a uložit je přímo na paměťovou kartu nebo USB flash disk. (Viz *[Skenování na pam](#page-59-0)ěñovou kartu nebo paměñ[ovou jednotku USB Flash](#page-59-0)* [na stran](#page-59-0)ě 50.)

#### **Použití aplikace PhotoCapture Center™ z počítače <sup>5</sup>**

K paměťové kartě nebo paměťové jednotce USB Flash, které jsou vloženy do přední části zařízení, lze přistupovat z počítače.

(Viz *PhotoCapture Center*™ pro Windows® nebo *Vzdálené nastavení a PhotoCapture Center*™ pro Macintosh® v Příručce uživatele programů na disku CD-ROM.)

#### **Použití paměñové karty nebo paměñové jednotky USB Flash5**

Zařízení Brother má jednotky médií (sloty) pro použití s běžnými médii digitálních fotoaparátů: CompactFlash®, Memory Stick®, Memory Stick Pro™, SD, SDHC, xD-Picture Card™ a paměñové jednotky USB Flash.

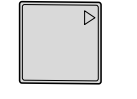

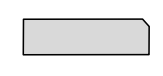

CompactFlash<sup>®</sup> Memory Stick<sup>®</sup> Memory Stick Pro™

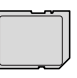

SD, SDHC xD-Picture Card™

22 mm nebo méně 11 mm nebo méně

USB flash disk

- Paměťovou kartu miniSD™ lze použít s adaptérem miniSD™.
- Paměťovou kartu microSD lze použít s adaptérem microSD.
- Paměťovou kartu Memory Stick Duo<sup>™</sup> lze použít s adaptérem Memory Stick Duo™.
- Paměťovou kartu Memory Stick Pro Duo™ lze použít s adaptérem Memory Stick Pro Duo™.
- Paměťovou kartu Memory Stick Micro (M2) lze použít s adaptérem Memory Stick Micro (M2).
- Adaptéry nejsou s tímto zařízením dodávány. Obraťte se na příslušného dodavatele adaptérů.

Funkce PhotoCapture Center™ umožňuje tisknout digitální fotografie z digitálního fotoaparátu při vysokém rozlišení ve fotografické kvalitě.

#### **Struktura složek na paměñových kartách a paměñových jednotkách USB Flash <sup>5</sup>**

Zařízení je navrženo tak, aby bylo kompatibilní se soubory snímků v moderních digitálních fotoaparátech, na paměťových kartách nebo paměťových jednotkách USB Flash. Seznamte se s následujícími body, abyste se vyhnuli chybám:

- Soubor s obrázkem musí mít příponu .JPG (jiné přípony, jako například .JPEG, .TIF, .GIF atd., nebudou rozpoznány).
- Tisk z aplikace PhotoCapture Center<sup>™</sup> musí být prováděn nezávisle na operacích aplikace PhotoCapture Center™ pomocí počítače. (Současný provoz není možný.)
- IBM Microdrive™ není se zařízením kompatibilní.
- Zařízení může načíst až 999 souborů na paměťové kartě nebo paměťové jednotce USB.
- $\blacksquare$  Médium CompactFlash<sup>®</sup> typ II není podporováno.
- Tento výrobek podporuje xD-Picture Card™ typ M / typ M<sup>+</sup> / typ H (velká kapacita).
- Soubor DPOF na paměťové kartě musí mít platný formát DPOF. (Viz *[Tisk DPOF](#page-53-0)* [na stran](#page-53-0)ě 44.)

Uvědomte si následující skutečnosti:

- Při tisku rejstříku nebo obrázků vytiskne aplikace PhotoCapture Center™ všechny platné obrázky, i když je jeden nebo více obrázků poškozeno. Poškozené snímky vytištěny nebudou.
- (Uživatelé paměťových karet)

Zařízení je navrženo pro čtení paměťových karet, které byly naformátovány digitálním fotoaparátem.

Když digitální fotoaparát formátuje paměťovou kartu, vytvoří speciální složku, do které kopíruje data obrázků. Pokud potřebujete upravit data obrázků uložená na paměťové kartě pomocí počítače, doporučujeme, abyste neupravovali strukturu složek vytvořenou digitálním fotoaparátem. Při ukládání nových nebo upravených souborů obrázků na paměťovou kartu doporučujeme také použít stejnou složku, kterou používá digitální fotoaparát. Pokud data nejsou uložena do stejné složky, nemusí být zařízení schopné přečíst soubor nebo vytisknout obrázek.

(Uživatelé USB flash disku)

Toto zařízení podporuje paměťové jednotky USB Flash, které byly naformátovány operačním systémem Windows<sup>®</sup>.

**35**

## **Začínáme <sup>5</sup>**

Do správného slotu pevně vložte paměťovou kartu nebo USB flash disk.

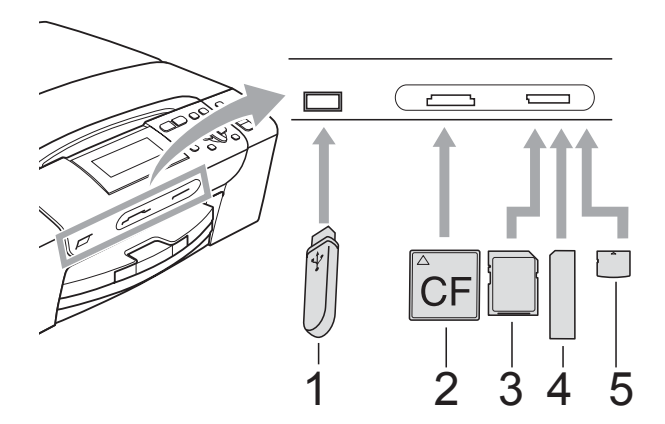

- **1 USB flash disk**
- **2 CompactFlash®**
- **3 SD, SDHC**
- **4 Memory Stick®, Memory Stick Pro™**
- **5 xD-Picture Card™**

#### **UPOZORNĚNÍ**

Konektor USB podporuje pouze USB flash disk, fotoaparát kompatibilní s technologií PictBridge nebo digitální fotoaparát, který používá standard velkokapacitního zařízení USB. Žádná další zařízení USB nejsou podporována.

#### Základní stav **Photo Capture (Fotocapture)**:

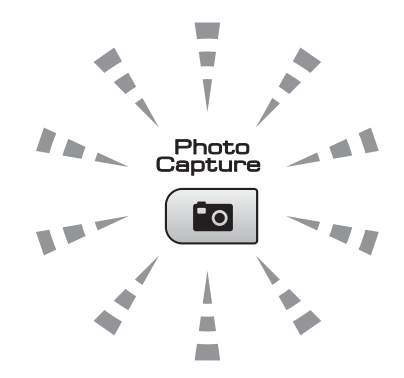

- **Photo Capture (Fotocapture)** svítí; paměñová karta nebo USB flash disk jsou správně vloženy.
- **Photo Capture (Fotocapture)** nesvítí; paměťová karta nebo USB flash disk nejsou správně vloženy.
- **Photo Capture (Fotocapture)** bliká; paměťová karta nebo USB flash disk jsou načítány nebo se na ně zapisuje.

#### **UPOZORNĚNÍ**

NEODPOJUJTE napájecí kabel ani nevysunujte paměťovou kartu nebo paměťovou jednotku USB Flash z jednotky pro média (slotu) nebo z konektoru USB, když zařízení používá paměťovou kartu nebo paměťovou jednotku USB Flash ke čtení nebo zápisu (bliká tlačítko **Photo Capture (Fotocapture)**). **Může dojít ke ztrátě dat nebo poškození karty.**

Zařízení může načítat data pouze z jednoho zařízení najednou.

#### **Přechod do režimu PhotoCapture <sup>5</sup>**

Po vložení paměťové karty nebo paměťové jednotky USB Flash stiskněte tlačítko

(**Photo Capture (Fotocapture)**). Tlačítko se modře rozsvítí a na LCD displeji se zobrazí možnosti režimu PhotoCapture.

Na LCD displeji se zobrazí:

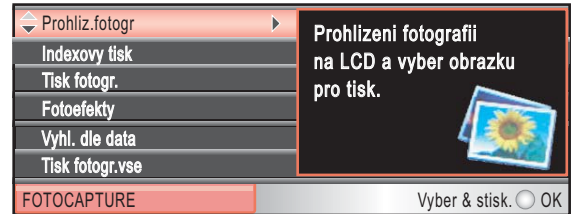

#### Stisknutím tlačítka **a** nebo **b** můžete procházet možnosti tlačítka **Photo Capture (Fotocapture)**.

- Prohliz.fotogr (Viz [str. 37.](#page-46-1))
- Indexovy tisk (Viz [str. 38.](#page-47-0))
- Tisk fotogr. (Viz [str. 38.](#page-47-1))
- Fotoefekty (Viz [str. 39](#page-48-0).)
- Vyhl. dle data (Viz [str. 42.](#page-51-0))
- Tisk fotogr.vse (Viz [str. 43.](#page-52-0))
- Slide show (Viz [str. 43](#page-52-1).)
- $\blacksquare$  Orez (Viz [str. 44](#page-53-1).)

#### **Poznámka**

Pokud digitální fotoaparát podporuje tisk DPOF, viz *[Tisk DPOF](#page-53-0)* na straně 44.

Když je požadovaná volba zvýrazněná, stiskněte tlačítko **OK**.

## <span id="page-46-4"></span><span id="page-46-0"></span>**Tisk obrázků <sup>5</sup>**

#### <span id="page-46-1"></span>**Prohlížení fotografií <sup>5</sup>**

Na LCD displeji lze před tiskem zobrazit náhled fotografií. Pokud budou mít soubory s fotografiemi velkou velikost, může zobrazení jednotlivých fotografií na LCD displeji chvíli trvat.

Zkontrolujte, zda jste paměťovou kartu nebo paměťovou jednotku USB Flash vložili do správného slotu. Stiskněte tlačítko

#### (**Photo Capture (Fotocapture)**).

- **2** Stisknutím tlačítka **▲** nebo ▼ zvolte možnost Prohliz.fotogr. Stiskněte tlačítko **OK**.
- <span id="page-46-2"></span>Stisknutím tlačítka ◀ nebo ▶ zvolte fotografii.
- <span id="page-46-3"></span>Opakovaným stisknutím tlačítka **+** nebo **-** zadejte požadovaný počet kopií.
- Opakujte krok @ a krok @, [d](#page-46-3)okud nevyberete všechny fotografie.

#### **Poznámka**

Stisknutím tlačítka **Clear/Back (Zrušit/Zpět)** se vrátíte na předchozí úroveň.

- 6 Když vyberete všechny fotografie, proveďte jeden z následujících kroků:
	- Stiskněte tlačítko **OK** a změňte nastavení tisku. (Viz [str. 45](#page-54-0).)
	- Jestliže nechcete změnit žádná nastavení, spusťte tisk stisknutím tlačítka **Colour Start (Start Barva)**.

### <span id="page-47-0"></span>**Tisk rejstříku (miniatury) <sup>5</sup>**

Aplikace PhotoCapture Center™ přiřadí obrázkům čísla (jako např. č. 1, č. 2, č. 3 a tak dále).

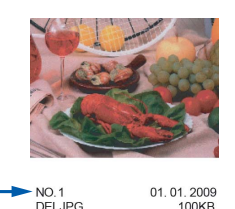

Aplikace PhotoCapture Center™ tato čísla využívá k identifikaci obrázků. Můžete vytisknout stránku s miniaturami. Zobrazí se všechny obrázky na paměťové kartě.

#### │*■* Poznámka <sub>→</sub>

Na stránce rejstříku budou správně vytištěny pouze názvy souborů s délkou 8 znaků nebo méně.

Zkontrolujte, zda jste paměťovou kartu nebo USB flash disk vložili do správného slotu. Stiskněte tlačítko

(**Photo Capture (Fotocapture)**).

- b Stisknutím tlačítka **a** nebo **b** zvolte možnost Indexovy tisk. Stiskněte tlačítko **OK**.
- **3** Stisknutím tlačítka **A** nebo ▼ zvolte možnost Format rozvrz. Stisknutím tlačítka ◀ nebo ▶ zvolte možnost 6 Obr./Radek nebo 5 Obr./Radek. Stiskněte tlačítko **OK**.

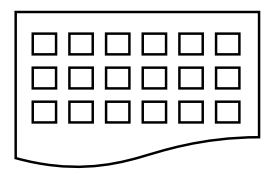

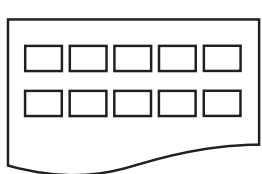

```
6 Obr./Radek 5 Obr./Radek
```
Doba tisku pro 5 Obr./Radek bude delší než pro 6 Obr./Radek, dosáhnete však vyšší kvality.

d Stisknutím tlačítka **a** nebo **b** zvolte nastavení papíru, Typ papiru a Rozmer pap. Proveďte jeden z následujících postupů:

 $\blacksquare$  Pokud iste zvolili Typ papiru, stisknutím tlačítka < nebo > zvolte typ papíru, který používáte, Standard.papir, Ink jet papir, Brother BP71 nebo Dalsi leskle.

Stiskněte tlačítko **OK**.

Pokud jste zvolili Rozmer pap., stisknutím tlačítka < nebo > zvolte formát papíru, který používáte, A4 nebo Letter.

Stiskněte tlačítko **OK**.

- Jestliže nechcete změnit nastavení papíru, př[e](#page-47-2)jděte na  $\bigcirc$ .
- <span id="page-47-2"></span>5 Zahajte tisk stisknutím tlačítka **Colour Start (Start Barva)**.

#### <span id="page-47-1"></span>**Tisk fotografií <sup>5</sup>**

Dříve než budete moci tisknout jednotlivé obrázky, musíte znát číslo obrázku.

**2** Zkontrolujte, zda jste paměťovou kartu nebo paměťovou jednotku USB Flash vložili do správného slotu. Stiskněte tlačítko

(**Photo Capture (Fotocapture)**).

- b Vytiskněte rejstřík. (Viz *[Tisk rejst](#page-47-0)říku [\(miniatury\)](#page-47-0)* na straně 38.)
- c Stisknutím tlačítka **a** nebo **b** zvolte možnost Tisk fotogr. Stiskněte tlačítko **OK**.
- <span id="page-47-3"></span>d Opakovaným stisknutím tlačítka **a** zvolte číslo obrázku, který chcete vytisknout ze stránky s rejstříkem (miniatury). Jestliže chcete zvolit dvoumístné číslo, stisknutím tlačítka > přesunete kurzor na další číslici. (Např. pro vytištění obrázku č. 16 zadejte  $1, \blacktriangleright, 6.$ ) Stiskněte tlačítko **OK**.

**Poznámka**

Stisknutím tlačítka **b** snížíte číslo obrázku.

**5** Opakujte krok **@**, [d](#page-47-3)okud nezadáte čísla všech obrázků, které chcete vytisknout. (Např. pro vytištění obrázků č. 1, č. 3 a č. 6 zadejte **1**, **OK**, **3**, **OK**, **6**, **OK**.)

#### **Poznámka**

Můžete zadat až 12 znaků (včetně čárek) pro čísla obrázků, které chcete tisknout.

- 6 Po vybrání všech čísel obrázků znovu stiskněte tlačítko **OK**.
	- **Opakovaným stisknutím tlačítka +** nebo **-** zadejte požadovaný počet kopií.
- **8** Proveďte jeden z následujících postupů:
	- Změňte nastavení tisku. (Viz [str. 45.](#page-54-0))
	- Jestliže nechcete změnit žádná nastavení, spusťte tisk stisknutím tlačítka **Colour Start (Start Barva)**.

#### <span id="page-48-0"></span>**Vylepšení fotografií <sup>5</sup>**

Před vytištěním lze fotografie upravit, přidat k nim efekty a zobrazit je na LCD displeji.

#### **Poznámka**

• Před přidáním jednotlivých efektů lze zvětšit zobrazení obrázku stisknutím tlačítka

**Ink Management (Správce inkoustu)**. Pro obnovení původní velikosti znovu stiskněte tlačítko **Ink Management (Správce inkoustu)**.

• Funkce Vylepšení fotografií je podporována technologií společnosti

Reallusion, Inc.

#### **Automatická korekce <sup>5</sup>**

Automatickou korekci lze použít u většiny fotografií. Zařízení zvolí vhodný efekt pro danou fotografii.

- **4 Zkontrolujte, zda jste paměťovou kartu** nebo paměťovou jednotku USB Flash vložili do správného slotu. Stiskněte tlačítko
	- (**Photo Capture (Fotocapture)**).
- **b** Stisknutím tlačítka **▲** nebo ▼ zvolte možnost Fotoefekty. Stiskněte tlačítko **OK**.
- Stisknutím tlačítka ◀ nebo ▶ zvolte fotografii. Stiskněte tlačítko **OK**.
- **4** Stisknutím tlačítka **A** nebo ▼ zvolte možnost Automat. korekce. Stiskněte tlačítko **OK**.
- e Stiskněte tlačítko **OK**. Opakovaným stisknutím tlačítka **+** nebo **-** potom zadejte požadovaný počet kopií.
- **6** Proveďte jeden z následujících postupů:
	- Stiskněte tlačítko **OK** a změňte nastavení tisku. (Viz [str. 45](#page-54-0).)
	- Jestliže nechcete změnit žádná nastavení, spusťte tisk stisknutím tlačítka **Colour Start (Start Barva)**.

#### **Poznámka**

Jestliže se na LCD displeji zobrazí Vyjm.cerven.oci, stisknutím tlačítka a se pokuste odstranit z fotografie efekt červených očí.

**5**

#### **Vylepšení tónu pokožky <sup>5</sup>**

Vylepšení tónu pokožky má nejlepší využití při úpravě fotografických portrétů. Rozpozná ve fotografiích barvu lidské kůže a provede úpravu snímku.

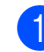

Zkontrolujte, zda jste paměťovou kartu nebo paměťovou jednotku USB Flash vložili do správného slotu. Stiskněte tlačítko

(**Photo Capture (Fotocapture)**).

- b Stisknutím tlačítka **a** nebo **b** zvolte možnost Fotoefekty. Stiskněte tlačítko **OK**.
- Stisknutím tlačítka **◀** nebo ▶ zvolte fotografii. Stiskněte tlačítko **OK**.
- Stisknutím tlačítka **▲** nebo ▼ zvolte možnost Pokr.odstin pozadi. Stiskněte tlačítko **OK**.
- **b** Proveďte jeden z následujících postupů:
	- Jestliže nechcete změnit žádná nastavení, stiskněte tlačítko **OK**.
	- Stisknutím tlačítka **A** nebo ▼ nastavíte úroveň efektu ručně. Po dokončení stiskněte tlačítko **OK**.
- f Opakovaným stisknutím tlačítka **+** nebo **-** zadejte požadovaný počet kopií.
- **Z** Proveďte jeden z následujících postupů:
	- Stiskněte tlačítko **OK** a změňte nastavení tisku. (Viz [str. 45](#page-54-0).)
	- Jestliže nechcete změnit žádná nastavení, spusťte tisk stisknutím tlačítka **Colour Start (Start Barva)**.

#### **Vylepšení krajiny <sup>5</sup>**

Vylepšení krajiny má nejlepší využití při úpravě fotografií krajiny. Zvýrazní zelené a modré oblasti ve fotografii, čímž se dosáhne ostřejšího a živějšího vzhledu krajiny.

Zkontrolujte, zda jste paměťovou kartu nebo USB flash disk vložili do správného slotu. Stiskněte tlačítko

(**Photo Capture (Fotocapture)**).

- **b** Stisknutím tlačítka **A** nebo ▼ zvolte možnost Fotoefekty. Stiskněte tlačítko **OK**.
- **3** Stisknutím tlačítka ◀ nebo ▶ zvolte fotografii. Stiskněte tlačítko **OK**.
- **4** Stisknutím tlačítka **A** nebo ▼ zvolte možnost Pokrocila dekorace. Stiskněte tlačítko **OK**.
- **b** Proveďte jeden z následujících postupů:
	- Jestliže nechcete změnit žádná nastavení, stiskněte tlačítko **OK**.
	- Stisknutím tlačítka **A** nebo ▼ nastavíte úroveň efektu ručně. Po dokončení stiskněte tlačítko **OK**.
- 6 Opakovaným stisknutím tlačítka **+** nebo **-** zadejte požadovaný počet kopií.
- Proveďte jeden z následujících postupů:
	- Stiskněte tlačítko **OK** a změňte nastavení tisku. (Viz [str. 45](#page-54-0).)
	- Jestliže nechcete změnit žádná nastavení, spusťte tisk stisknutím tlačítka **Colour Start (Start Barva)**.

#### **Odstranění efektu červených očí <sup>5</sup>**

Zařízení rozpozná na fotografiích oči a pokusí se odstranit efekt červených očí.

#### **Poznámka**

V některých případech nelze efekt červených očí odstranit.

- Když je obličej na obrázku příliš malý.
- Když je obličej obrácený příliš nahoru, dolů, doleva nebo doprava.
- **1** Zkontrolujte, zda jste paměťovou kartu nebo paměťovou jednotku USB Flash vložili do správného slotu. Stiskněte tlačítko

(**Photo Capture (Fotocapture)**).

- **b** Stisknutím tlačítka **▲** nebo ▼ zvolte možnost Fotoefekty. Stiskněte tlačítko **OK**.
- **6** Stisknutím tlačítka ◀ nebo ▶ zvolte fotografii. Stiskněte tlačítko **OK**.
- Stisknutím tlačítka **▲** nebo ▼ zvolte možnost Vyjmuti cerven.oci. Stiskněte tlačítko **OK**.
	- Když je Vyjmuti cerven.oci úspěšné, zobrazí se fotografie s příslušným efektem. Upravená část se zobrazí v červeném rámečku. Stiskněte tlačítko **OK**.
	- Když je Vyjmuti cerven.oci neúspěšné, zobrazí se zpráva Nelze detekovat.

Stisknutím tlačítka **OK** se vrátíte na předchozí úroveň.

#### **Poznámka**

Stisknutím tlačítka **a** můžete zkusit provést Vyjmuti cerven.oci znovu.

- e Opakovaným stisknutím tlačítka **+** nebo **-** zadejte požadovaný počet kopií.
- f Proveďte jeden z následujících postupů:
	- Stiskněte tlačítko **OK** a změňte nastavení tisku. (Viz [str. 45](#page-54-0).)
	- Jestliže nechcete změnit žádná nastavení, spusťte tisk stisknutím tlačítka **Colour Start (Start Barva)**.

#### **Černobíle <sup>5</sup>**

Fotografii lze převést na černobílou.

- Zkontrolujte, zda jste paměťovou kartu nebo paměťovou jednotku USB Flash vložili do správného slotu. Stiskněte tlačítko
	- (**Photo Capture (Fotocapture)**).
- b Stisknutím tlačítka **a** nebo **b** zvolte možnost Fotoefekty. Stiskněte tlačítko **OK**.
- Stisknutím tlačítka ◀ nebo ▶ zvolte fotografii. Stiskněte tlačítko **OK**.
- d Stisknutím tlačítka **a** nebo **b** zvolte možnost Monochromaticky. Stiskněte tlačítko **OK**.
- **5** Stiskněte tlačítko OK. Opakovaným stisknutím tlačítka **+** nebo **-** potom zadejte požadovaný počet kopií.
- f Proveďte jeden z následujících postupů:
	- Stiskněte tlačítko **OK** a změňte nastavení tisku. (Viz [str. 45](#page-54-0).)
	- Jestliže nechcete změnit žádná nastavení, spusťte tisk stisknutím tlačítka **Colour Start (Start Barva)**.

**5**

#### **Sépie <sup>5</sup>**

Barvu fotografie lze převést na sépiově hnědou.

**1** Zkontrolujte, zda jste paměťovou kartu nebo paměťovou jednotku USB Flash vložili do správného slotu. Stiskněte tlačítko

(**Photo Capture (Fotocapture)**).

- b Stisknutím tlačítka **a** nebo **b** zvolte možnost Fotoefekty. Stiskněte tlačítko **OK**.
- **6** Stisknutím tlačítka ◀ nebo ▶ zvolte fotografii. Stiskněte tlačítko **OK**.
- **Stisknutím tlačítka ▲ nebo ▼ zvolte** možnost Sepia. Stiskněte tlačítko **OK**.
- **5** Stiskněte tlačítko OK. Opakovaným stisknutím tlačítka **+** nebo **-** potom zadejte požadovaný počet kopií.

**6** Proveďte jeden z následujících postupů:

- Stiskněte tlačítko **OK** a změňte nastavení tisku. (Viz [str. 45](#page-54-0).)
- Jestliže nechcete změnit žádná nastavení, spusťte tisk stisknutím tlačítka **Colour Start (Start Barva)**.

#### <span id="page-51-0"></span>**Vyhledání podle data <sup>5</sup>**

Fotografie lze vyhledat podle data.

Zkontrolujte, zda jste paměťovou kartu nebo paměťovou jednotku USB Flash vložili do správného slotu. Stiskněte tlačítko

(**Photo Capture (Fotocapture)**).

- **2** Stisknutím tlačítka **▲** nebo ▼ zvolte možnost Vyhl. dle data. Stiskněte tlačítko **OK**.
- c Stisknutím tlačítka **a** nebo **b** zvolte datum, od kterého chcete vyhledávat. Stiskněte tlačítko **OK**.
- <span id="page-51-1"></span>Stisknutím tlačítka **◀** nebo ▶ zvolte fotografii.

#### **Poznámka**

Stálým tisknutím tlačítka ◀ nebo ▶ lze zobrazit fotografie s dalšími daty. Tlačítkem **d** zobrazíte starší fotografie a tlačítkem **c** novější fotografie.

- <span id="page-51-2"></span>**5** Opakovaným stisknutím tlačítka **+** nebo **-** zadejte požadovaný počet kopií.
- 6 Opakujt[e](#page-51-2) krok @ a krok **@**, [d](#page-51-1)okud nevyberete všechny fotografie.
- Když vyberete všechny fotografie, proveďte jeden z následujících kroků:
	- Stiskněte tlačítko **OK** a změňte nastavení tisku. (Viz [str. 45](#page-54-0).)
	- Jestliže nechcete změnit žádná nastavení, spusťte tisk stisknutím tlačítka **Colour Start (Start Barva)**.

#### <span id="page-52-0"></span>**Vytištění všech fotografií <sup>5</sup>**

Můžete vytisknout všechny fotografie v paměťové kartě nebo paměťové jednotce USB Flash.

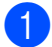

Zkontrolujte, zda jste paměťovou kartu nebo paměťovou jednotku USB Flash vložili do správného slotu. Stiskněte tlačítko

(**Photo Capture (Fotocapture)**).

- **b** Stisknutím tlačítka **∆** nebo ▼ zvolte možnost Tisk fotogr.vse. Stiskněte tlačítko **OK**.
- **6** Opakovaným stisknutím tlačítka **+** nebo **-** zadejte požadovaný počet kopií.
- $\left(4\right)$  Proveďte jeden z následujících postupů:
	- Změňte nastavení tisku. (Viz [str. 45.](#page-54-0))
	- Jestliže nechcete změnit žádná nastavení, spusťte tisk stisknutím tlačítka **Colour Start (Start Barva)**.

#### <span id="page-52-1"></span>**Prezentace <sup>5</sup>**

Na LCD displeji lze zobrazit všechny fotografie formou Prezentace. Během této operace lze vybrat fotografii.

Zkontrolujte, zda jste paměťovou kartu nebo paměťovou jednotku USB Flash vložili do správného slotu. Stiskněte tlačítko

(**Photo Capture (Fotocapture)**).

- **2** Stisknutím tlačítka **▲** nebo ▼ zvolte možnost Slide show. Stiskněte tlačítko **OK**.
- **3** Stisknutím tlačítka **Stop/Exit (Stop/Konec)** ukončete prezentaci.

#### **Vytištění fotografie během prezentace5**

- a Stisknutím tlačítka **OK** zastavíte v průběhu prezentace jeden obrázek.
- **2** Opakovaným stisknutím tlačítka **+** nebo **-** zadejte požadovaný počet kopií.
	- Proveďte jeden z následujících postupů:
		- Stiskněte tlačítko **OK** a změňte nastavení tisku. (Viz [str. 45](#page-54-0).)
		- Jestliže nechcete změnit žádná nastavení, spusťte tisk stisknutím tlačítka **Colour Start (Start Barva)**.

### <span id="page-53-1"></span>**Oříznutí <sup>5</sup>**

Fotografii lze oříznout a vytisknout část obrázku.

#### **Poznámka**

Jestliže je fotografie velmi malá nebo má nesouměrné proporce, zřejmě ji nebude možné oříznout. Na LCD displeji se zobrazí Obrazek je prilis maly nebo Obrazek je pril.dlouhy.

**1** Zkontrolujte, zda jste paměťovou kartu nebo paměťovou jednotku USB Flash vložili do správného slotu. Stiskněte tlačítko

(**Photo Capture (Fotocapture)**).

- b Stisknutím tlačítka **a** nebo **b** zvolte možnost Orez. Stiskněte tlačítko **OK**.
- Stisknutím tlačítka ◀ nebo ▶ zvolte fotografii. Stiskněte tlačítko **OK**.
- 4 Nastavte červený rámeček kolem fotografie. Část uvnitř červeného rámečku se vytiskne.
	- Stisknutím tlačítka **+** nebo **-** zvětšíte nebo zmenšíte velikost rámečku.
	- Stisknutím jednotlivých tlačítek s šipkami rámeček přemístíte.
	- Stisknutím tlačítka **Ink Management (Správce inkoustu)** rámeček otočíte.
	- Po dokončení úpravy nastavení rámečku stiskněte tlačítko **OK**.
- **b** Opakovaným stisknutím tlačítka **+** nebo **-** zadejte požadovaný počet kopií.
- **6** Proveďte jeden z následujících postupů:
	- Stiskněte tlačítko **OK** a změňte nastavení tisku. (Viz [str. 45](#page-54-0).)
	- Jestliže nechcete změnit žádná nastavení, spusťte tisk stisknutím tlačítka **Colour Start (Start Barva)**.

### <span id="page-53-0"></span>**Tisk DPOF <sup>5</sup>**

DPOF je zkratka pro Digital Print Order Format.

Hlavní výrobci digitálních fotoaparátů (Canon Inc., Eastman Kodak Company, Fuji Photo Film Co. Ltd., Matsushita Electric Industrial Co. Ltd. a Sony Corporation) vytvořili tento standard, aby usnadnili tisk obrázků z digitálního fotoaparátu.

Pokud digitální fotoaparát podporuje tisk DPOF, budete moci vybrat na displeji digitálního fotoaparátu obrázky a počet kopií, které chcete tisknout.

Pokud do zařízení vložíte paměťovou kartu obsahující informace DPOF, můžete zvolené obrázky snadno vytisknout.

Zkontrolujte, zda jste paměťovou kartu vložili do správného slotu. Stiskněte tlačítko

(**Photo Capture (Fotocapture)**). Zařízení se dotáže, jestli chcete použít nastavení DPOF.

- **2.** Stisknutím tlačítka **+** zvolte možnost Ano.
- Proveďte jeden z následujících postupů:
	- Změňte nastavení tisku. (Viz [str. 45](#page-54-0).)
	- Jestliže nechcete změnit žádná nastavení, spusťte tisk stisknutím tlačítka **Colour Start (Start Barva)**.

#### **Poznámka**

Pokud je tiskový příkaz vytvořený ve fotoaparátu poškozen, může dojít k chybě "neplatný soubor DPOF". Chcete-li problém odstranit, odstraňte a vytvořte nový příkaz tisku pomocí fotoaparátu. Pokyny k odstranění a novému vytvoření tiskového příkazu naleznete na webových stránkách výrobce fotoaparátu nebo v přiložené dokumentaci.

## <span id="page-54-0"></span>**Nastavení tisku PhotoCapture Center™ <sup>5</sup>**

Nastavení tisku lze dočasně změnit pro následující tisk.

Zařízení se po 3 minutách vrátí do výchozího nastavení.

#### **Poznámka**

Nastavení tisku, která nejčastěji používáte, můžete uložit tak, že je nastavíte jako výchozí. (Viz *Nastavení změ[n jako nové výchozí nastavení](#page-59-1)* na straně 50.)

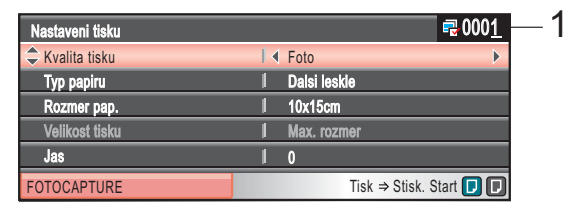

#### **1 Počet výtisků**

(u funkcí Prohlížení fotografií, Vyhledání podle data, Prezentace) Zobrazí se celkový počet fotografií, které se vytisknou.

(u funkcí Vytištění všech fotografií, Tisk fotografií, Vylepšení fotografií, Oříznutí)

Zobrazí se počet kopií jednotlivých fotografií, které se vytisknou.

(při tisku DPOF) Tento údaj se nezobrazí.

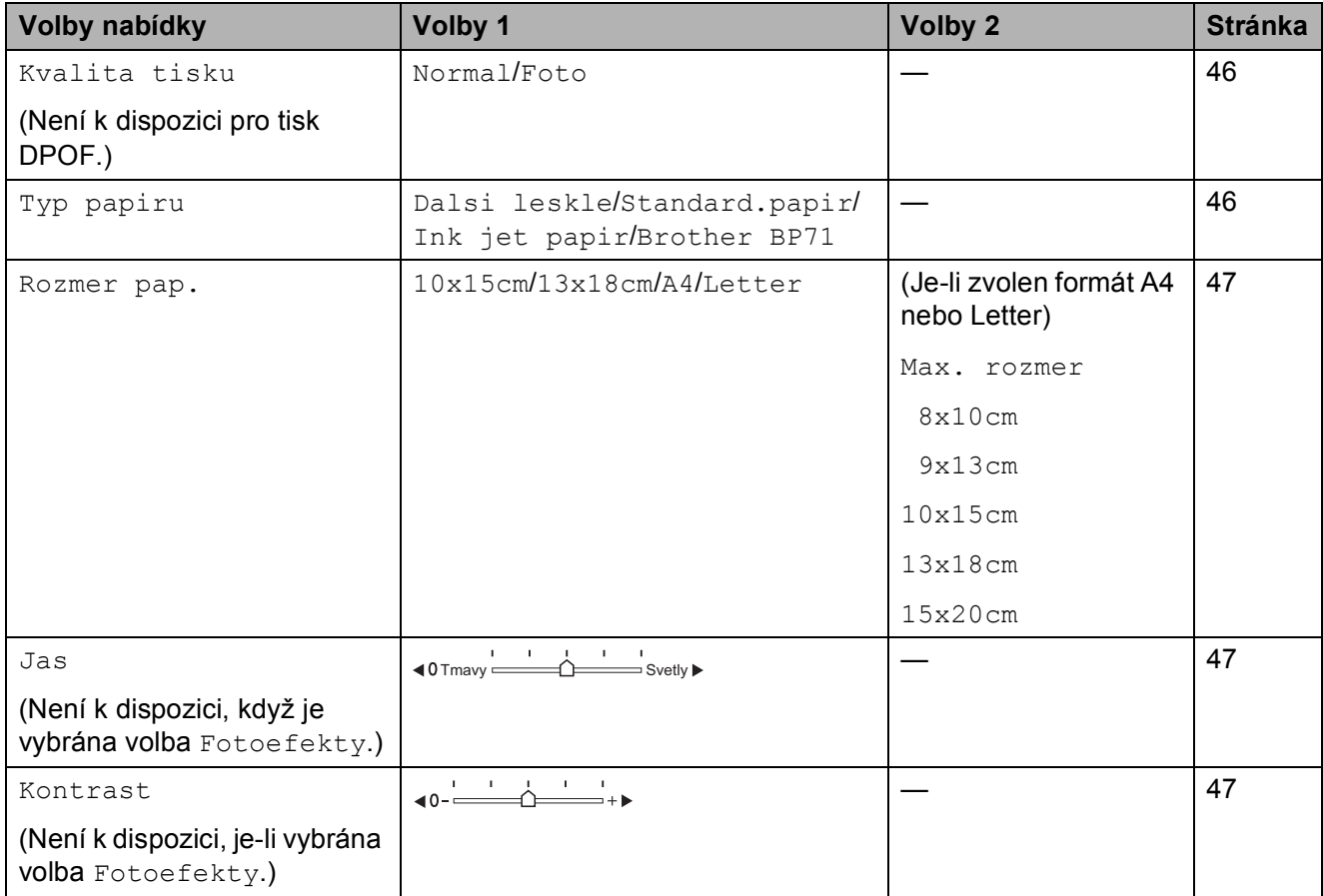

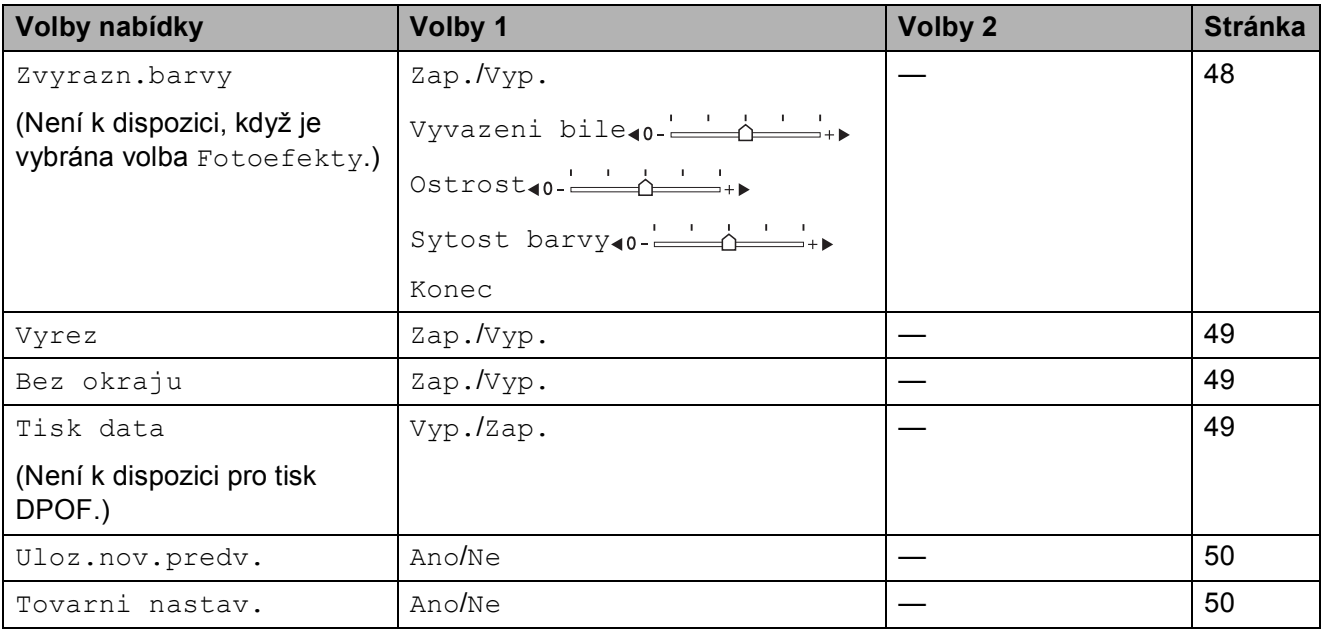

#### <span id="page-55-0"></span>**Rychlost a kvalita tisku <sup>5</sup>**

- **1** Stisknutím tlačítka **▲** nebo ▼ zvolte možnost Kvalita tisku.
- **2** Stisknutím tlačítka ◀ nebo ▶ zvolte možnost Normal nebo Foto. Stiskněte tlačítko **OK**.
- **3** Jestliže nechcete změnit další nastavení, spusťte tisk stisknutím tlačítka **Colour Start (Start Barva)**.

#### **Volby papíru <sup>5</sup>**

#### <span id="page-55-1"></span>**Typ papíru <sup>5</sup>**

- **a** Stisknutím tlačítka **▲** nebo ▼ zvolte možnost Typ papiru.
- **2** Stisknutím tlačítka ◀ nebo ▶ zvolte typ papíru, který používáte, Standard.papir, Ink jet papir, Brother BP71 nebo Dalsi leskle. Stiskněte tlačítko **OK**.
- **3** Jestliže nechcete změnit další nastavení, spusťte tisk stisknutím tlačítka **Colour Start (Start Barva)**.

#### <span id="page-56-0"></span>**Velikost papíru a tisku <sup>5</sup>**

- **Stisknutím tlačítka ▲ nebo ▼ zvolte** možnost Rozmer pap.
- **2** Stisknutím tlačítka ◀ nebo ▶ zvolte formát papíru, který používáte, 10x15cm, 13x18cm, A4 nebo Letter. Stiskněte tlačítko **OK**.
- <sup>3</sup> Pokud jste zvolili formát Letter nebo A4, stiskněte tlačítko **OK**. Potom zvolte velikost tisku stisknutím tlačítka **d** nebo **c**. Stiskněte tlačítko **OK**.

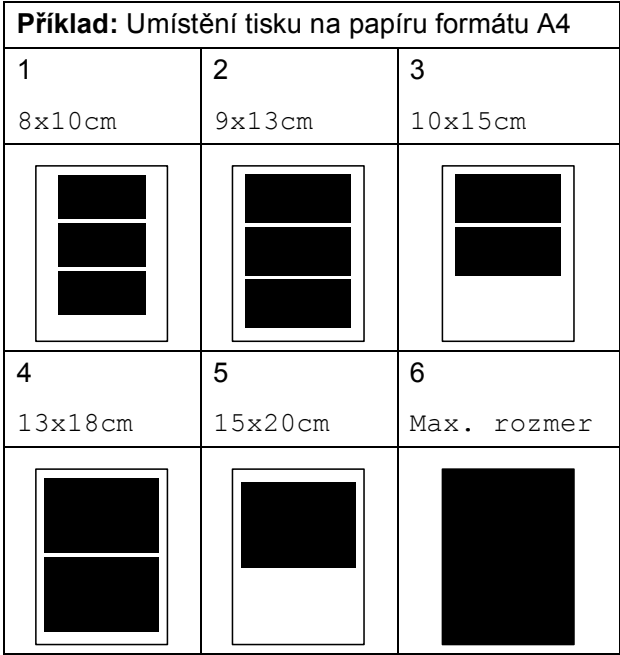

4 Jestliže nechcete změnit další nastavení, spusťte tisk stisknutím tlačítka **Colour Start (Start Barva)**.

#### **Nastavení jasu, kontrastu a barev <sup>5</sup>**

#### <span id="page-56-1"></span>**Jas <sup>5</sup>**

- **a Stisknutím tlačítka A nebo ▼ zvolte** možnost Jas.
- **2** Stisknutím tlačítka ◀ nebo ▶ ztmavíte nebo zesvětlíte tisk. Stiskněte tlačítko **OK**.
- **63** Jestliže nechcete změnit další nastavení, spusťte tisk stisknutím tlačítka **Colour Start (Start Barva)**.

#### <span id="page-56-2"></span>**Kontrast <sup>5</sup>**

Můžete zvolit nastavení kontrastu. Větším kontrastem dosáhnete ostřejšího a živějšího vzhledu obrázku.

- **1** Stisknutím tlačítka ▲ nebo ▼ zvolte možnost Kontrast.
- **2** Stisknutím tlačítka ◀ nebo ▶ změňte kontrast. Stiskněte tlačítko **OK**.
- **3** Jestliže nechcete změnit další nastavení, spusťte tisk stisknutím tlačítka **Colour Start (Start Barva)**.

#### <span id="page-57-0"></span>**Zvýraznění barvy <sup>5</sup>**

Pomocí funkce zvýraznění barvy můžete tisknout živější obrázky. Doba tisku bude delší.

**40** Stisknutím tlačítka **A** nebo ▼ zvolte možnost Zvyrazn.barvy. Stiskněte tlačítko **OK**.

**2** Proveďte jeden z následujících postupů:

- Jestliže si chcete přizpůsobit vyvážení bílé, ostrost nebo sytost barvy, stisknutím tlačítka **d** nebo **c** zvolte možnost Zap. a přejděte na  $k$ rok  $\odot$ .
- Jestliže nechcete provést přizpůsobení, zvolte stisknutím tlačítka **d** nebo **c** možnost Vyp.

Stiskněte tlačítko **OK** a přejděte ke  $k$ roku $\odot$ .

- <span id="page-57-1"></span>c Stisknutím tlačítka **a** nebo **<sup>b</sup>** zvolte možnost Vyvazeni bile, Ostrost nebo Sytost barvy.
- **4** Stisknutím tlačítka ◀ nebo ▶ upravte úroveň nastavení. Stiskněte tlačítko **OK**.
- 

**b** Proveďte jeden z následujících postupů:

- Jestliže si chcete přizpůsobit další zvýraznění barvy, zvolte stisknutím tlačítka **a** nebo **b** další volbu.
- Jestliže chcete změnit další nastavení, zvolte stisknutím tlačítka **a** nebo **b** možnost Konec a stiskněte tlačítko **OK**.
- <span id="page-57-2"></span>Jestliže nechcete změnit další nastavení, spusťte tisk stisknutím tlačítka **Colour Start (Start Barva)**.

#### **Poznámka**

#### • **Vyvážení bílé**

Toto nastavení přizpůsobuje odstín bílých oblastí na snímku. Na vzhled bílé má vliv osvětlení, nastavení fotoaparátu a další vlivy. Bílé oblasti snímku mohou být mírně narůžovělé, zažloutlé nebo mít jiné zabarvení. Prostřednictvím tohoto nastavení můžete provést korekci tohoto efektu a obnovit čistě bílé zbarvení bílých oblastí.

#### • **Ostrost**

Toto nastavení zvýrazňuje detaily snímku, podobně jako jemné doostření fotoaparátu. Jestliže snímek není přesně zaostřen a nejsou vidět jemné detaily, nastavte ostrost.

#### • **Sytost barvy**

Toto nastavení přizpůsobuje celkové množství barvy na snímku. Můžete zvýšit nebo snížit množství barvy na snímku, a vylepšit tak vybledlý nebo nejasný snímek.

#### <span id="page-58-0"></span>**Výřez <sup>5</sup>**

Pokud je fotografie příliš dlouhá či široká a přesahuje dostupný prostor zvoleného rozvržení, bude část snímku automaticky oříznuta.

Tovární nastavení je Zap. Pokud chcete tisknout celý obrázek, přepněte toto nastavení na možnost Vyp. Jestliže také používáte nastavení Bez okrajů, přepněte nastavení Bez okraju na Vyp. (Viz *[Tisk](#page-58-1)  [bez okraj](#page-58-1)ů* na straně 49.)

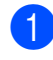

**■** Stisknutím tlačítka **A** nebo ▼ zvolte možnost Vyrez.

- **b** Stisknutím tlačítka ◀ nebo ▶ zvolte možnost Vyp. (nebo Zap.). Stiskněte tlačítko **OK**.
- **3** Jestliže nechcete změnit další nastavení, spusťte tisk stisknutím tlačítka **Colour Start (Start Barva)**.

**Vyrez: Zap. <sup>5</sup>** ⇨

**Vyrez: Vyp. <sup>5</sup>**

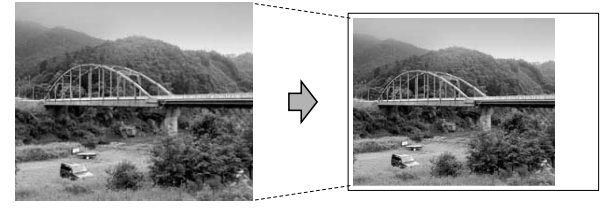

#### <span id="page-58-1"></span>**Tisk bez okrajů <sup>5</sup>**

Tato funkce rozšiřuje tisknutelnou oblast k okrajům papíru. Čas tisku bude poněkud delší.

- a Stisknutím tlačítka **a** nebo **b** zvolte možnost Bez okraju.
- **b** Stisknutím tlačítka ◀ nebo ▶ zvolte možnost Vyp. (nebo Zap.). Stiskněte tlačítko **OK**.
- **3** Jestliže nechcete změnit další nastavení, spusťte tisk stisknutím tlačítka **Colour Start (Start Barva)**.

#### <span id="page-58-2"></span>**Tisk data <sup>5</sup>**

Pokud je datum obsaženo v datech fotografie, lze je vytisknout. Datum bude vytištěno v pravém dolním rohu. Pokud data neobsahují informaci o kalendářním datu, nelze tuto funkci použít.

- - a Stisknutím tlačítka **a** nebo **b** zvolte možnost Tisk data.
- Stisknutím tlačítka **◀** nebo ▶ zvolte možnost Zap. (nebo Vyp.). Stiskněte tlačítko **OK**.

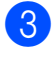

Jestliže nechcete změnit další nastavení, spusťte tisk stisknutím tlačítka **Colour Start (Start Barva)**.

#### **Poznámka**

Nastavení DPOF ve fotoaparátu musí být vypnuto, používáte-li funkci Tisk data.

#### <span id="page-59-1"></span>**Nastavení změn jako nové výchozí nastavení <sup>5</sup>**

Nastavení tisku, která nejčastěji používáte, můžete uložit tak, že je nastavíte jako výchozí nastavení. Tato nastavení zůstanou aktivní, dokud je znovu nezměníte.

a Stisknutím tlačítka **a** nebo **b** zvolte nové nastavení. Stiskněte tlačítko **OK**. Opakujte tento krok pro každé nastavení, které chcete změnit.

**2** Po změně posledního nastavení zvolte stisknutím tlačítka **a** nebo **b** možnost Uloz.nov.predv. Stiskněte tlačítko **OK**.

- **3** Stisknutím tlačítka **+** zvolte možnost Ano.
- Stiskněte tlačítko **Stop/Exit (Stop/Konec)**.

#### <span id="page-59-2"></span>**Obnovení všech továrních nastavení <sup>5</sup>**

U všech nastavení, která jste změnili, můžete obnovit tovární nastavení. Tato nastavení zůstanou aktivní, dokud je znovu nezměníte.

- **1** Stisknutím tlačítka **▲** nebo ▼ zvolte možnost Tovarni nastav. Stiskněte tlačítko **OK**.
- b Stisknutím tlačítka **+** zvolte možnost Ano.
- Stiskněte tlačítko **Stop/Exit (Stop/Konec)**.

## <span id="page-59-0"></span>**Skenování na paměñovou kartu nebo paměñovou jednotku USB Flash <sup>5</sup>**

#### **Přechod do režimu skenování**

Když chcete skenovat na paměťovou kartu nebo paměťovou jednotku USB Flash,

stiskněte tlačítko (**Scan (Sken)**).

Na LCD displeji se zobrazí:

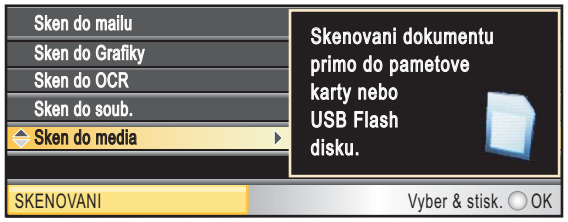

Stisknutím tlačítka **a** nebo **b** zvolte možnost Sken do media.

Stiskněte tlačítko **OK**.

Pokud nejste připojeni k počítači, zobrazí se na LCD displeji pouze volba Skenování na média.

(Viz *Skenování* pro operační systém Windows® nebo Macintosh® v Příručce uživatele programů na disku CD-ROM, kde naleznete podrobné informace o dalších volbách nabídky.)

#### **Jak skenovat na paměñovou kartu nebo paměñovou jednotku USB Flash <sup>5</sup>**

Na paměťovou kartu nebo USB flash disk můžete skenovat černobílé a barevné dokumenty. Černobílé dokumenty se uloží ve formátech souborů PDF (\*.PDF) nebo TIFF (\*.TIF). Barevné dokumenty mohou být uloženy ve formátech souborů PDF (\*.PDF) nebo JPEG (\*.JPG). Tovární nastavení je Barva 150 dpi a výchozí formát souborů je PDF. Zařízení automaticky vytvoří názvy souborů na základě aktuálního data.(Podrobné informace najdete v Průvodci rychlým nastavením.) Například pátý obrázek naskenovaný 1. června 2009 bude mít název název 01070905.PDF. Můžete měnit barvu a kvalitu.

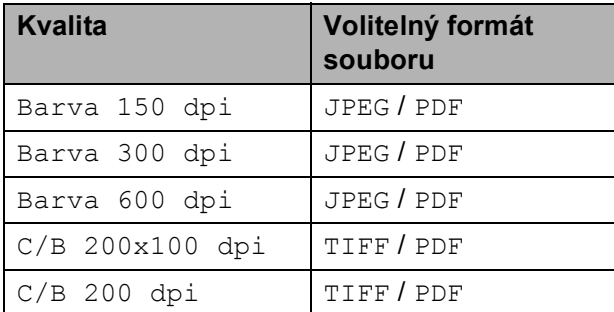

**Do zařízení vložte kartu** CompactFlash®, Memory Stick®, Memory Stick Pro™, SD, SDHC, xD-Picture Card™ nebo paměñovou jednotku USB Flash.

#### **UPOZORNĚNÍ**

NEVYJÍMEJTE paměťovou kartu, pokud bliká tlačítko

**Photo Capture (Fotocapture)**, aby nedošlo k poškození karty nebo paměťové jednotky USB Flash, případně na nich uložených dat.

- 2 Vložte dokument.
- c Stiskněte tlačítko (**Scan (Sken)**).
- d Stisknutím tlačítka **a** nebo **b** zvolte možnost Sken do media. Stiskněte tlačítko **OK**.
- e Proveďte jeden z následujících postupů:
	- Chcete-li změnit kvalitu, zvolte stisknutím tlačítka A nebo  $\nabla$  možnost Kvalita. Přejděte ke kroku <sup>6</sup>.
	- Stisknutím tlačítka **Mono Start (Start Mono)** nebo **Colour Start (Start Barva)** spustíte skenování beze změny dalších nastavení.
- <span id="page-60-0"></span>Stisknutím tlačítka **◀** nebo ▶ zvolte možnost Barva 150 dpi, Barva 300 dpi, Barva 600 dpi, C/B 200x100 dpi  $nebo C/B 200$  dpi. Stiskněte tlačítko **OK**.
- **Z** Proveďte jeden z následujících postupů:
	- Chcete-li změnit typ souboru, přejděte ke kroku **®**.
	- $\blacksquare$  Stisknutím tlačítka **Mono Start (Start Mono)** nebo **Colour Start (Start Barva)** spustíte skenování beze změny dalších nastavení.
- <span id="page-60-1"></span>Stisknutím tlačítka ▲ nebo ▼ zvolte možnost Typ souboru. Stisknutím tlačítka < nebo > zvolte možnost JPEG, PDF nebo TIFF. Stiskněte tlačítko **OK**.

#### **Poznámka**

- Pokud jste zvolili v nastavení Kvalita možnost barevně, nemůžete zvolit TIFF.
- Pokud jste zvolili v nastavení Kvalita možnost černobíle, nemůžete zvolit JPEG.
- **9** Stiskněte tlačítko **Mono Start (Start Mono)** nebo **Colour Start (Start Barva)**.

**5**

#### **Jak určit nové výchozí nastavení <sup>5</sup>**

Můžete určit vlastní výchozí nastavení.

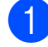

- **a Stiskněte tlačítko**  $\geq$  **(Scan (Sken)**).
- b Stisknutím tlačítka **a** nebo **b** zvolte možnost Sken do media. Stiskněte tlačítko **OK**.
- **b** Stisknutím tlačítka **A** nebo ▼ zvolte možnost Uloz.nov.predv. Stiskněte tlačítko **OK**.
- d Stisknutím tlačítka **+** zvolte možnost Ano.
- 5 Stiskněte tlačítko **Stop/Exit (Stop/Konec)**.

#### **Jak obnovit tovární nastavení <sup>5</sup>**

Můžete obnovit tovární nastavení zařízení.

- **a Stiskněte tlačítko**  $\Rightarrow$  **(Scan (Sken)**).
- **2** Stisknutím tlačítka **▲** nebo ▼ zvolte možnost Sken do media. Stiskněte tlačítko **OK**.
- **3** Stisknutím tlačítka **▲** nebo ▼ zvolte možnost Tovarni nastav. Stiskněte tlačítko **OK**.
- d Stisknutím tlačítka **+** zvolte možnost Ano.
- **5** Stiskněte tlačítko **Stop/Exit (Stop/Konec)**.

## **Význam chybových hlášení <sup>5</sup>**

Seznámíte-li se s typy chyb, které se mohou vyskytnout během používání aplikace PhotoCapture Center™, můžete snadno identifikovat a odstranit veškeré problémy.

Nepouzitelny HUB.

Toto hlášení se objeví, pokud byl ke konektoru USB připojen rozbočovač nebo USB flash disk s rozbočovačem.

Chyba media

Toto hlášení se objeví, pokud připojíte paměťovou kartu, která je buď špatná nebo není naformátovaná, nebo pokud existuje problém s jednotkou pro média. Chcete-li odstranit tuto chybu, vyjměte paměťovou kartu.

I Zadny soubor

Toto hlášení se objeví, pokud se snažíte v jednotce (slotu) zpřístupnit paměťovou kartu nebo USB flash disk, které neobsahují soubor .JPG.

Preplnena pamet

Toto hlášení se objeví, pokud pracujete s obrázky, které jsou příliš velké pro paměť zařízení. Toto hlášení se rovněž objeví, když paměťová karta nebo paměťová jednotka USB Flash, které používáte, nemají k dispozici dostatečný prostor pro naskenovaný dokument.

Medium je plne.

Toto hlášení se objeví, když se snažíte na paměťovou kartu nebo USB flash disk uložit více než 999 souborů.

Nepouzit.zariz.

Toto hlášení se objeví, pokud bylo ke konektoru USB připojeno zařízení USB nebo paměťová jednotka USB Flash, které nejsou podporovány. (Další informace naleznete na webových stránkách [http://solutions.brother.com](http://solutions.brother.com.).)

Toto hlášení se také může objevit, pokud připojíte ke konektoru USB nefunkční zařízení.

**6**

## <span id="page-62-0"></span>**Tisk fotografií z fotoaparátu <sup>6</sup>**

### <span id="page-62-3"></span>**Tisk fotografií přímo z fotoaparátu s PictBridge6**

# **PictBridge**

Zařízení Brother podporuje standard PictBridge, který vám umožňuje připojit se a tisknout fotografie přímo z jakéhokoli digitálního fotoaparátu kompatibilního s technologií PictBridge.

Pokud fotoaparát využívá standard velkokapacitního paměñového zařízení USB, můžete rovněž tisknout fotografie z digitálního fotoaparátu bez technologie PictBridge. Viz *[Tisk fotografií p](#page-64-0)římo z [digitálního fotoaparátu \(bez PictBridge\)](#page-64-0)* [na stran](#page-64-0)ě 55.

#### **Požadavky na technologii PictBridge <sup>6</sup>**

Aby nedocházelo k chybám, zapamatujte si následující zásady:

- Zařízení musí být propojeno s digitálním fotoaparátem pomocí vhodného kabelu USB.
- Soubor s obrázkem musí mít příponu .JPG (jiné přípony, jako například .JPEG, .TIF, .GIF atd., nebudou rozpoznány).
- Při používání funkce PictBridge nelze používat aplikaci PhotoCapture Center™.

#### **Nastavení digitálního fotoaparátu <sup>6</sup>**

Ujistěte se, že je fotoaparát v režimu PictBridge. Na LCD displeji fotoaparátu kompatibilního s technologií PictBridge mohou být k dispozici tato nastavení PictBridge.

V závislosti na fotoaparátu nemusí být některá z těchto nastavení k dispozici.

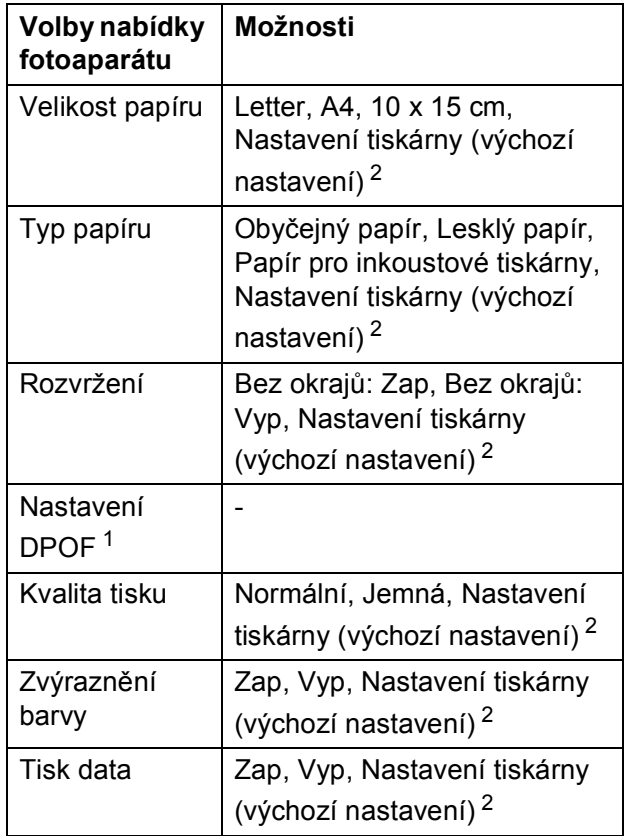

<span id="page-62-2"></span><sup>1</sup> Podrobnější informace, viz *[Tisk DPOF](#page-63-0)* na straně 54.

<span id="page-62-1"></span><sup>2</sup> Pokud je fotoaparát nastaven pro použití Nastavení tiskárny (výchozí nastavení), bude zařízení tisknout fotografie pomocí následujících nastavení.

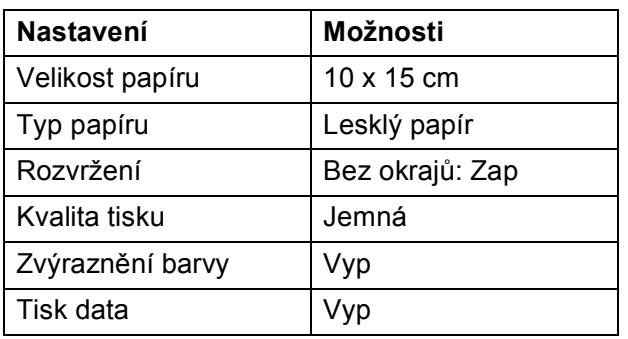

- Tato nastavení se použijí také v případě, že fotoaparát nemá žádné volby nabídky.
- Názvy a dostupnost jednotlivých nastavení závisí na specifikaci fotoaparátu.

Podrobnější informace o změně nastavení PictBridge najdete v dokumentaci dodané s fotoaparátem.

#### **Tisk obrázků <sup>6</sup>**

#### **Poznámka**

Před připojením digitálního fotoaparátu vyjměte ze zařízení všechny paměťové karty a USB flash disky.

**1** Zkontrolujte, zda je fotoaparát vypnutý. Fotoaparát připojte ke konektoru USB (1) na zařízení pomocí kabelu USB.

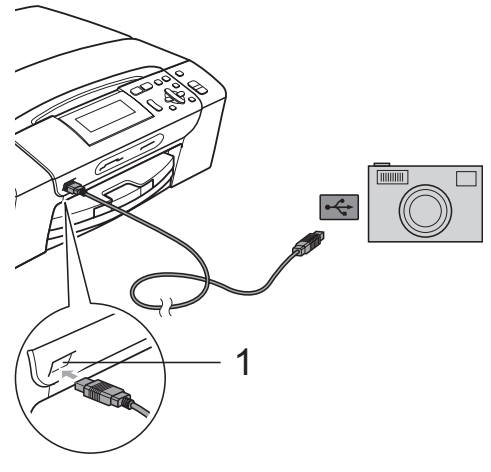

**1 Konektor rozhraní USB**

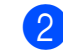

**2** Fotoaparát zapněte. Jakmile zařízení fotoaparát rozpozná, na LCD displeji se zobrazí Fotoap.pripojen.

**3** Zvolte fotografii, kterou chcete vytisknout, a postupujte podle pokynů z fotoaparátu. Jakmile zařízení zahájí tisk fotografie, na LCD displeji se zobrazí Tiskne.

#### **VAROVÁNÍ**

Abyste zabránili poškození zařízení, nepřipojujte ke konektoru USB žádné jiné zařízení než digitální fotoaparát nebo USB flash disk.

#### <span id="page-63-0"></span>**Tisk DPOF <sup>6</sup>**

DPOF je zkratka pro Digital Print Order Format.

Hlavní výrobci digitálních fotoaparátů (Canon Inc., Eastman Kodak Company, Fuji Photo Film Co. Ltd., Matsushita Electric Industrial Co. Ltd. a Sony Corporation) vytvořili tento standard, aby usnadnili tisk obrázků z digitálního fotoaparátu.

Pokud digitální fotoaparát podporuje tisk DPOF, budete moci vybrat na displeji digitálního fotoaparátu obrázky a počet kopií, které chcete tisknout.

#### **Poznámka**

Pokud je tiskový příkaz vytvořený ve fotoaparátu poškozen, může dojít k chybě "neplatný soubor DPOF". Chcete-li problém odstranit, odstraňte a vytvořte nový příkaz tisku pomocí fotoaparátu. Pokyny k odstranění a novému vytvoření tiskového příkazu naleznete na webových stránkách výrobce fotoaparátu nebo v přiložené dokumentaci.

## <span id="page-64-0"></span>**Tisk fotografií přímo z digitálního fotoaparátu (bez PictBridge) <sup>6</sup>**

Pokud fotoaparát podporuje standard velkokapacitního paměťového zařízení USB, můžete fotoaparát připojit v režimu ukládání. To vám umožní vytisknout z fotoaparátu fotografie.

Pokud chcete fotografie tisknout v režimu PictBridge, přečtěte si kapitolu *[Tisk fotografií](#page-62-3)  př[ímo z fotoaparátu s PictBridge](#page-62-3)* [na stran](#page-62-3)ě 53.

#### **Poznámka**

Název, dostupnost a funkce se liší v závislosti na konkrétním digitálním fotoaparátu. Podrobné pokyny, např. jak se přepnout z režimu PictBridge do režimu velkokapacitního zařízení, naleznete v dokumentaci dodané s fotoaparátem.

#### **Tisk obrázků <sup>6</sup>**

#### **Poznámka**

Před připojením digitálního fotoaparátu vyjměte ze zařízení všechny paměťové karty a USB flash disky.

Zkontrolujte, zda je fotoaparát vypnutý. Fotoaparát připojte ke konektoru USB (1) na zařízení pomocí kabelu USB.

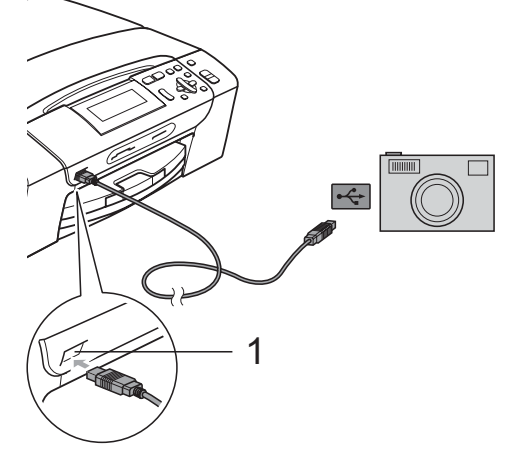

**1 Konektor rozhraní USB**

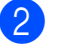

Fotoaparát zapněte.

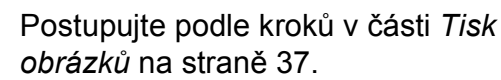

#### **VAROVÁNÍ**

Abyste zabránili poškození zařízení, nepřipojujte ke konektoru USB žádné jiné zařízení než digitální fotoaparát nebo USB flash disk.

## **Význam chybových hlášení <sup>6</sup>**

Jakmile se seznámíte s typy chyb, které se mohou vyskytnout během používání funkce PictBridge, můžete snadno identifikovat a odstranit jakékoli problémy.

Preplnena pamet

Toto hlášení se objeví, pokud pracujete s obrázky, které jsou příliš velké pro paměť zařízení.

Nepouzit.zariz.

Toto hlášení se objeví, pokud připojíte fotoaparát, který nepoužívá standard velkokapacitního paměťového zařízení USB. Toto hlášení se objeví také v případě, že ke konektoru USB připojíte nefunkční zařízení.

Podrobnější řešení najdete v kapitole *[Hlášení](#page-83-0)  [o chybách a údržb](#page-83-0)ě* na straně 74.

## **Oddíl IV**

# **Programové vybavení**

**[Programové a sí](#page-67-0)ñové funkce** 58

**7**

## <span id="page-67-0"></span>**Programové a síñové funkce <sup>7</sup>**

Disk CD-ROM obsahuje Příručku uživatele programů a Příručku uživatele sítě (pouze DCP-585CW) pro funkce, které jsou k dispozici po připojení k počítači (například tisk a skenování). Příručka obsahuje odkazy, pomocí kterých můžete klepnutím snadno přejít přímo na daný oddíl.

K dispozici jsou informace o následujících funkcích:

- $\blacksquare$  tisk
- skenování
- ControlCenter3 (pro operační systémy Windows®)
- ControlCenter2 (pro operační systémy Macintosh®)
- PhotoCapture Center™
- $\blacksquare$  tisk v síti (pouze DCP-585CW)
- skenování v síti (pouze DCP-585CW)
- $\blacksquare$  drátová a bezdrátová síť (pouze DCP-585CW)

**Jak číst Příručku uživatele HTML** Toto je stručný odkaz na používání Příručky uživatele ve formátu HTML.

#### **Pro operační systémy Windows®**

#### *A* Poznámka

Pokud jste nenainstalovali programy, podívejte se na informace v části *[Prohlížení dokumentace](#page-11-0)* na straně 2.

- a Z nabídky **Start** ukažte na položku **Brother**, **DCP-XXXX** (kde XXXX je číslo vašeho modelu) ve skupině programů a klepněte na položku **Příručka uživatele v HTML formátu**.
- b Klepněte na položku **PŘÍRUČKA UŽIVATELE PROGRAMŮ** (nebo **PŘÍRUČKA SÍŤOVÝCH APLIKACÍ**) v horní nabídce.

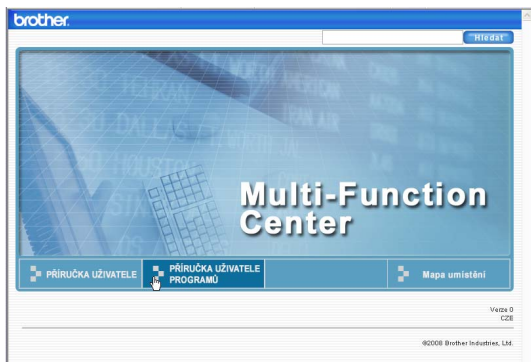

V seznamu v levé části okna klepněte na nadpis kapitoly, kterou si chcete přečíst.

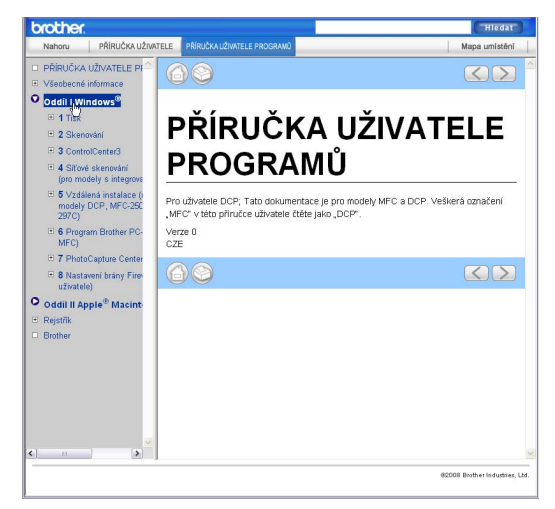

#### **Pro operační systémy Macintosh®**

- Ujistěte se, že je počítač Macintosh<sup>®</sup> zapnutý. Vložte disk CD-ROM Brother do jednotky CD-ROM.
- b Poklepejte na ikonu **Documentation (Dokumentace)**.
- c Poklepejte na složku svého jazyka a poté poklepejte na soubor top.html.
- d Klepněte na položku **PŘÍRUČKA UŽIVATELE PROGRAMŮ** (nebo **PŘÍRUČKA SÍŤOVÝCH APLIKACÍ**) v horní nabídce a v seznamu v levé části okna klepněte na nadpis kapitoly, kterou si chcete přečíst.

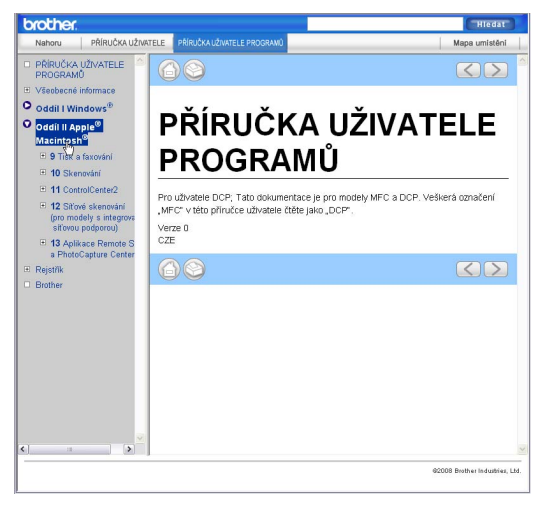

## **Oddíl V**

# **Dodatky**

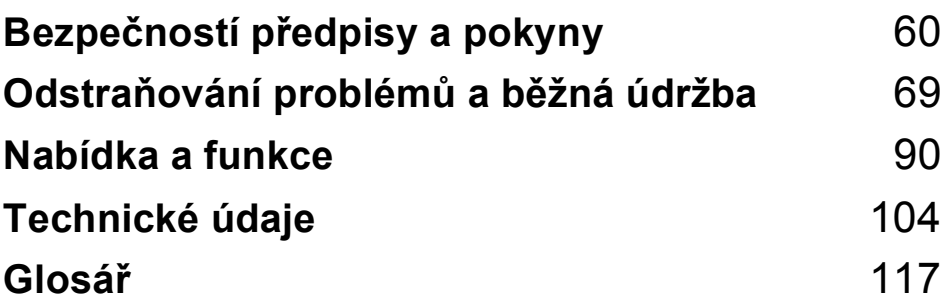

**A**

## <span id="page-69-0"></span>Bezpečností předpisy a pokyny

## **Volba umístění <sup>A</sup>**

Umístěte zařízení na plochý, stabilní povrch bez vibrací a otřesů, například na stůl. Zařízení umístěte do blízkosti standardní, uzemněné elektrické zásuvky. Zvolte místo, kde se teplota pohybuje mezi 10 °C až 35 °C.

**VAROVÁNÍ**

NEUMÍSŤUJTE zařízení do blízkosti topení, klimatizačních jednotek, chladniček, lékařského zařízení, chemikálií nebo vody.

NEPŘIPOJUJTE zařízení k elektrickým zásuvkám, které jsou na stejném elektrickém obvodu s velkými spotřebiči nebo jiným vybavením, které by mohlo přerušit dodávku energie.

#### **UPOZORNĚNÍ**

- Neumísťuite zařízení na frekventované místo.
- Neumísťujte zařízení na koberec.
- NEUMÍSŤUJTE zařízení na místo, které je vystaveno přímému slunečnímu záření, nadměrnému horku, vlhkosti nebo prachu.
- NEPŘIPOJUJTE zařízení k elektrickým zásuvkám ovládaným nástěnnými spínači nebo automatickými časovači.
- Přerušením energie může dojít ke smazání dat v paměti zařízení.
- NEPŘEKLÁPĚJTE zařízení a neumísťujte jej na nakloněný povrch. Pokud tak učiníte, riskujete vylití inkoustu a poškození vnitřních součástí zařízení.

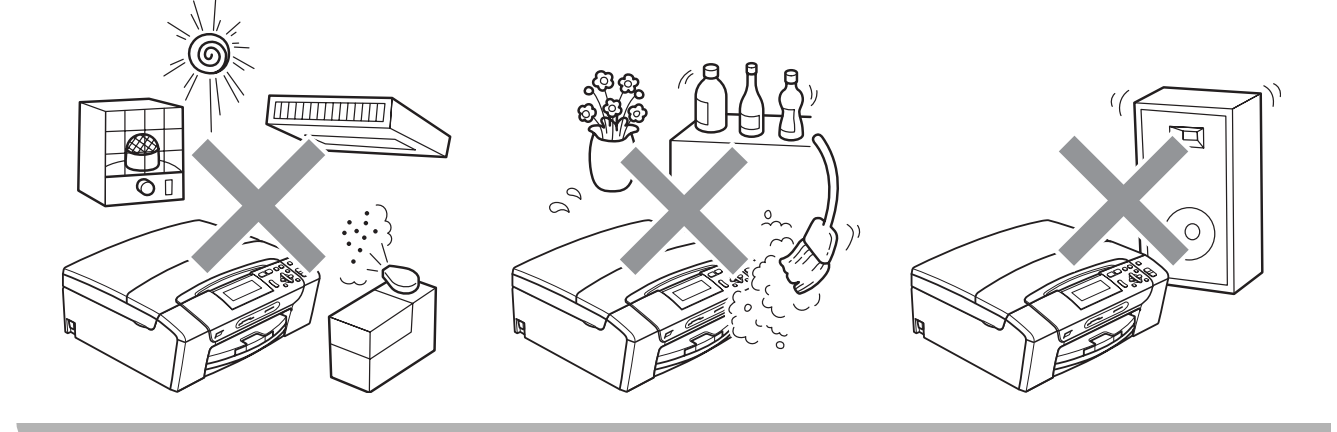

## **Bezpečné používání zařízení <sup>A</sup>**

Uschovejte tyto pokyny pro další použití a přečtěte si je před zahájením každé údržby.

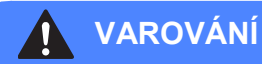

Uvnitř tohoto zařízení se nachází vysokonapěťové elektrody. Než začnete čistit vnitřek zařízení, ujistěte se, že je napájecí kabel odpojen z elektrické zásuvky. Zabráníte tak zásahu elektrickým proudem.

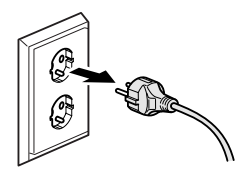

## NEDOTÝKEJTE se zástrčky mokrýma rukama. Mohlo by dojít k zásahu elektrickým proudem.

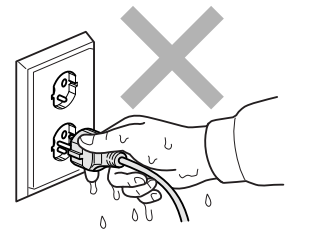

NETAHEJTE za síñový napájecí kabel v jeho polovině. Mohlo by dojít k zásahu elektrickým proudem.

NEPOKLÁDEJTE ruce na okraj zařízení pod kryt dokumentu nebo kryt skeneru. Mohlo by dojít ke zranění.

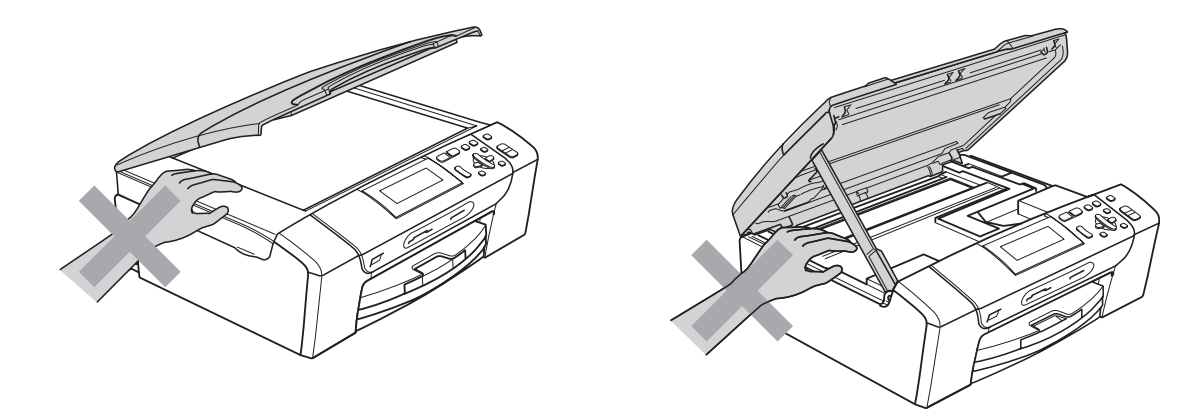

## NEPOKLÁDEJTE ruce na okraj zásobníku papíru pod jeho kryt. Mohlo by dojít ke zranění.

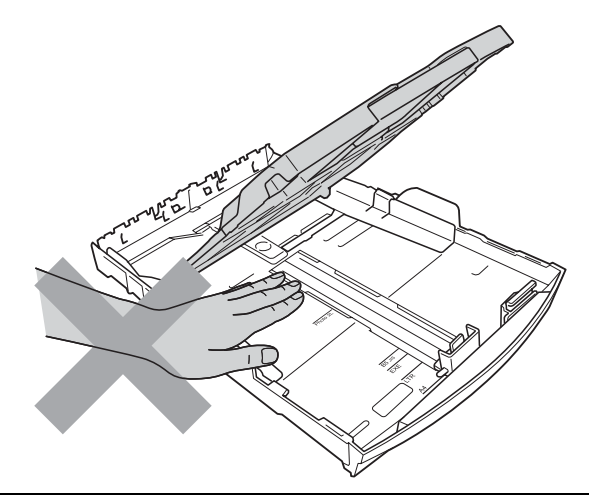

NEDOTÝKEJTE se oblasti, která je na obrázku zvýrazněná. Mohlo by dojít ke zranění.

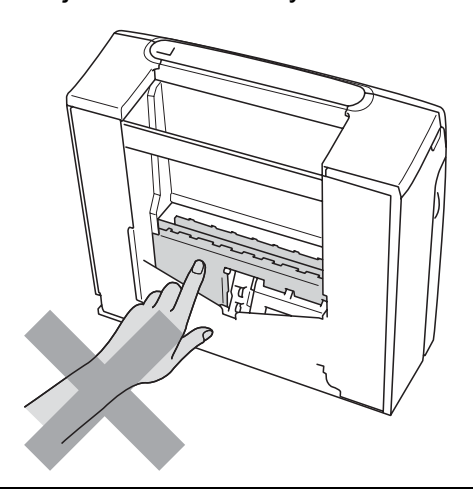

Při přemísťování zařízení je třeba je zvednout z podstavce: zařízení uchopte rukama na obou stranách (viz obrázek). NEPŘENÁŠEJTE zařízení za kryt skeneru nebo kryt sloužící k odstraňování uvízlého papíru.

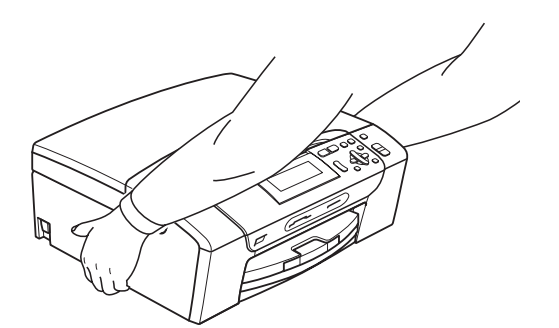

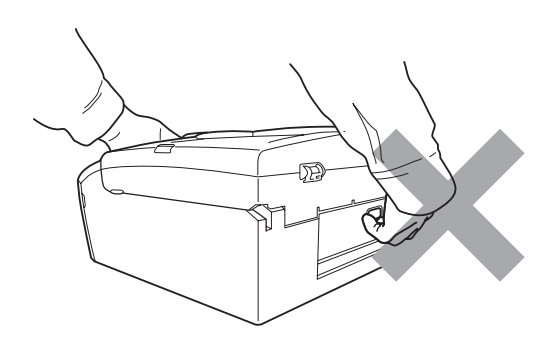
K čištění vnitřních ani vnějších součástí zařízení NEPOUŽÍVEJTE hořlavé látky, spreje nebo tekuté či aerosolové čisticí prostředky. Mohlo by dojít ke vzniku požáru nebo zásahu elektrickým proudem.

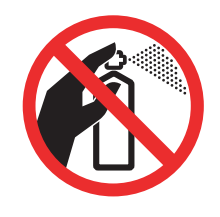

Pokud se zařízení přehřívá nebo z něj vychází kouř či silný zápach, ihned jej vypněte a odpojte z elektrické zásuvky. Kontaktujte telefonicky svého prodejce výrobků Brother nebo zákaznický servis společnosti Brother.

Pokud do zařízení vniknou kovové předměty, voda nebo jiné tekutiny, ihned je odpojte z elektrické zásuvky. Kontaktujte telefonicky svého prodejce výrobků Brother nebo zákaznický servis společnosti Brother.

Toto zařízení musí být umístěno v blízkosti snadno přístupné elektrické zásuvky. Je-li v případě nutnosti nezbytné zcela vypnout napájení zařízení, musíte odpojit napájecí kabel z elektrické zásuvky.

Zařízení by mělo být připojeno ke zdroji střídavého napětí, který odpovídá rozsahu uvedenému na výkonnostním štítku. NEPŘIPOJUJTE zařízení ke zdroji stejnosměrného napětí nebo střídači. V případě jakýchkoli nejasností kontaktujte kvalifikovaného elektrikáře.

Vždy se ujistěte, že je zástrčka zcela zasunutá.

NEPOUŽÍVEJTE zařízení, pokud je napájecí kabel roztřepený nebo poškozený. Pokud tak učiníte, riskujete vznik požáru.

### **Důležité bezpečnostní pokyny <sup>A</sup>**

- 1 Přečtěte si všechny tyto pokyny.
- 2 Uschovejte je pro budoucí použití.
- 3 Dodržujte všechna varování a pokyny uvedené na zařízení.
- 4 NEPOUŽÍVEJTE toto zařízení v blízkosti vody.
- 5 NEUMÍSŤUJTE toto zařízení na nestabilní vozík, podstavec nebo stůl. Mohlo by dojít k pádu a k vážnému poškození zařízení.
- 6 Otvory a sloty v plášti a na zadní nebo spodní části jsou určeny k větrání. Aby bylo zajištěno spolehlivé fungování zařízení a ochrana před přehřátím, nesmí být tyto otvory blokovány nebo zakrývány. Neblokujte otvory umístěním zařízení na postel, pohovku, koberec nebo jiný podobný povrch. Toto zařízení zásadně neumísťujte do blízkosti radiátoru nebo topení či na radiátor nebo topení. Toto zařízení nikdy nedávejte do vestavěných prostor, pokud nezajistíte odpovídající odvětrávání.
- 7 Používejte pouze napájecí kabel, který je dodáván s tímto zařízením.
- 8 Toto zařízení je vybaveno 3vodičovou uzemněnou zástrčkou, tzn. zástrčkou s třetím (uzemňovacím) kolíkem. Tuto zástrčku lze zasunout pouze do uzemněné zásuvky. Jedná se bezpečnostní opatření. Pokud zástrčku nelze zasunout do zásuvky, požádejte elektrikáře o výměnu zastaralé zásuvky. NEOBCHÁZEJTE bezpečnostní funkci uzemněné zásuvky.
- 9 Na napájecí kabel NEUMÍSŤUJTE žádné předměty. NEUMÍSŤUJTE napájecí kabel na místo, kde by na něj lidé mohli šlapat.
- 10 NEUMÍSŤUJTE před zařízení nic, co by blokovalo tisk. NEUMÍSŤUJTE nic do cesty tisku.
- 11 Před odebráním počkejte, než se stránky vysunou ze zařízení.
- 12 Dojde-li k některé z následujících událostí, odpojte zařízení z elektrické zásuvky a přenechejte veškerý servis autorizovanému servisnímu personálu společnosti Brother:
	- Do zařízení vnikla tekutina.
	- Zařízení bylo vystaveno dešti nebo vodě.
	- Pokud jste postupovali dle pokynů v návodu k použití, ale zařízení přesto nefunguje normálně, upravte pouze ovládací prvky uvedené v návodu k použití. Nesprávné nastavení jiných ovládacích prvků může vést k poškození zařízení a obvykle vyžaduje rozsáhlý zásah kvalifikovaného technika, aby zařízení opět začalo fungovat normálně.
	- Pokud došlo k pádu zařízení či poškození pláště.
	- Výkon zařízení se podstatně změnil a je třeba provést opravu.
- 13 Doporučujeme chránit zařízení před přepětím pomocí vhodného ochranného zařízení (přepěñová ochrana).
- 14 Aby se omezilo nebezpečí vzniku požáru, zásahu elektrickým proudem nebo zranění, dodržujte následující zásady:
	- NEPOUŽÍVEJTE toto zařízení v blízkosti jiných zařízení, která používají vodu, dále v blízkosti bazénů nebo ve vlhkém suterénu.
	- NEPOKOUŠEJTE se o provoz zařízení během bouřky nebo při úniku plynu.

## **DŮLEŽITÉ - pro vaši bezpečnost <sup>A</sup>**

Pro zajištění bezpečného provozu zařízení připojte dodanou tříkolíkovou zástrčku pouze do standardní tříkolíkové elektrické zásuvky, která je řádně uzemněna v rámci domácí elektroinstalace.

Fakt, že zařízení pracuje uspokojivě, neznamená, že je napájecí kabel uzemněný a že je instalace naprosto bezpečná. Pokud si nejste jisti, zda je elektroinstalace správně uzemněná, poraďte se s kvalifikovaným elektrikářem.

#### **Varování - Toto zařízení musí být uzemněno. <sup>A</sup>**

Dráty napájecího kabelu jsou barevně označeny:

- **zelená a žlutá: uzemnění**
- **modrá: nulový vodič**
- **hnědá: fáze**

V případě jakýchkoliv pochybností kontaktujte kvalifikovaného elektrikáře.

### **Připojení do síti LAN (pouze DCP-585CW) <sup>A</sup>**

#### **UPOZORNĚNÍ**

NEPŘIPOJUJTE toto zařízení k připojení k síti LAN, které je vystaveno přepětí.

### **Rušení radiovými vlnami <sup>A</sup>**

Toto zařízení splňuje směrnici EN55022 (CISPR publikace 22)/třída B. Při připojování zařízení k počítači se ujistěte, že používáte kabel USB, jehož délka nepřesahuje 2,0 metru.

### **Směrnice EU 2002/96/EC a EN50419 <sup>A</sup>**

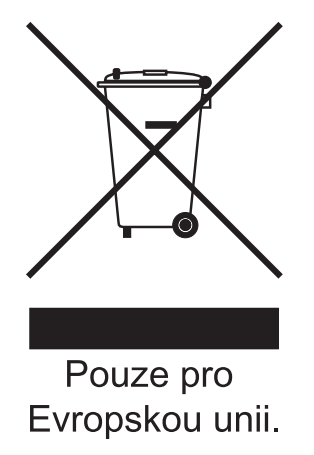

Toto zařízení je označeno výše uvedeným recyklačním symbolem. To znamená, že na konci životnosti zařízení musíte zajistit, aby bylo uloženo odděleně na sběrném místě, zřízeném pro tento účel, a ne na místech určených pro ukládání běžného netříděného komunálního odpadu. Toto opatření přispívá k ochraně životního prostředí. (Pouze pro Evropskou unii.)

## **Mezinárodní prohlášení o shodě pro označení ENERGY STAR® <sup>A</sup>**

Účelem mezinárodního programu ENERGY STAR® je podporovat rozvoj a popularizovat energeticky úsporná zařízení pro vybavení kanceláří.

Společnost Brother Industries, Ltd., která je partnerem tohoto programu, prohlašuje, že toto zařízení splňuje veškeré směrnice, potřebné k označení výrobku ENERGY STAR®.

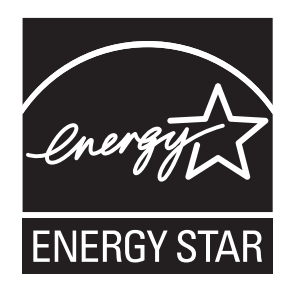

# **Zákonná omezení kopírování <sup>A</sup>**

Kopírování určitých položek nebo dokumentů se záměrem spáchat podvod je trestným činem. Cílem tohoto memoranda je být spíše příručkou než kompletním seznamem. Doporučujeme, abyste ho zkontrolovali s příslušnými zákonnými úřady, pokud máte pochybnosti o určité položce v dokumentu.

Následující položky jsou příklady dokumentů, které se nesmí kopírovat:

- Peníze
- Obligace nebo jiné certifikáty zadluženosti
- Vkladové certifikáty
- Dokumenty ozbrojených sil nebo vojenské služby.
- **Pasy**
- Poštovní známky (orazítkované nebo neorazítkované)
- Imigrační dokumenty
- Dokumenty sociální péče
- Šeky nebo směnky vystavené orgány státní správy
- Identifikační dokumenty, známky nebo odznaky
- Licence a vlastnická osvědčení k motorovým vozidlům

Díla chráněná autorským právem nelze kopírovat. Části děl chráněných autorským právem lze kopírovat pro účely "poctivého obchodu". Rozsáhlé rozmnožování není povoleno.

Umělecká díla by měla být považována za ekvivalent děl chráněných autorským právem.

Licence a vlastnická osvědčení k motorovým vozidlům se nesmí kopírovat na základě určitých státních/oblastních zákonů.

# **Ochranné známky**

Logo Brother je registrovaná ochranná známka společnosti Brother Industries, Ltd.

Brother je registrovaná ochranná známka společnosti Brother Industries, Ltd.

Multi-Function Link je registrovaná ochranná známka společnosti Brother International Corporation.

© 2008 Brother Industries, Ltd. Všechna práva vyhrazena.

Windows Vista je registrovanou ochrannou známkou nebo ochrannou známkou společnosti Microsoft Corporation v USA a dalších zemích.

Microsoft, Windows a Windows Server jsou registrované ochranné známky společnosti Microsoft Corporation v USA a/nebo dalších zemích.

Macintosh a TrueType jsou registrované ochranné známky společnosti Apple Inc.

Nuance, logo Nuance, PaperPort a ScanSoft jsou ochranné známky nebo registrované ochranné známky společnosti Nuance Communications, Inc. nebo jejích přičleněných organizací v USA a/nebo dalších zemích.

Presto! PageManager je registrovaná ochranná známka společnosti NewSoft Technology Corporation.

Microdrive je ochranná známka společnosti International Business Machines Corporation.

CompactFlash je registrovaná ochranná známka společnosti SanDisk Corporation.

Memory Stick je registrovaná ochranná známka společnosti Sony Corporation.

Společnost SanDisk je uživatelem licence na ochranné známky SD a miniSD.

MultiMediaCard je ochranná známka společnosti Infineon Technologies a je licencována asociaci MultiMediaCard Association.

xD-Picture Card je ochranná známka společnosti Fujifilm Co. Ltd., Toshiba Corporation a Olympus Optical Co. Ltd.

PictBridge je ochranná známka.

Memory Stick Pro, Memory Stick Pro Duo, Memory Stick Duo a MagicGate jsou ochranné známky společnosti Sony Corporation.

AOSS je ochranná známka společnosti Buffalo Inc.

BROADCOM, SecureEasySetup a logo SecureEasySetup jsou ochranné známky nebo registrované ochranné známky společnosti Broadcom Corporation v USA a/nebo dalších zemích.

Wi-Fi, WPA a WPA2 jsou registrované ochranné známky a Wi-Fi Protected Setup je ochranná známka společnosti Wi-Fi Alliance.

FaceFilter Studio je ochranná známka společnosti Reallusion, Inc.

Každá společnost, jejíž název programu je uveden v této příručce, má ve vztahu ke svým vlastním programům uzavřenu licenční smlouvu na program.

**Veškeré ostatní značky a názvy výrobků uvedené v této Příručce uživatele jsou registrované ochranné známky příslušných vlastníků.**

### **B Odstraňování problémů a běžná údržba <sup>B</sup>**

# **Odstraňování problémů <sup>B</sup>**

Pokud se domníváte, že se zařízením není něco v pořádku, zkontrolujte následující tabulku a postupujte podle tipů pro odstraňování problémů.

Většinu problémů lze snadno vyřešit vlastními silami. Potřebujete-li přesto pomoc, středisko Brother Solutions Center nabízí aktuální seznam často kladených dotazů (FAQ) a tipy pro odstraňování problémů. Nahlédněte na webové stránky [http://solutions.brother.com.](http://solutions.brother.com)

### **Pokud máte se zařízením problémy <sup>B</sup>**

#### **Tisk**

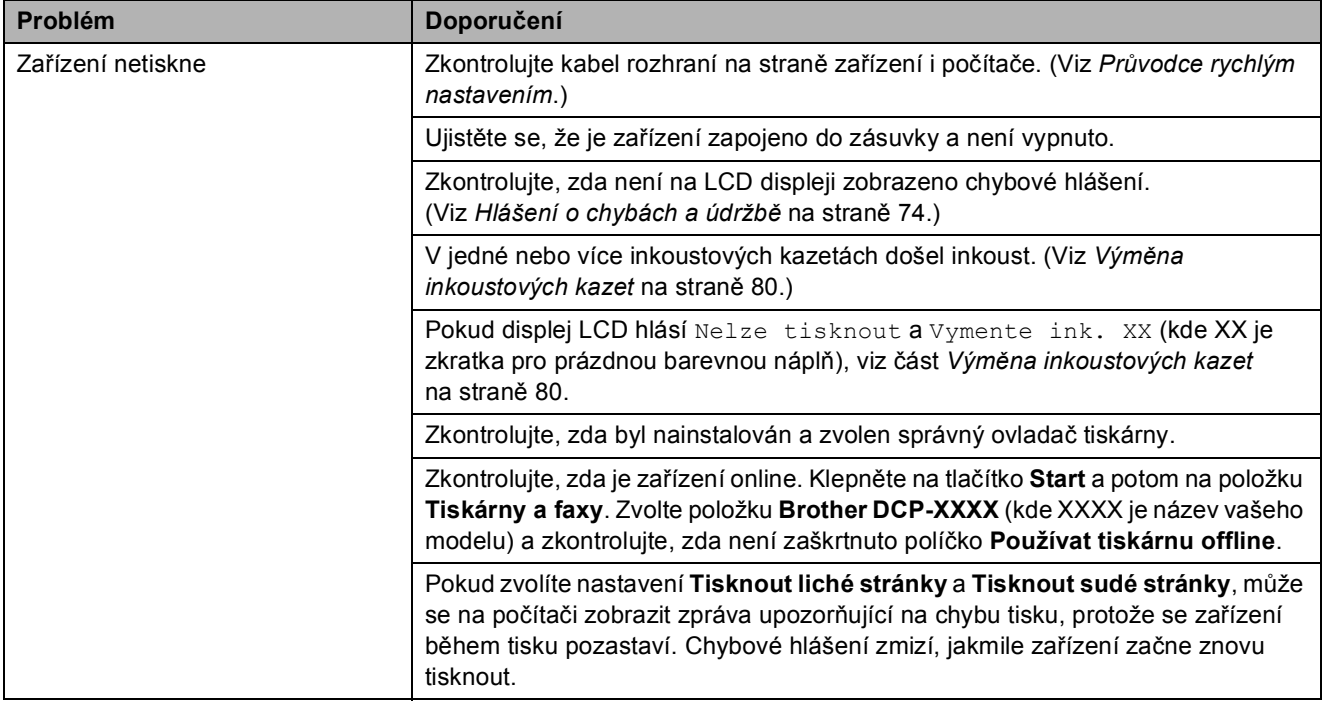

### **Tisk (Pokračování)**

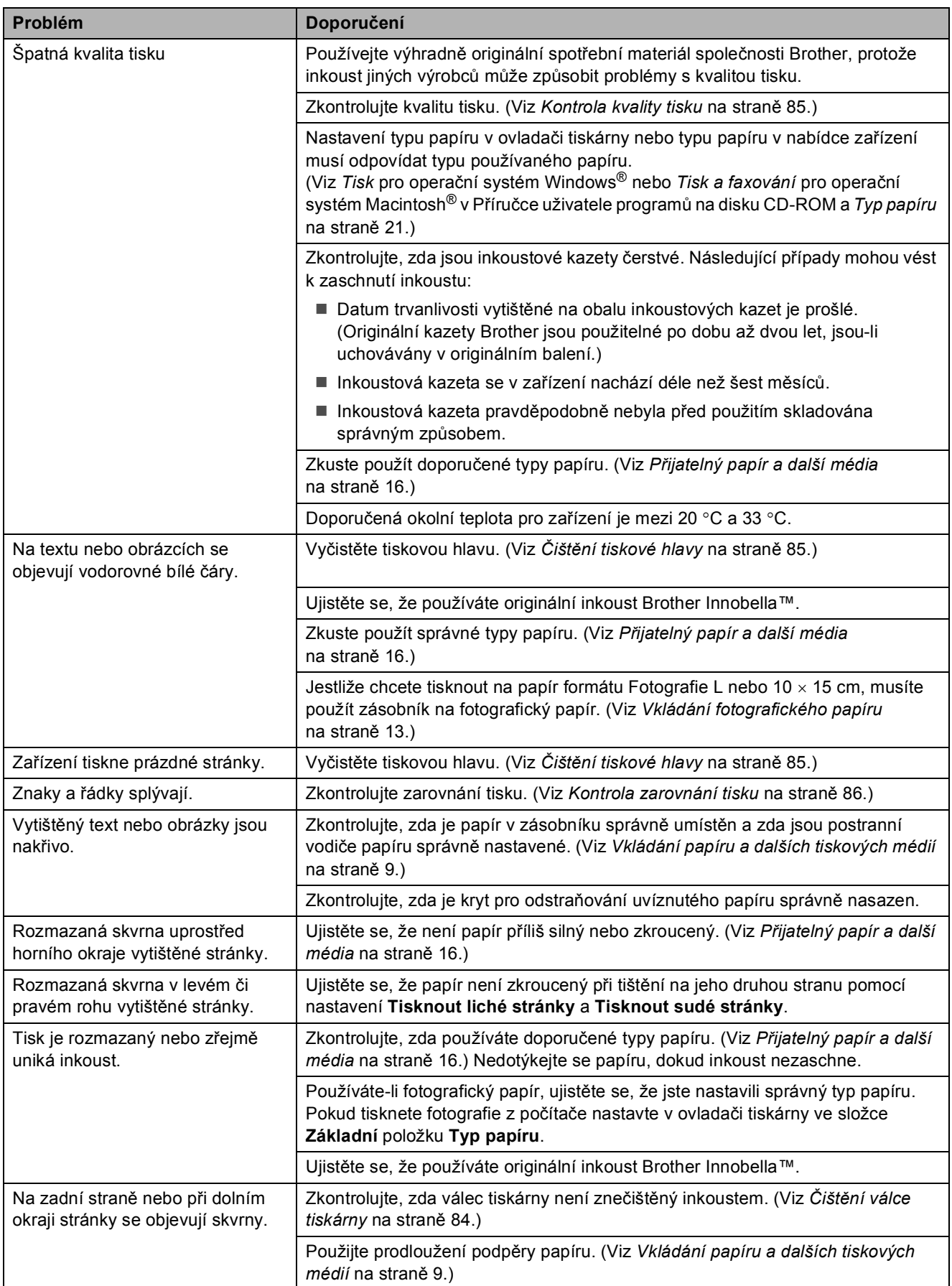

### **Tisk (Pokračování)**

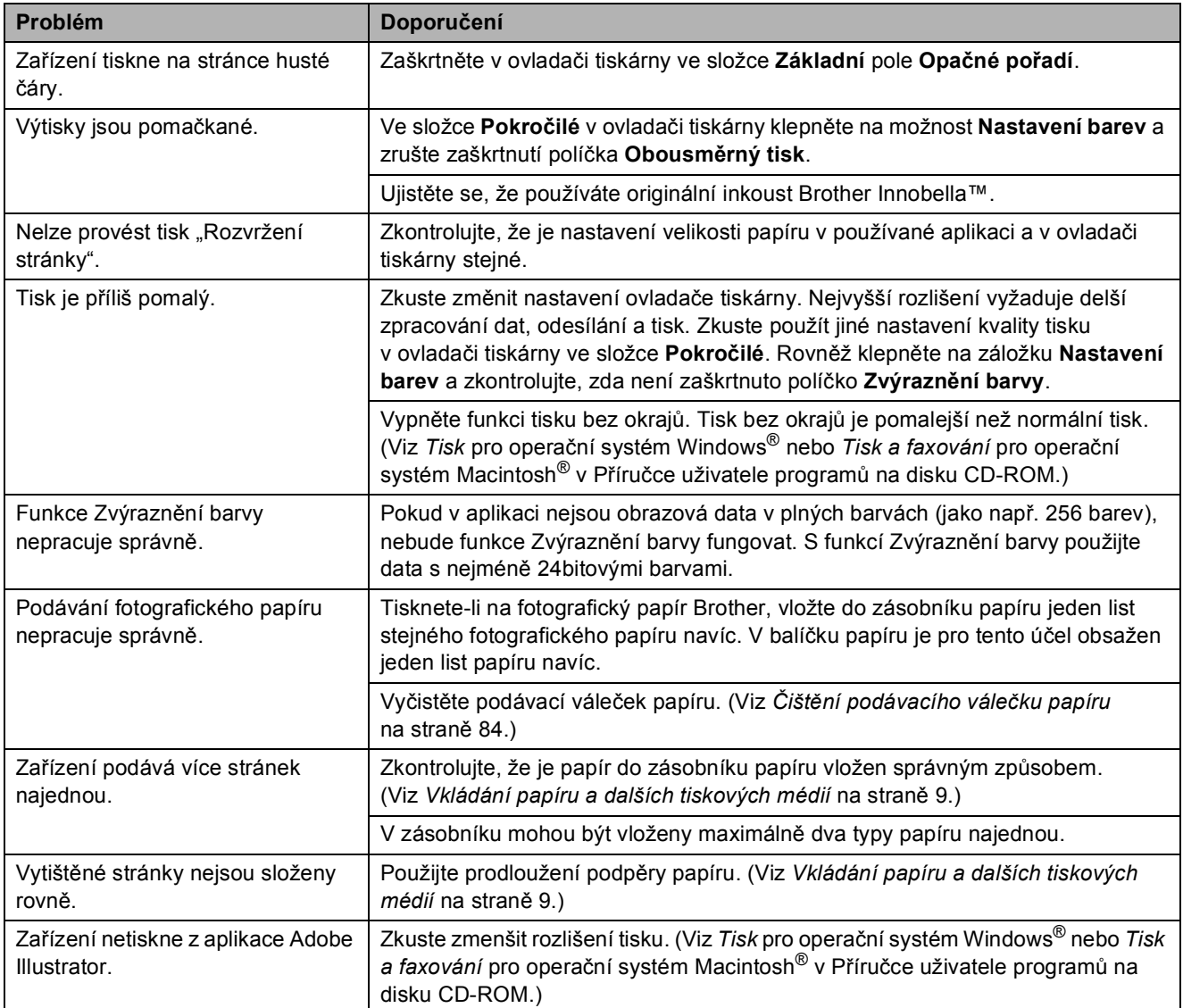

### **Problémy s kopírováním**

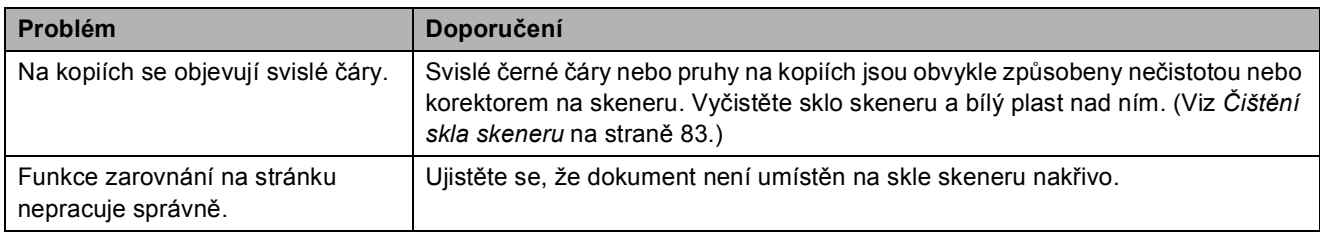

#### **Problémy se skenováním**

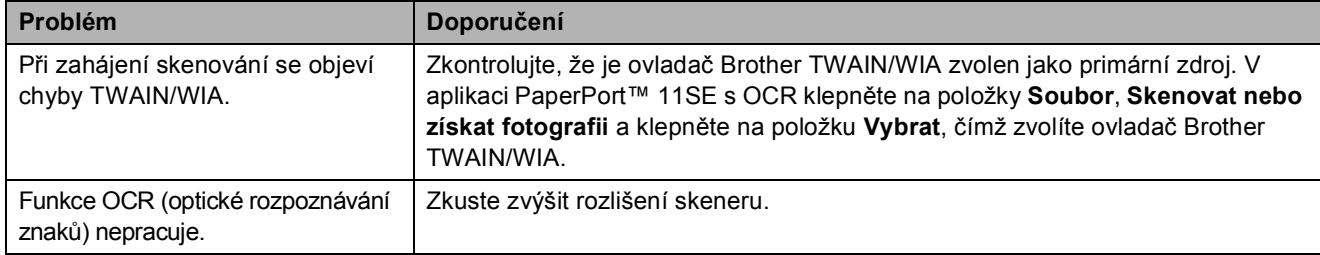

### **Problémy s programovým vybavením**

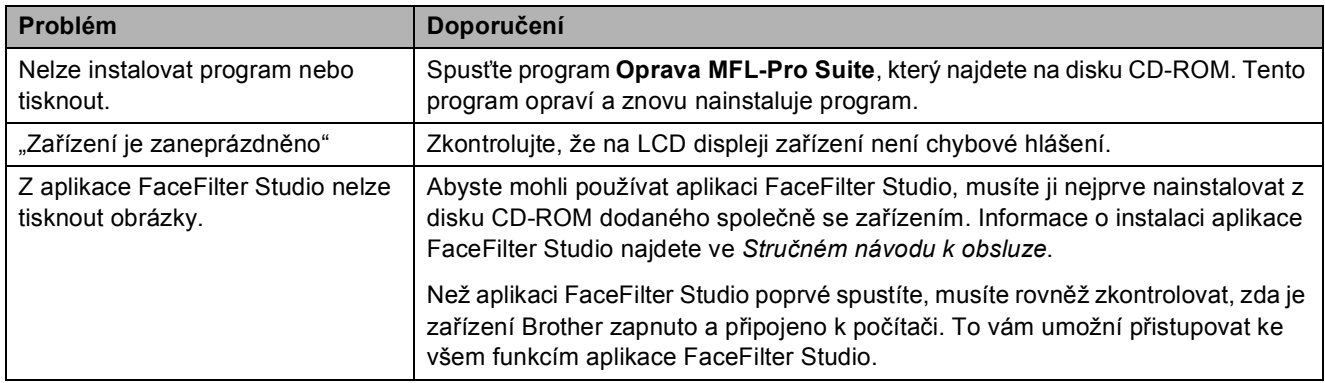

### **Problémy s aplikací PhotoCapture Center™**

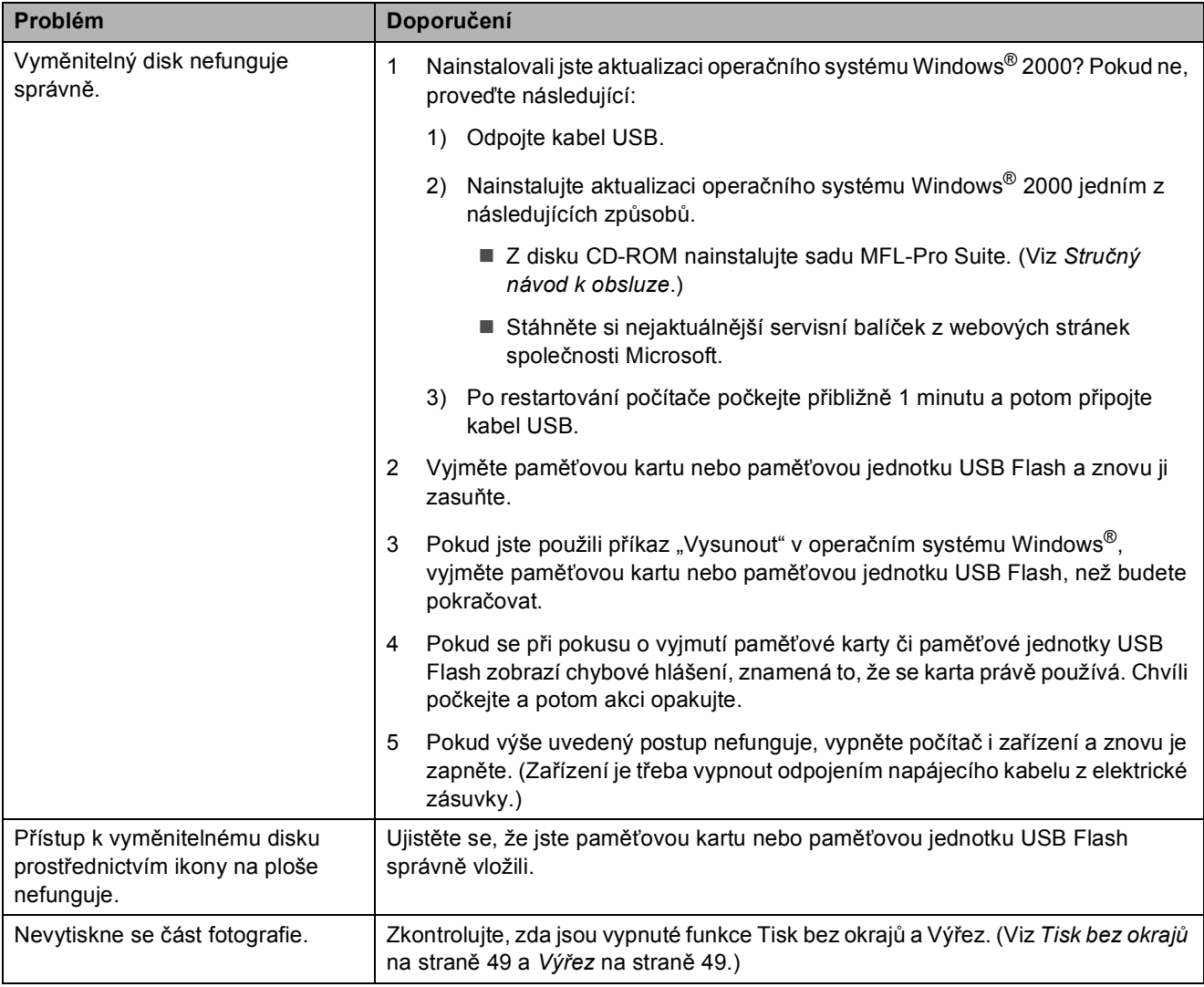

### **problémy se sítí**

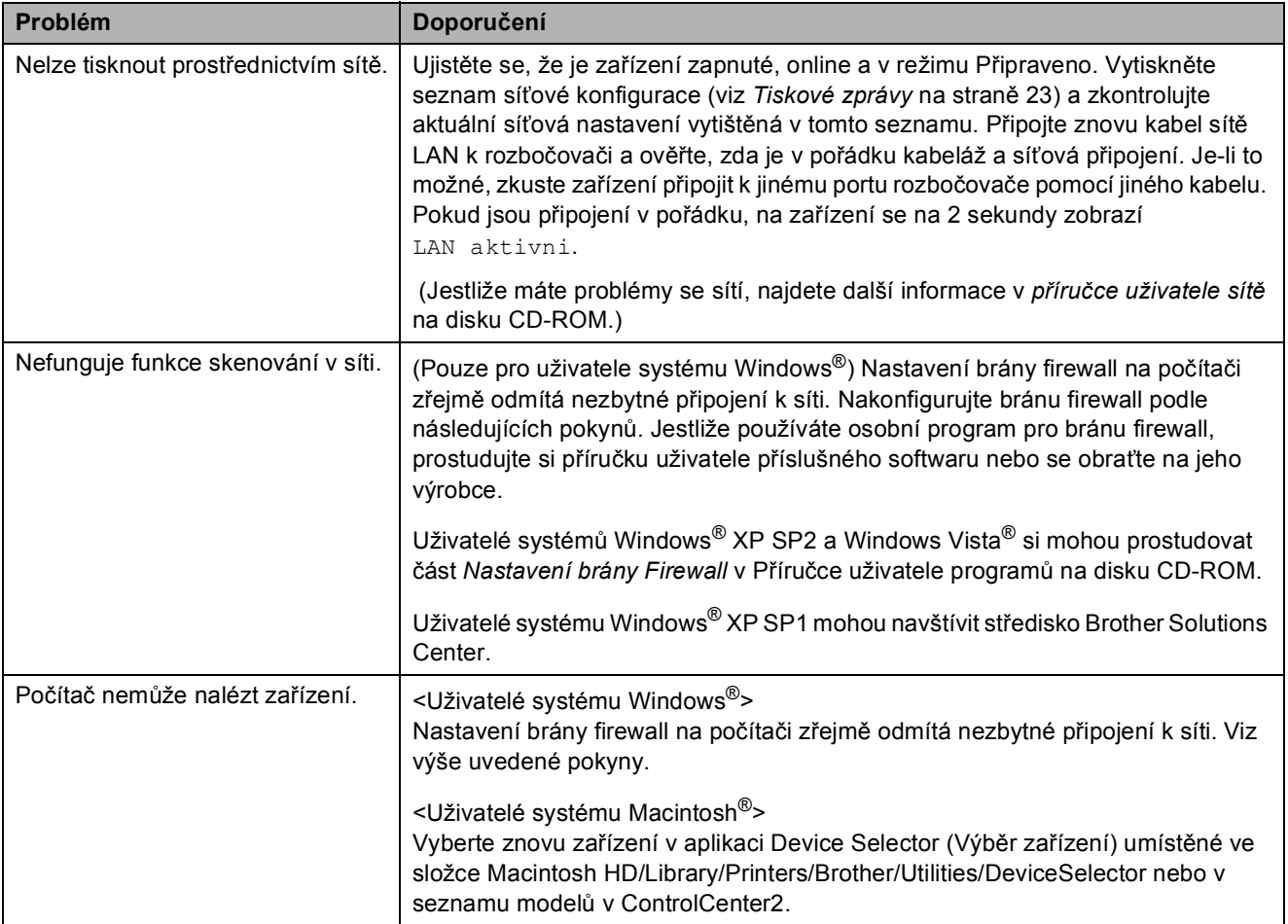

# <span id="page-83-0"></span>**Hlášení o chybách a údržbě <sup>B</sup>**

K chybám může dojít stejně jako u kteréhokoliv jiného složitého kancelářského zařízení. Pokud k tomu dojde, zařízení chybu identifikuje a zobrazí chybové hlášení. Nejběžnější hlášení o chybách a údržbě jsou popsána v následující části.

Většinu chyb a běžnou údržbu lze zvládnout vlastními silami. Pokud přesto potřebujete pomoc, středisko Brother Solutions Center nabízí aktuální seznam často kladených dotazů (FAQ) a tipy pro odstraňování problémů.

**Chybové hlášení Příčina Akce** Chyba media **Paměťová karta je poškozená**, nesprávně naformátovaná nebo došlo k jinému problému s paměťovou kartou. Zasuňte kartu znovu zcela do slotu tak, aby byla ve správné poloze. Pokud chyba přetrvává, zkuste do jednotky pro média (slotu) v zařízení vložit jinou paměñovou kartu, o které víte, že funguje. Chybi patrona | Inkoustová kazeta není vložena správným způsobem. Vyjměte inkoustovou kazetu a znovu ji vložte tak, aby byla správně usazena. (Viz *Výmě[na inkoustových kazet](#page-89-0)* na straně 80.) Dochazi inkoust V jedné nebo více inkoustových kazetách dochází inkoust. Objednejte novou inkoustovou kazetu. Medium je plne. **Používaná paměťová karta nebo** paměťová jednotka USB Flash již obsahuje 999 souborů. Zařízení dokáže ukládat na paměťovou kartu nebo paměťovou jednotku USB Flash pouze v případě, že je na ní uloženo méně než 999 souborů. Zkuste uvolnit místo odstraněním nepoužívaných souborů a opakujte pokus. Nelze cistitXX Nelze inicializ. XX Nelze tisknout XX Nelze skenovat XX Došlo k mechanické závadě zařízení. –NEBO– V zařízení se nachází cizí předmět, například svorka nebo útržek papíru. Otevřete kryt skeneru a zkontrolujte, zda nejsou pod levým, pravým a středním krytem uvízlé cizí předměty a útržky papíru. Pokud chybové hlášení nezmizí, na několik minut odpojte zařízení od napájení a poté je znovu připojte. Nelze rozpoznat | Instalace nové inkoustové kazety proběhla příliš rychle a zařízení ji nerozpoznalo. Vyjměte novou inkoustovou kazetu a znovu ji nainstalujte, tentokrát pomaleji. Používáte-li jiný než originální inkoust Brother, zařízení nemusí kazetu rozpoznat. Nahraďte kazetu originální inkoustovou kazetou od společnosti Brother. Pokud chybové hlášení přetrvává, obraťte se na prodejce výrobků Brother. Nelze tisknout V jedné nebo více inkoustových kazetách došel inkoust. Zařízení ukončí všechny tiskové operace. Vyměňte prázdné inkoustové kazety. (Viz *Výmě[na inkoustových kazet](#page-89-0)* na straně 80.)

Nahlédněte na webové stránky [http://solutions.brother.com.](http://solutions.brother.com)

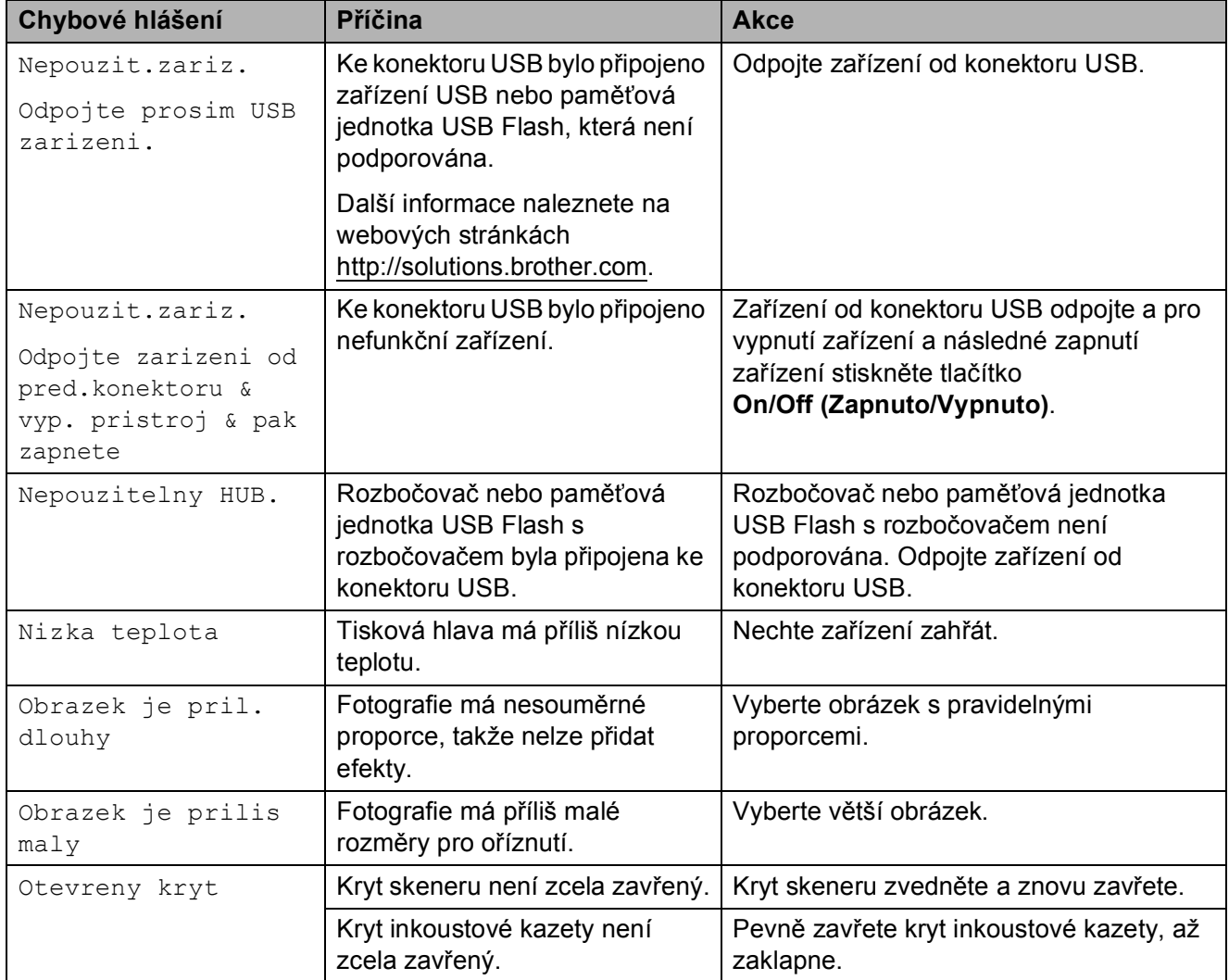

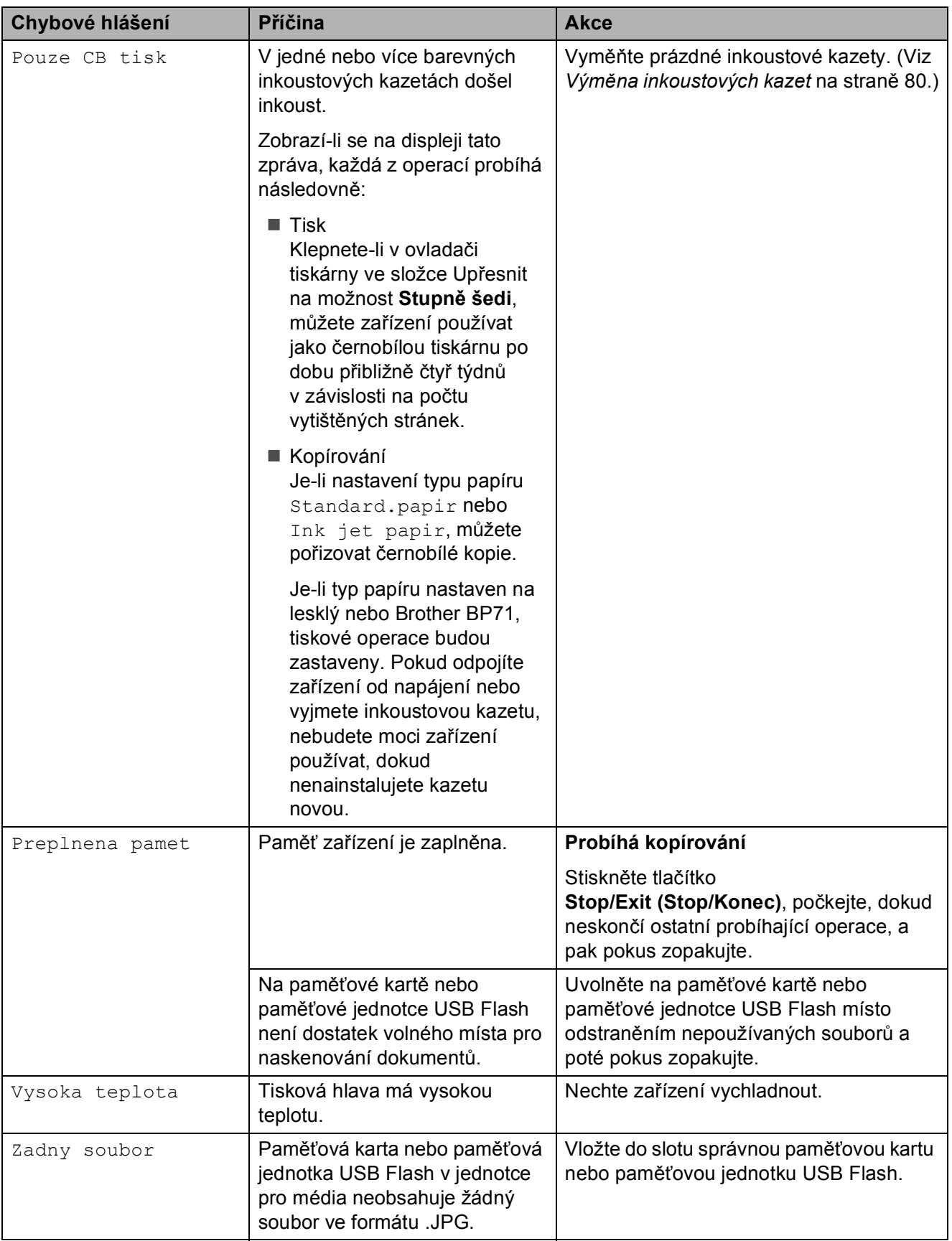

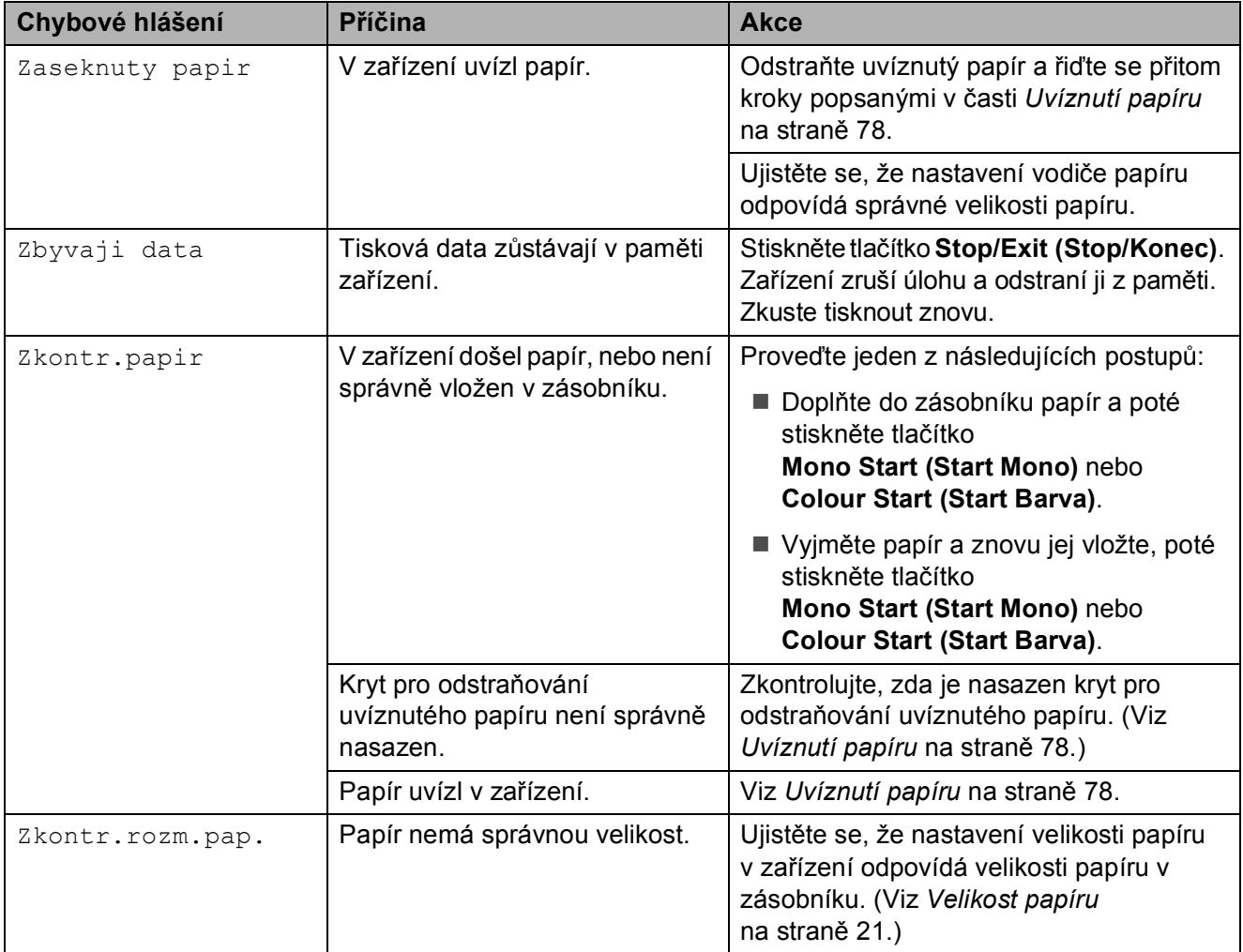

### **Animace při chybě <sup>B</sup>**

Animace při chybě zobrazují podrobné pokyny, když dojde k uvíznutí papíru nebo vyprázdnění inkoustových kazet. Jednotlivé kroky si můžete přečíst vlastním tempem – stisknutím tlačítka > zobrazíte následující krok a stisknutím tlačítka d přejdete zpět. Jestliže nestisknete žádné tlačítko, spustí se po uplynutí 1 minuty animace automaticky znovu.

### **Poznámka**

Tlačítkem **∢. ▶** nebo **OK** lze automatickou animaci zastavit a vrátit se do režimu jednotlivých kroků.

### <span id="page-87-0"></span>**Uvíznutí papíru <sup>B</sup>**

Vytáhněte uvíznutý papír podle toho, kde v zařízení uvízl. Otevřete a zavřete kryt skeneru, abyste odstranili chybu.

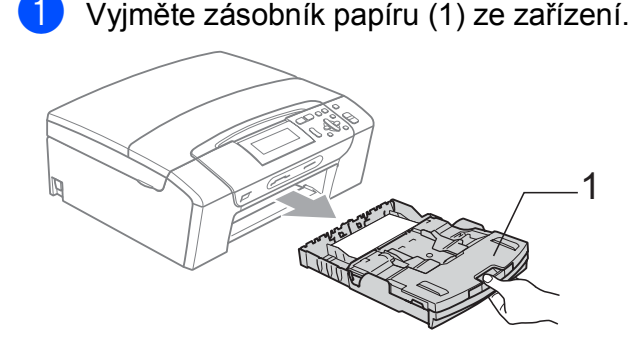

b Vytáhněte uvíznutý papír (1).

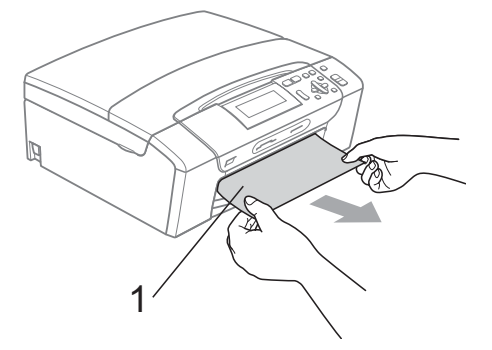

■ Pokud nemůžete odstranit uvíznutý papír z přední strany nebo pokud se i po odstranění uvíznutého papíru chybové hlášení na LCD displeji stále objevuje, přejděte k dalšímu kroku.

- c Restartujte přístroj zvednutím krytu skeneru z přední strany přístroje a poté jej uzavřete.
	- Pokud nemůžete odstranit uvíznutý papír z přední strany nebo pokud se i po odstranění uvíznutého papíru chybové hlášení stále objevuje na LCD displeji, přejděte na další krok.
- Otevřete kryt pro odstraňování uvíznutého papíru (1) na zadní straně zařízení. Vytáhněte uvíznutý papír ze zařízení.

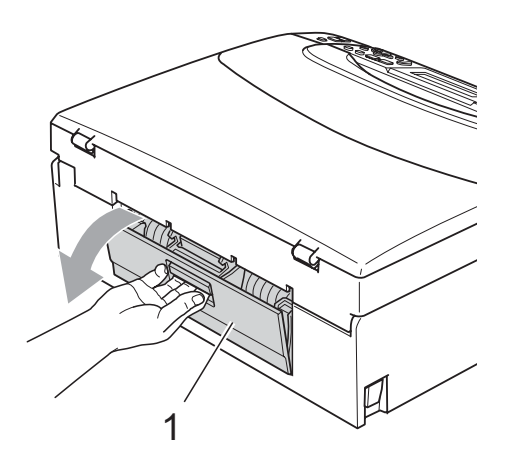

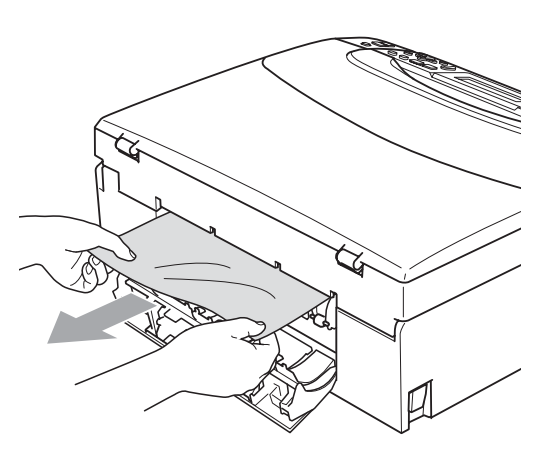

**6** Zavřete kryt pro odstraňování uvíznutého papíru. Zkontrolujte, zda je kryt řádně zavřen.

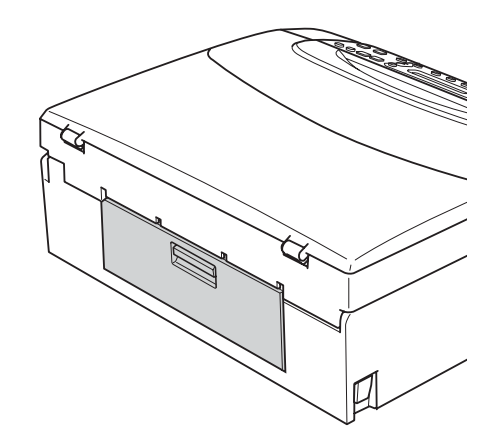

**6** Pomocí obou rukou uchopte zařízení za plastové výstupky na obou stranách zařízení a zvedejte kryt skeneru (1), dokud není bezpečně ukotven v otevřené poloze.

Ujistěte se, že uvnitř zařízení nezůstal žádný uvíznutý papír. Zkontrolujte oba konce vozíku tiskové hlavy.

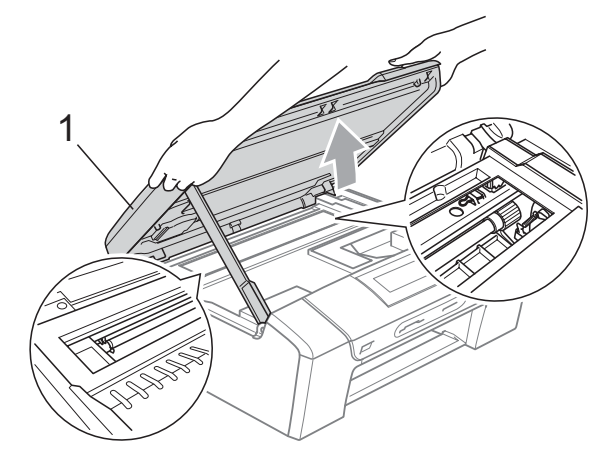

### **Poznámka**

- Pokud papír uvízl pod tiskovou hlavou, odpojte zařízení od zdroje napájení a pak přesuňte tiskovou hlavu, abyste mohli vytáhnout papír.
- Pokud se tisková hlava zastavila v pravém rohu, jak je znázorněno na obrázku, nemůžete ji posunout. Přidržte tlačítko **Stop/Exit (Stop/Konec)**, dokud se hlava neposune doprostřed. Poté odpojte zařízení od zdroje napájení a vyjměte papír.

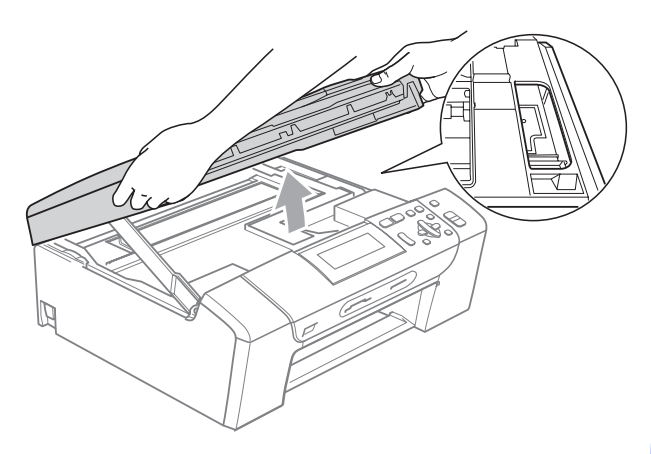

- Pokud se inkoust dostane do styku s pokožkou nebo oděvem, okamžitě zasažené místo omyjte mýdlem nebo saponátem.
- Nadzvedněte kryt skeneru, abyste uvolnili zámek (1). Opatrně oběma rukama zatlačte podpěru krytu skeneru směrem dolů (2) a zavřete kryt skeneru (3).

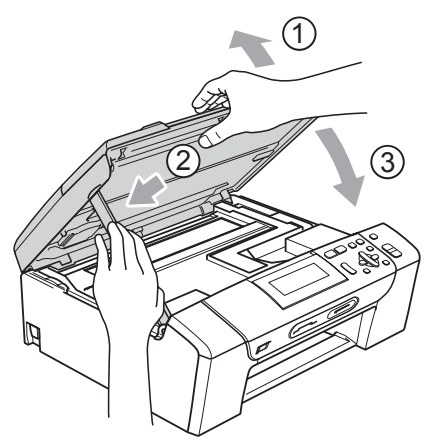

Zasuňte zásobník papíru pevně zpět do zařízení. Přidržujte zásobník papíru na svém místě, vysuňte podpěru papíru, dokud nezaklapne, a rozložte ji.

#### **Poznámka**

Ujistěte se, že jste vytáhli podpěru papíru, dokud nezaklapne.

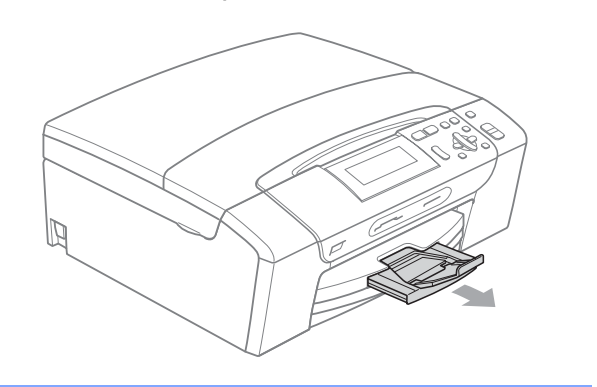

# **Běžná údržba <sup>B</sup>**

### <span id="page-89-0"></span>**Výměna inkoustových kazet <sup>B</sup>**

Zařízení je vybaveno čítačem inkoustových bodů. Čítač inkoustových bodů automaticky sleduje úroveň inkoustu v každé ze 4 kazet. Když zařízení zjistí, že v kazetě dochází inkoust, zařízení vám to sdělí hlášením na LCD displeji.

LCD displej vám oznámí, ve které kazetě dochází inkoust nebo která potřebuje výměnu. Dávejte pozor, abyste plnili pokyny k výměně inkoustových kazet zobrazené na LCD displeji ve správném pořadí.

I když zařízení hlásí, že je inkoustová kazeta prázdná, vždy v ní zůstane malé množství inkoustu. V inkoustové kazetě je nutné ponechat určité množství inkoustu, aby se zabránilo tomu, aby vzduch vysušil a poškodil sestavu tiskové hlavy.

#### **UPOZORNĚNÍ**

Multifunkční zařízení Brother jsou navržena pro práci s inkoustem určité specifikace a budou vykazovat maximální výkon a spolehlivost s originálními inkoustovými kazetami značky Brother. Společnost Brother nemůže zaručit optimální výkon a spolehlivost v případě používání inkoustu nebo inkoustových kazet jiných specifikací. Proto společnost Brother nedoporučuje používat jiné než originální kazety značky Brother, ani doplňovat prázdné kazety inkoustem jiných výrobců. Pokud dojde k poškození tiskové hlavy nebo jiné části tohoto zařízení z důvodu používání inkoustu nebo kazet jiných značek, nebude se na veškeré nezbytné opravy pravděpodobně vztahovat záruka.

- 1 Otevřete kryt inkoustových kazet. Pokud je jedna nebo více inkoustových kazet prázdná, například černá, LCD displej zobrazuje Nelze tisknout a Vymente ink. BK.
- **2** Stiskněte páčku pro uvolnění zámku, jak je znázorněno na obrázku, a uvolněte kazetu zobrazenou na LCD displeji. Vyjměte kazetu ze zařízení.

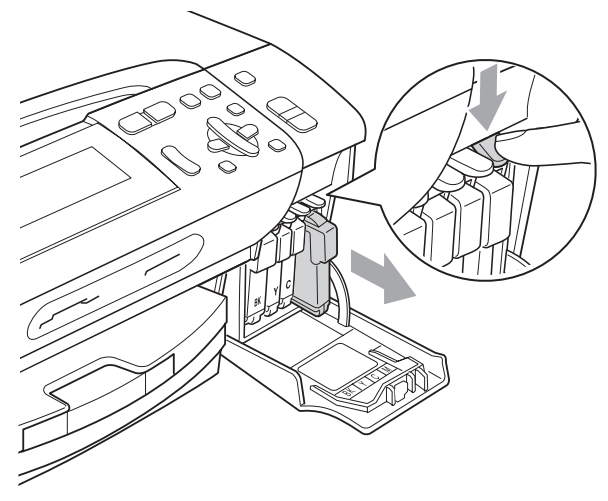

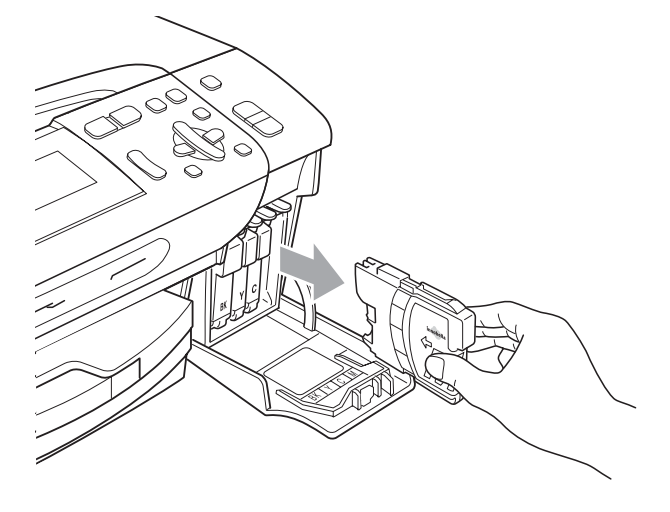

**3** Otevřete obal nové inkoustové kazety barvy zobrazené na LCD displeji a potom inkoustovou kazetu vyjměte.

Otočte zeleným knoflíkem na žluté ochranné krytce po směru hodinových ručiček, dokud se neozve cvaknutí indikující zrušení vakuového těsnění, a poté krytku odstraňte (1).

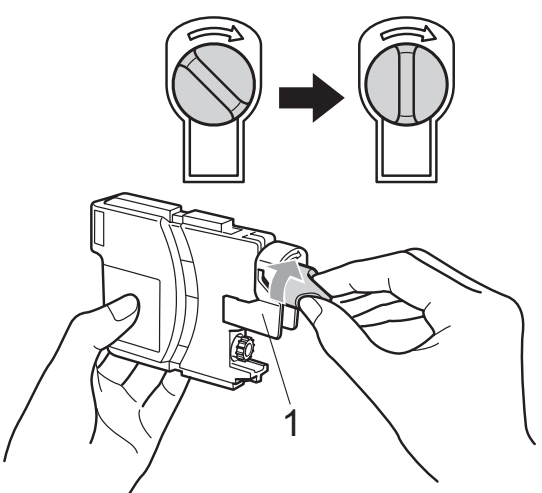

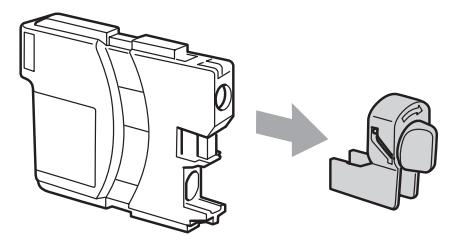

5 Každá barva má svoji vlastní správnou polohu. Vložte inkoustovou kazetu ve směru šipky na štítku.

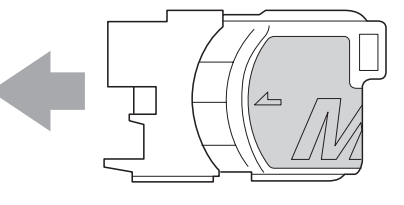

**6** Jemně zatlačte na inkoustovou kazetu. dokud nezaklapne, a poté zavřete kryt inkoustové kazety.

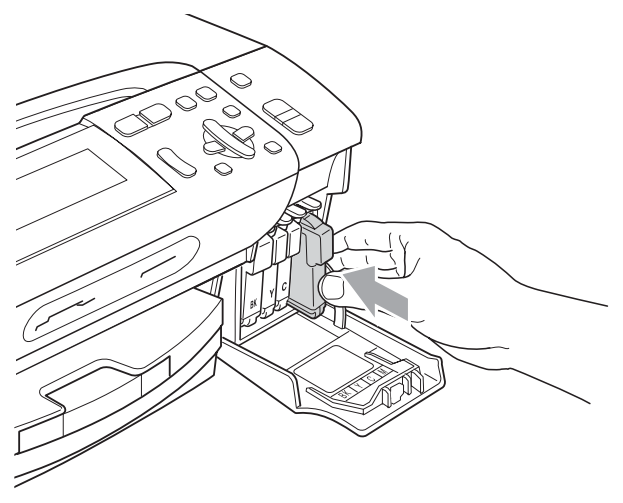

Zařízení automaticky vynuluje čítač inkoustových bodů.

#### **Poznámka**

- Pokud jste vyměnili inkoustovou kazetu, například černou, LCD displej vás může vyzvat, abyste ověřili, že byla úplně nová (Vymenil jsi BK K). Pro každou nově nainstalovanou kazetu stiskněte tlačítko **+** (Ano), aby se pro danou barvu automaticky resetoval čítač inkoustových bodů. Pokud inkoustová kazeta, kterou jste nainstalovali, není nová, stiskněte tlačítko **-** (Ne).
- Pokud LCD displej po instalaci inkoustových kazet zobrazuje zprávu Chybi patrona nebo Nelze rozpoznat, ověřte, zda jsou inkoustové kazety nainstalované správně.

#### **VAROVÁNÍ**

Pokud dojde ke kontaktu inkoustu s očima, ihned je vypláchněte vodou a v případě obav vyhledejte lékaře.

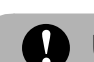

#### **UPOZORNĚNÍ**

NEVYJÍMEJTE inkoustové kazety, pokud je nepotřebujete vyměnit. Pokud to uděláte, může to snížit kvalitu inkoustu a zařízení nebude znát množství zbývajícího inkoustu v kazetě.

NEDOTÝKEJTE se zasunovacích otvorů kazety. Pokud to uděláte, může inkoust potřísnit vaši kůži.

Pokud se inkoust dostane do styku s pokožkou nebo oděvem, okamžitě zasažené místo omyjte mýdlem nebo saponátem.

Pokud zaměníte barvy instalováním inkoustové kazety do nesprávné pozice, po nápravě instalace kazety vyčistěte několikrát tiskovou hlavu.

Jakmile otevřete inkoustovou kazetu, nainstalujte ji do zařízení a spotřebujte ji do šesti měsíců od instalace. Používejte neotevřené inkoustové kazety do data spotřeby uvedeného na balení kazety.

NEROZEBÍREJTE inkoustovou kazetu ani s ní nemanipulujte, může to způsobit únik inkoustu mimo kazetu.

## **Čištění vnější části zařízení <sup>B</sup>**

**UPOZORNĚNÍ**

Používejte neutrální čistící prostředky. Čištění těkavými tekutinami, jako je ředidlo nebo benzin, poškodí vnější povrch zařízení.

NEPOUŽÍVEJTE čisticí materiály, které obsahují čpavek.

K odstraňování nečistot z ovládacího panelu NEPOUŽÍVEJTE isopropylalkohol. Může způsobit popraskání panelu.

#### **Čistěte vnější části zařízení následujícím způsobem: <sup>B</sup>**

a Vysuňte zásobník papíru (1) zcela ze zařízení.

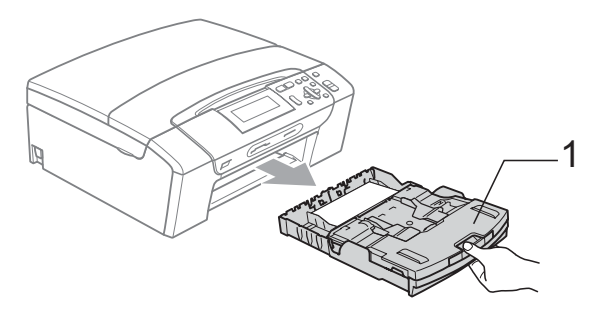

b Vytřete vnější část zařízení měkkou látkou, abyste odstranili prach.

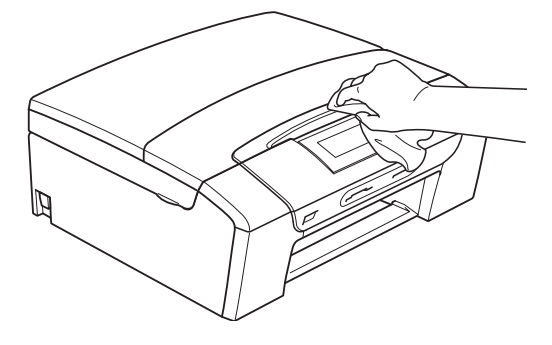

Zvedněte kryt zásobníku a odstraňte vše, co uvízlo uvnitř zásobníku papíru. Vytřete vnitřní a vnější část zásobníku papíru měkkou látkou, abyste odstranili prach.

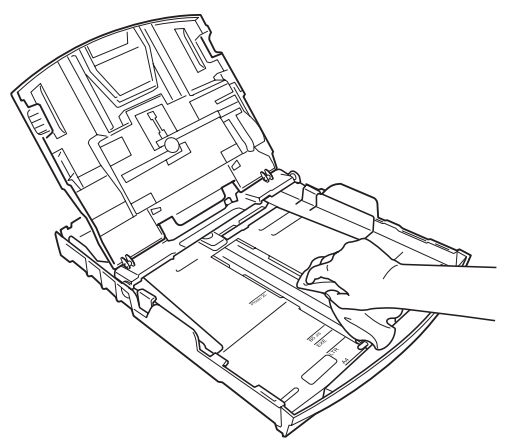

**5** Zavřete kryt zásobníku papíru a zasuňte zásobník pevně zpět do zařízení.

## <span id="page-92-0"></span>**Čištění skla skeneru <sup>B</sup>**

**1** Zvedněte kryt dokumentů (1). Vyčistěte sklo skeneru (2) a bílý plast (3) měkkou látkou, z níž se neuvolňují vlákna, zvlhčenou nehořlavým čisticím prostředkem na sklo.

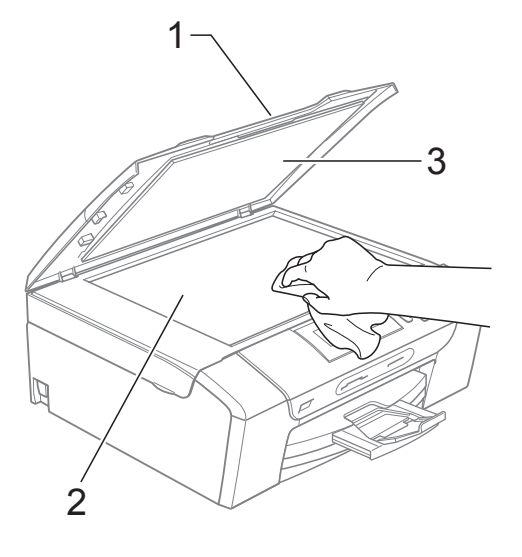

## <span id="page-93-0"></span>**Čištění válce tiskárny <sup>B</sup>**

#### **VAROVÁNÍ**

Než začnete s čištěním válce tiskárny (1), odpojte zařízení z elektrické zásuvky.

1 Zvedněte kryt skeneru, dokud nezůstane ukotven v otevřené pozici.

**2** Vyčistěte válec tiskárny (1) a jeho okolí. Otřete přitom veškerý rozptýlený inkoust měkkým, suchým hadříkem, z něhož se neuvolňují vlákna.

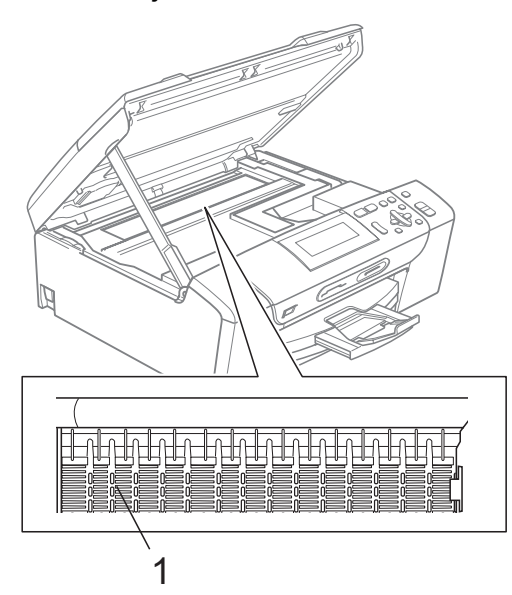

### <span id="page-93-1"></span>**Čištění podávacího válečku papíru <sup>B</sup>**

- Vysuňte zásobník papíru zcela ze zařízení.
- Odpojte zařízení z elektrické zásuvky a sejměte kryt pro odstraňování uvíznutého papíru (1) na zadní straně zařízení.

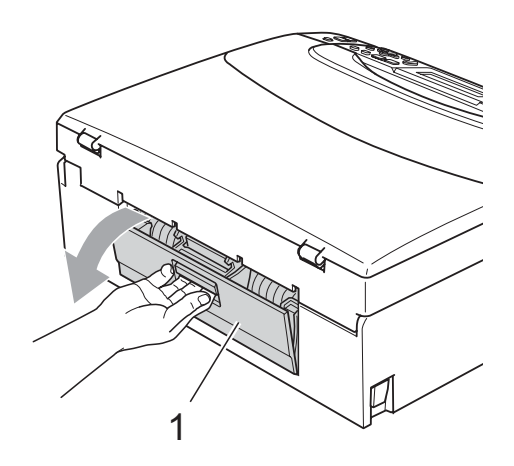

c Vyčistěte podávací váleček papíru (1) izopropylalkoholem na vatovém tamponu.

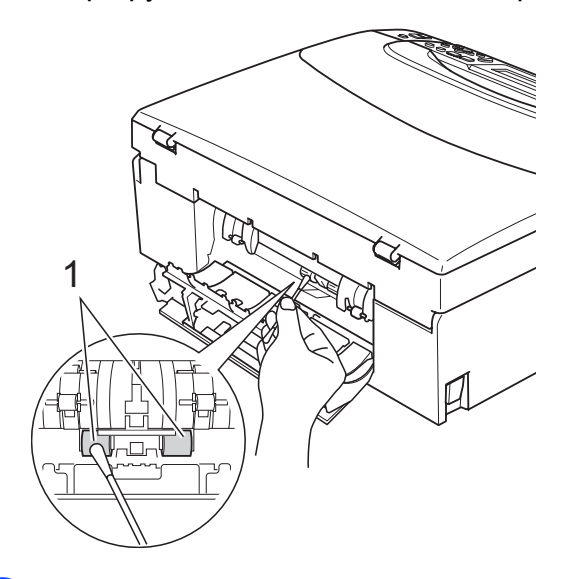

- Zavřete kryt pro odstraňování uvíznutého papíru. Zkontrolujte, zda je kryt správně uzavřen.
- **5** Znovu připojte napájecí šňůru.
- 6 Pomalu zasuňte zásobník papíru zcela zpět do zařízení.

## <span id="page-94-1"></span>**Čištění tiskové hlavy <sup>B</sup>**

Aby byla zachována kvalita tisku, zařízení v případě potřeby automaticky čistí tiskovou hlavu. Pokud se zhorší kvalita tisku, můžete proces čištění zahájit manuálně.

Tiskovou hlavu a inkoustové kazety vyčistěte, pokud na vytištěných stránkách nebo v textu zjistíte vodorovnou čáru popř. vynechaný text. Můžete vyčistit pouze černou kazetu, tři barevné kazety najednou

(žlutá/azurová/purpurová) nebo všechny čtyři barvy najednou.

Čištění tiskové hlavy spotřebovává inkoust. Příliš časté čištění znamená zbytečnou spotřebu inkoustu.

### **UPOZORNĚNÍ**

NEDOTÝKEJTE se tiskové hlavy. Pokud byste se tiskové hlavy dotkli, mohlo by dojít k jejímu trvalému poškození a záruka na tiskovou hlavu by propadla.

Stiskněte tlačítko **Ink Management (Správce inkoustu)**.

- **b** Stisknutím tlačítka **▲** nebo ▼ zvolte možnost Cisteni. Stiskněte tlačítko **OK**.
- **3** Stisknutím tlačítka **A** nebo ▼ zvolte možnost K, Barva nebo Vsechny. Stiskněte tlačítko **OK**. Zařízení vyčistí tiskovou hlavu. Po dokončení čištění se zařízení automaticky vrátí do pohotovostního režimu.

### **Poznámka**

Pokud se kvalita tisku nezlepší ani po pěti čištěních tiskové hlavy, nahraďte každou z problémových barev novou originální kazetou od společnosti Brother. Zkuste tiskovou hlavu vyčistit znovu pětkrát za sebou. Pokud se kvalita tisku ani potom nezlepší, kontaktujte prodejce společnosti Brother.

### <span id="page-94-0"></span>**Kontrola kvality tisku**

Pokud jsou barvy a text vybledlé nebo pruhované, mohou být některé trysky zaschlé. Tuto možnost můžete ověřit vytištěním kontrolního vzorku kvality tisku a prohlédnutím kontrolní šablony trysek.

- Stiskněte tlačítko **Ink Management (Správce inkoustu)**.
- **b** Stisknutím tlačítka **A** nebo ▼ zvolte možnost Test tisku. Stiskněte tlačítko **OK**.
- c Stisknutím tlačítka **a** nebo **b** zvolte možnost Kvalita tisku. Stiskněte tlačítko **OK**.
- 4 Stiskněte tlačítko **Colour Start (Start Barva)**. Zařízení začne tisknout kontrolní vzorek kvality tisku.
- <span id="page-94-2"></span>**b** Ve vzorku zkontrolujte kvalitu čtyř barevných bloků.
	- f Proveďte jeden z následujících postupů:
		- **Jsou-li všechny čáry jasné a** viditelné, stisknutím tlačítka **+** zvolte možnost Ano a pře[j](#page-95-1)děte ke kroku  $\circled{n}$ .
		- Pokud některé krátké čáry chybí (viz obrázek níže), stisknutím tlačítka  zvolte možnost Ne.

OK Špatná kvalita

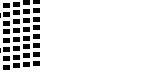

- 
- g Na LCD displeji se zobrazí dotaz, zda je kvalita tisku černé a tří barev v pořádku. Stiskněte tlačítko **+** (Ano) nebo **-** (Ne).
- 8 Na LCD displeji se zobrazí dotaz, zda chcete zahájit čištění. Stiskněte tlačítko **+** (Ano). Zařízení začne čistit tiskovou hlavu.

**B**

**O** Po dokončení čištění stiskněte tlačítko **Colour Start (Start Barva)**.

Zařízení začne znovu tisknout kontrolní vzorek kvality tisku a potom se vrátí ke  $k$ roku $\odot$ .

<span id="page-95-1"></span>**in** Stiskněte tlačítko **Stop/Exit (Stop/Konec)**.

Pokud jste tento postup provedli již pětkrát a kvalita tisku stále není uspokojivá, vyměňte tiskovou kazetu se zaschlou barvou.

Po výměně inkoustové kazety zkontrolujte kvalitu tisku. Pokud problém přetrvává, zopakujte u nové inkoustové kazety alespoň pětkrát čištění a testovací tisk. Pokud inkoust i nadále chybí, kontaktujte prodejce společnosti Brother.

### **UPOZORNĚNÍ**

NEDOTÝKEJTE se tiskové hlavy. Pokud byste se tiskové hlavy dotkli, mohlo by dojít k jejímu trvalému poškození a záruka na tiskovou hlavu by propadla.

## **Poznámka**

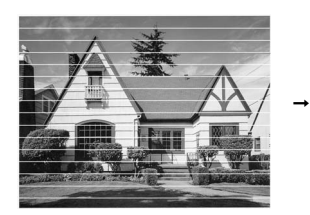

Pokud je tryska tiskové hlavy zaschlá, vypadá vytisknutý vzorek následujícím způsobem.

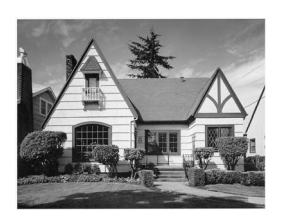

Po vyčištění trysky tiskové hlavy vodorovné čáry zmizí.

### <span id="page-95-0"></span>**Kontrola zarovnání tisku <sup>B</sup>**

Pokud je po přemístění zařízení tištěný text rozmazaný nebo jsou obrázky vybledlé, bude možná zapotřebí upravit zarovnání tisku.

- Stiskněte tlačítko **Ink Management (Správce inkoustu)**.
	- b Stisknutím tlačítka **a** nebo **b** zvolte možnost Test tisku. Stiskněte tlačítko **OK**.
- **3** Stisknutím tlačítka **▲** nebo ▼ zvolte možnost Zarovnani. Stiskněte tlačítko **OK**.
- 4 Stiskněte tlačítko **Mono Start (Start Mono)** nebo **Colour Start (Start Barva)**. Zařízení začne tisknout kontrolní vzorek zarovnání.
- **5** Zkontrolujte, zda číslo 5 na testovacích výtiscích 600 dpi a 1 200 dpi co nejvíce odpovídá číslu 0.
	- Pokud vzorek číslo 5 na obou testovacích vzorcích 600 dpi a 1 200 dpi přesně odpovídá, stisknutím tlačítka **+** (Ano) dokončete kontrolu zarovnání a přejděte ke kroku **®**.
	- Pokud testovacímu vzorku 600 dpi nebo 1 200 dpi lépe odpovídá jiné číslo vzorku, zvolte je stisknutím tlačítka **-** (Ne).
- 6 V případě vzorku 600 dpi stisknutím tlačítka **d** nebo **c** zvolte číslo testovacího výtisku, který nejvíce odpovídá vzorku číslo 0 (1–8). Stiskněte tlačítko **OK**.
- **7** V případě vzorku 1 200 dpi stisknutím tlačítka **∢** nebo ▶ vyberte číslo testovacího výtisku, který nejvíce odpovídá vzorku číslo 0 (1–8). Stiskněte tlačítko **OK**.
- <span id="page-95-2"></span>8 Stiskněte tlačítko **Stop/Exit (Stop/Konec)**.

### **Kontrola množství inkoustu <sup>B</sup>**

Můžete zkontrolovat množství inkoustu, které zůstalo v kazetě.

- **1** Stiskněte tlačítko **Ink Management (Správce inkoustu)**.
- **2** Stisknutím tlačítka **▲** nebo ▼ zvolte možnost Mnozstvi ink. Stiskněte tlačítko **OK**. LCD displej zobrazuje množství inkoustu.
- **3** Stiskněte tlačítko **Stop/Exit (Stop/Konec)**.

#### **Poznámka**

Množství inkoustu můžete zkontrolovat z počítače. (Viz *Tisk* pro operační systém Windows® nebo *Tisk a faxování* pro operační systém Macintosh® v Příručce uživatele programů na disku CD-ROM.)

# **Informace o zařízení <sup>B</sup>**

### <span id="page-96-0"></span>**Kontrola výrobního čísla <sup>B</sup>**

Výrobní číslo zařízení můžete zobrazit na LCD displeji.

- **1** Stiskněte tlačítko Menu.
- Stisknutím tlačítka ▲ nebo ▼ zvolte možnost Prist. info. Stiskněte tlačítko **OK**.
- **3** Stisknutím tlačítka **A** nebo ▼ zvolte možnost Vyrobni cislo. Stiskněte tlačítko **OK**.
- 4 Stiskněte tlačítko **Stop/Exit (Stop/Konec)**.

# **Balení a přeprava zařízení <sup>B</sup>**

Při přepravě zařízení používejte balicí materiály, které byly dodány se zařízením. Při balení zařízení postupujte podle níže uvedených kroků. Na poškození zařízení během přepravy se nevztahuje záruka.

#### **UPOZORNĚNÍ**

Po dokončení tiskové úlohy je nezbytné nechat zařízení "zaparkovat" tiskovou hlavu. Pozorně naslouchejte, až v zařízení ustane veškerý mechanický hluk, a potom je odpojte. Neponecháte-li zařízení zaparkovat tiskovou hlavu, může dojít k problémům s tiskem a k možnému poškození tiskové hlavy.

- **i** Otevřete kryt inkoustových kazet.
- Stiskněte páčku uvolňující zámek na tiskové kazetě a všechny kazety vyjměte. (Viz *Výmě[na inkoustových kazet](#page-89-0)* [na stran](#page-89-0)ě 80.)
- **3** Nasaďte zelenou ochrannou krytku a poté zavřete kryt kazety.

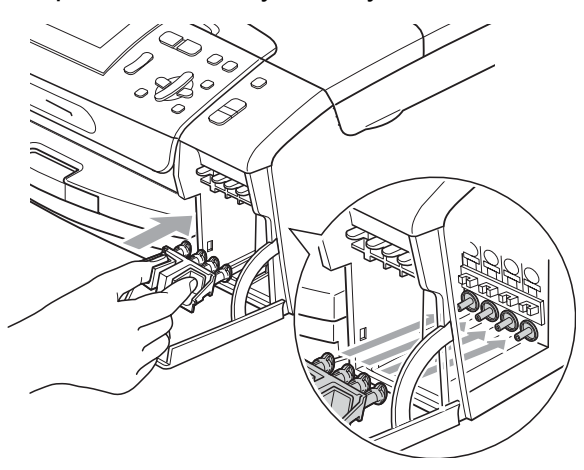

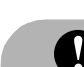

#### **UPOZORNĚNÍ**

Ujistěte se, že úchytky po obou stranách zelené krytky (1) zacvakly na své místo (2).

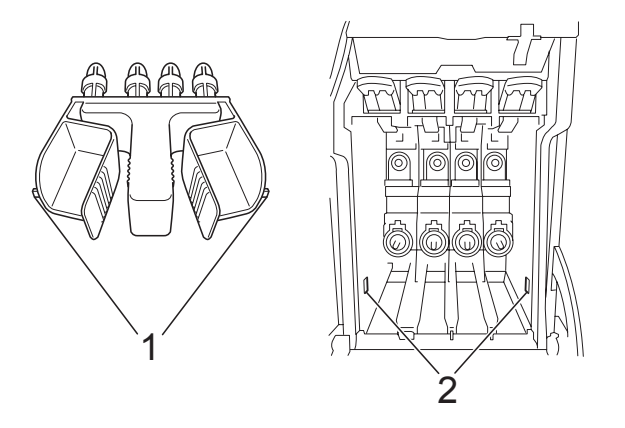

Nemáte-li k dispozici zelené ochranné krytky, před převážením NEVYJÍMEJTE inkoustové kazety ze zařízení. Zařízení lze převážet buď s nasazenými zelenými ochrannými krytkami, nebo s vloženými inkoustovými kazetami. V případě převážení bez krytek může dojít k poškození zařízení, na které se nebude vztahovat záruka.

4 Zvedněte přední stranu zařízení a zahákněte dlouhý konec (1) zelené ochranné krytky do otvoru ve tvaru písmene T na spodní straně zařízení. Zasuňte vidlicovitý konec (2) do horní části zásobníku papíru.

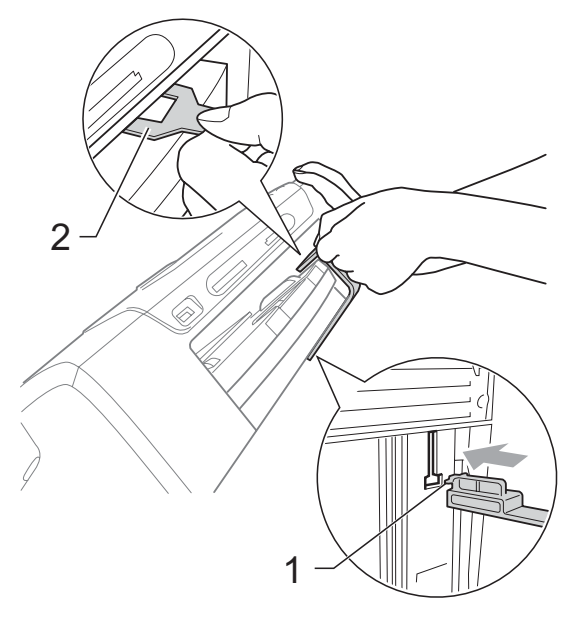

- **6** Odpojte zařízení z elektrické zásuvky.
- **6** Pomocí obou rukou uchopte zařízení za plastové výstupky na obou stranách zařízení a zvedněte kryt skeneru, dokud se bezpečně neukotví v otevřené poloze. Je-li k zařízení připojen kabel rozhraní, odpojte jej.
- 7 Nadzvedněte kryt skeneru, abyste uvolnili zámek (1). Opatrně zatlačte podpěru krytu skeneru směrem dolů (2) a zavřete kryt skeneru (3).

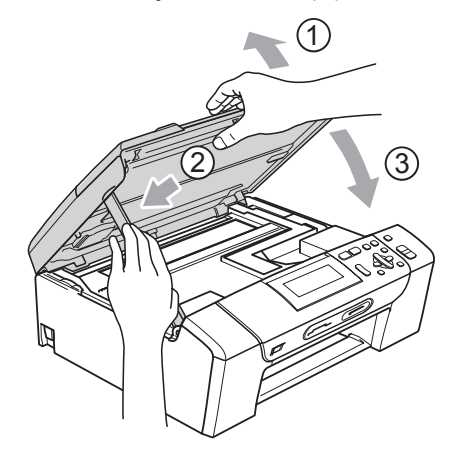

 $\begin{pmatrix} 8 \end{pmatrix}$  Zabalte zařízení do obalu a umístěte je do původní krabice společně s původním balicím materiálem.

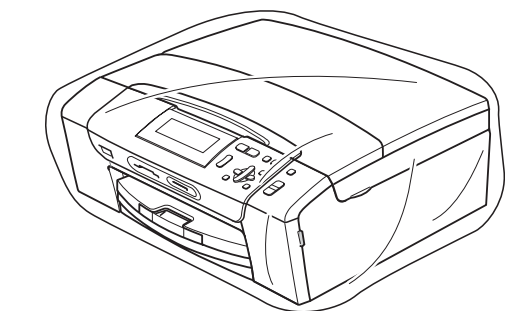

Zabalte tištěné materiály do původní krabice podle následujícího obrázku. Nebalte do krabice použité inkoustové kazety.

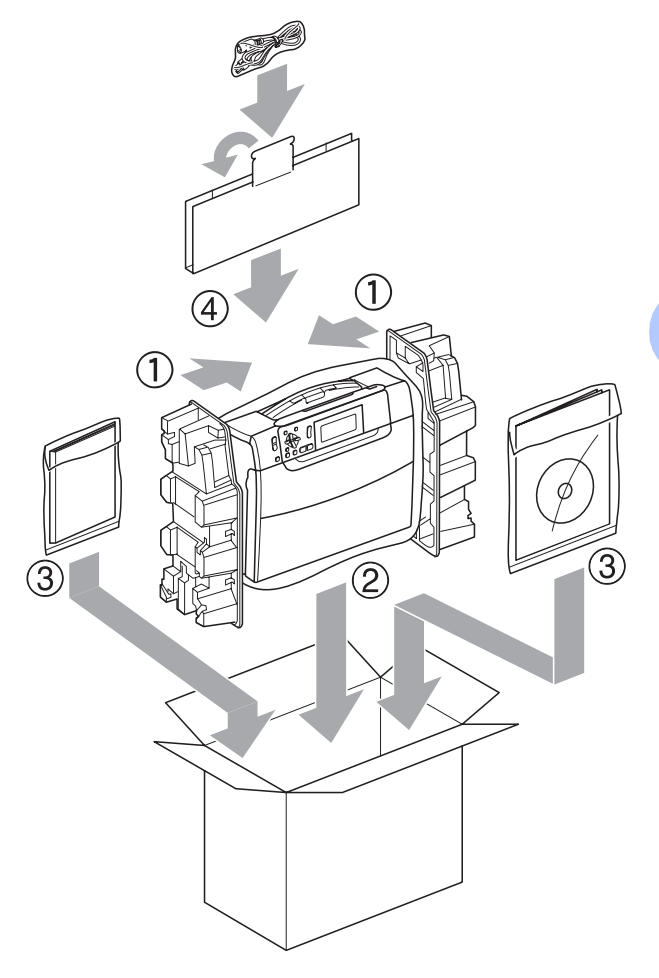

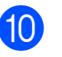

Zavřete krabici a přelepte ji páskou.

```
C
```
# **Nabídka a funkce**

# **Programování na displeji <sup>C</sup>**

Toto zařízení je navrženo tak, aby se snadno používalo díky programování na LCD displeji pomocí tlačítek nabídky. Uživatelsky příjemné programování vám pomůže plně využít všech možností nabídek, které zařízení nabízí.

Vzhledem k tomu, že programování probíhá na LCD displeji, vytvořili jsme podrobné pokyny na displeji, které vám pomohou zařízení naprogramovat. Musíte jen postupovat podle pokynů, které vás provedou nabídkami a možnostmi programování.

### **Tabulka nabídky**

Zařízení můžete naprogramovat pomocí tabulky nabídky, která začíná na stránce [91.](#page-100-0) Tyto stránky uvádějí seznam možností voleb a nabídky.

# **Režim a tlačítka nabídky**

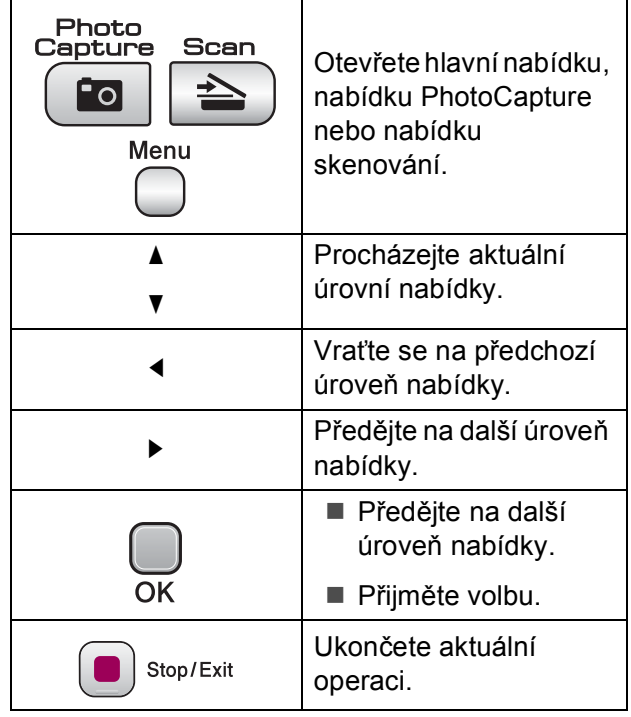

### <span id="page-100-0"></span>**Tabulka nabídky**

Tato tabulka nabídky vám pomůže pochopit volby nabídky a možnosti, které se nacházejí v programech zařízení. Tovární nastavení jsou zobrazena tučně s hvězdičkou.

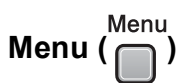

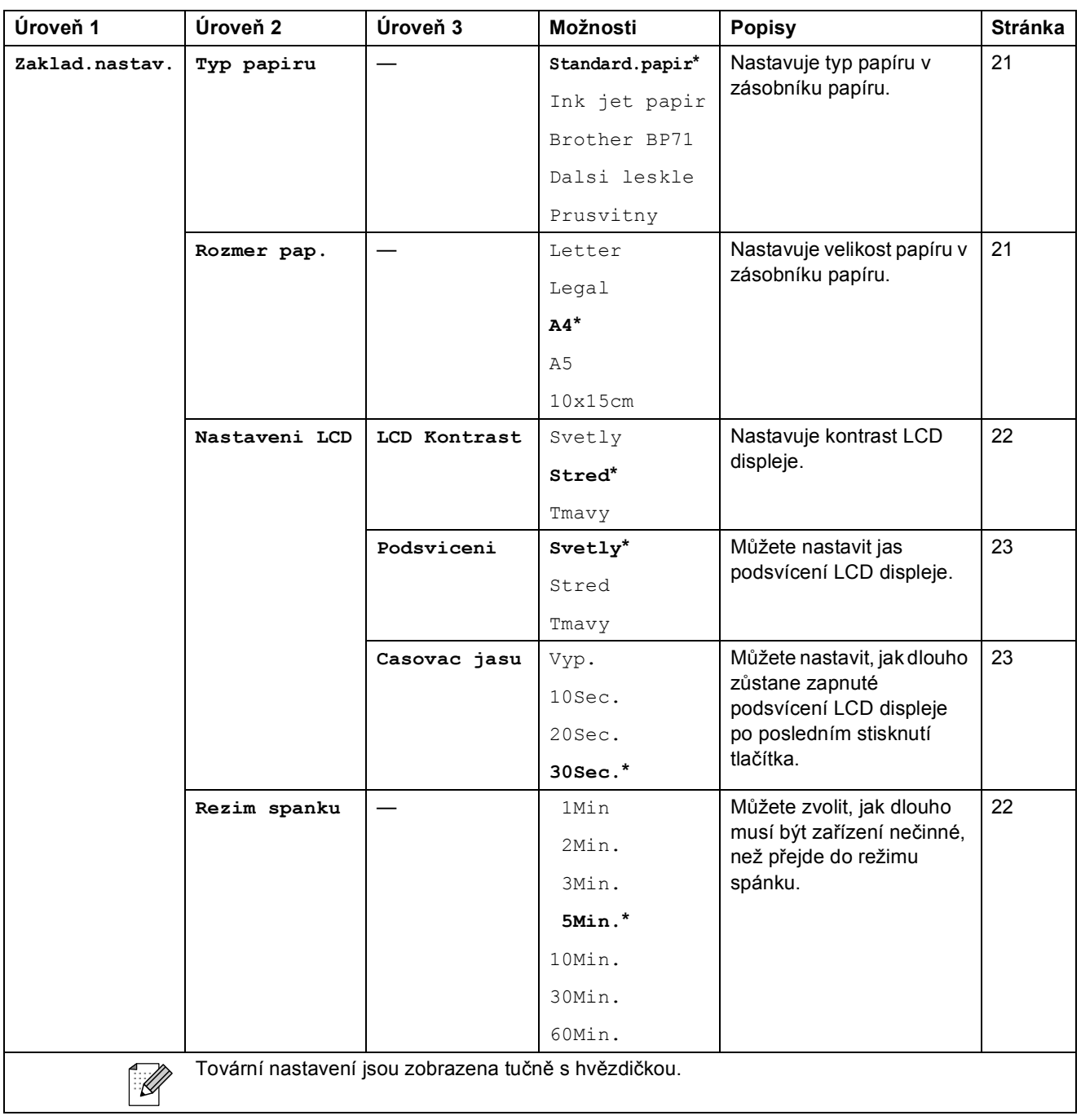

**C**

#### **Nabídka Síñ (pouze DCP-585CW)**

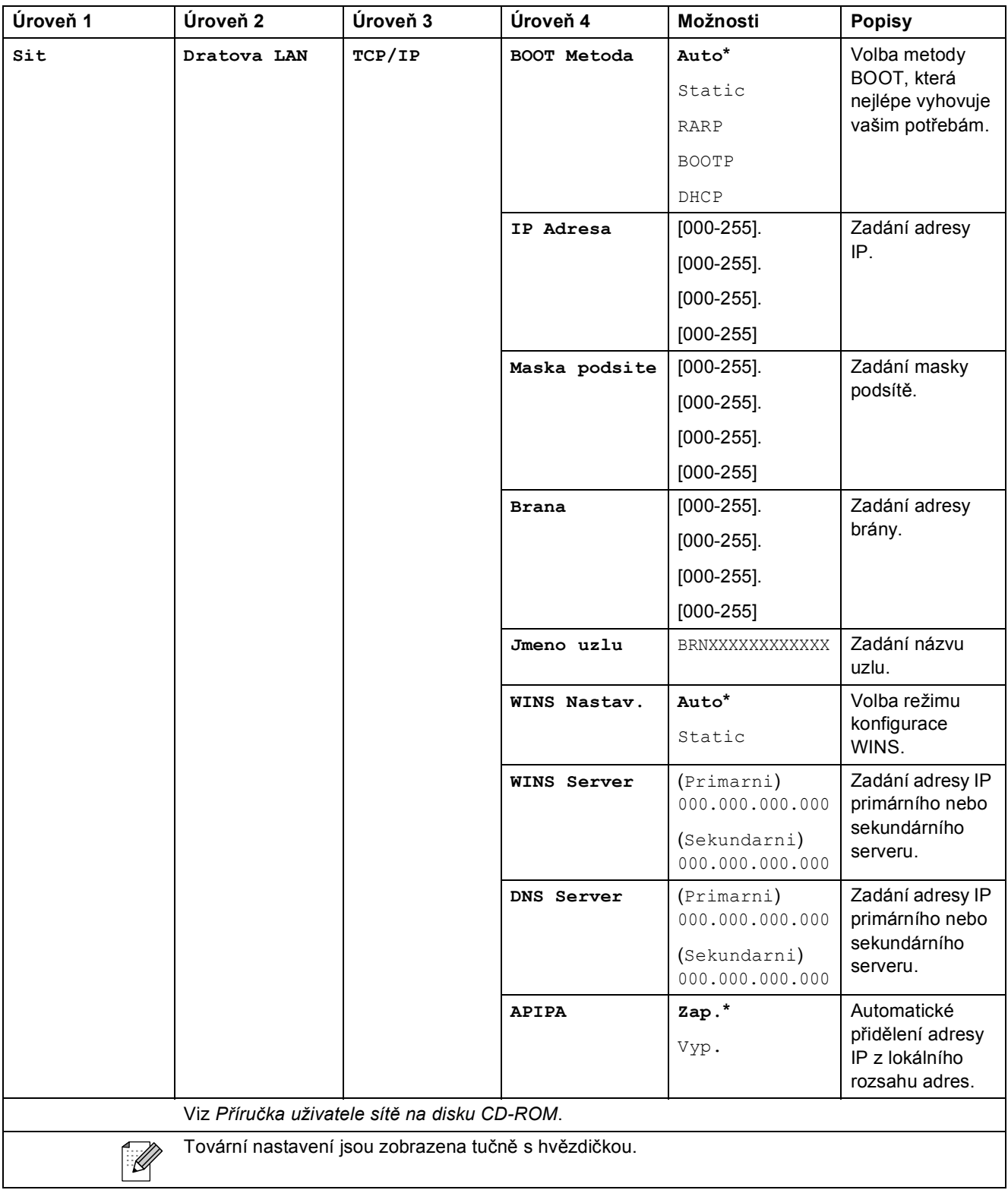

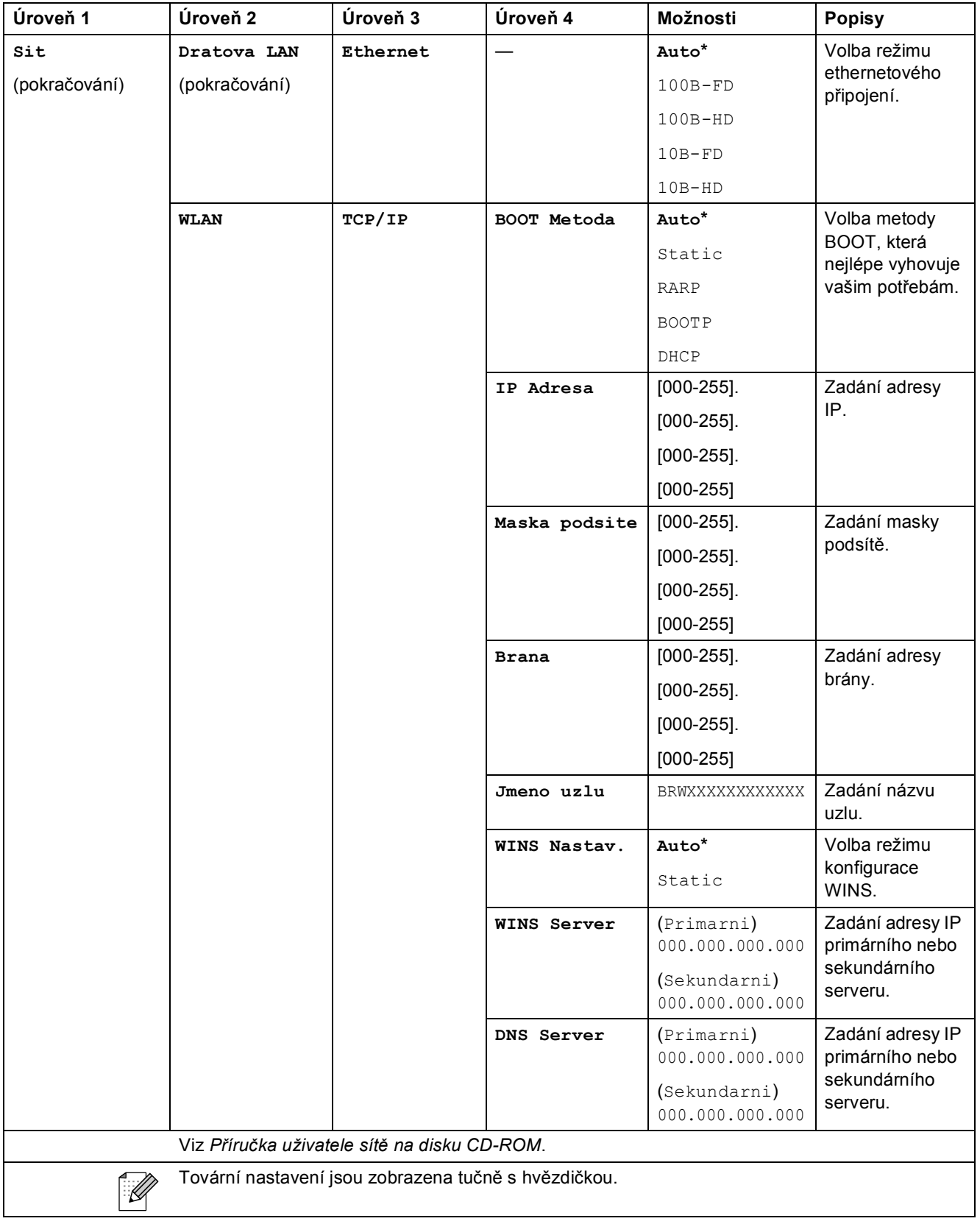

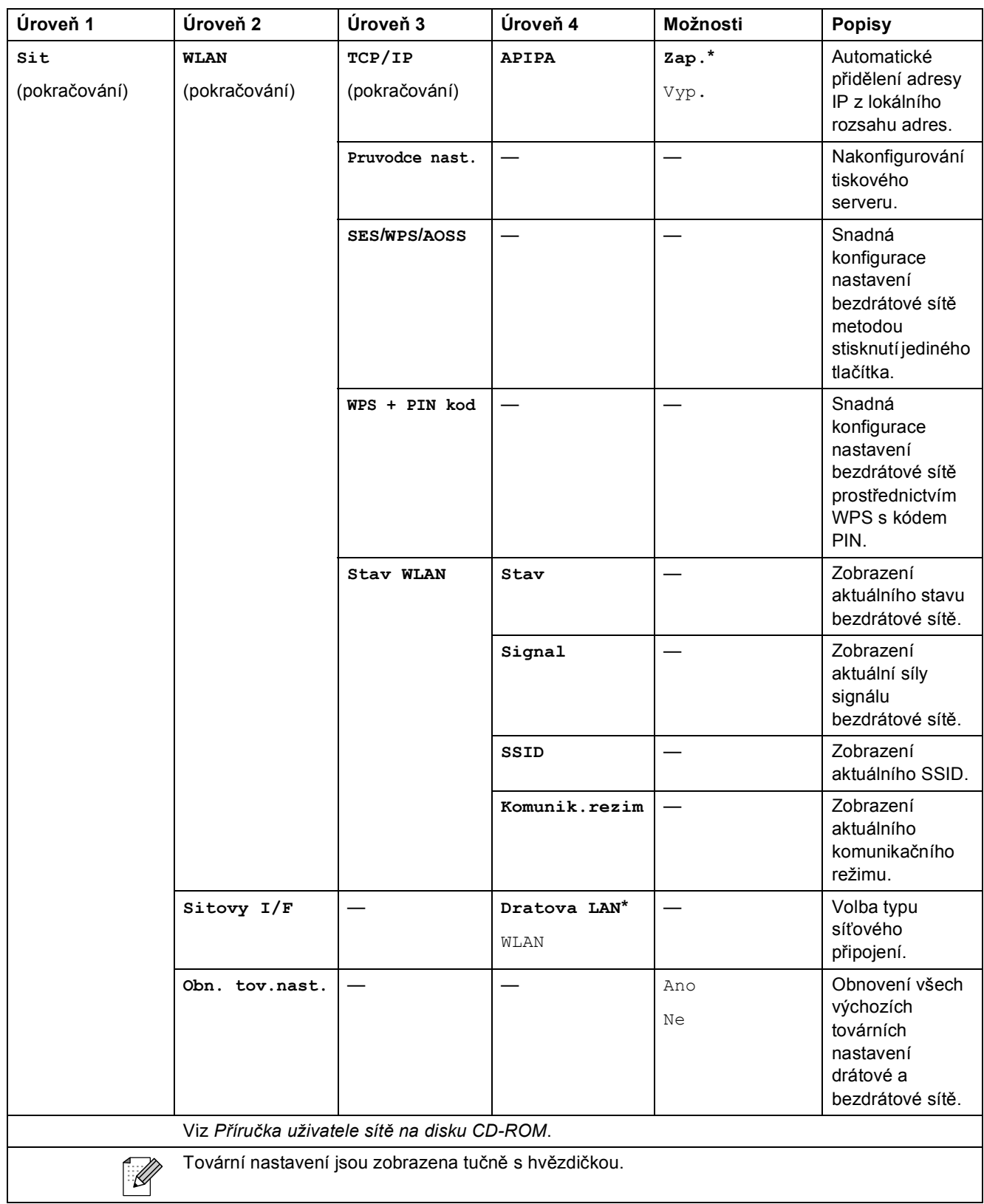

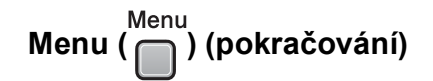

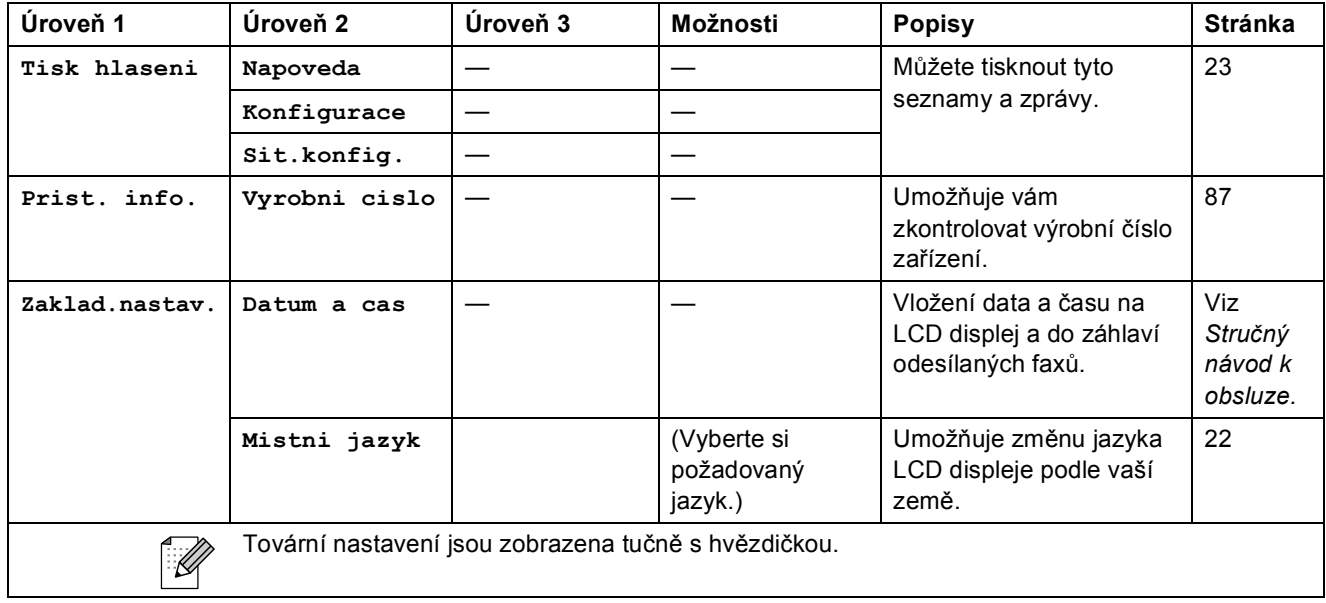

#### **Kopírování (výchozí zobrazení)**

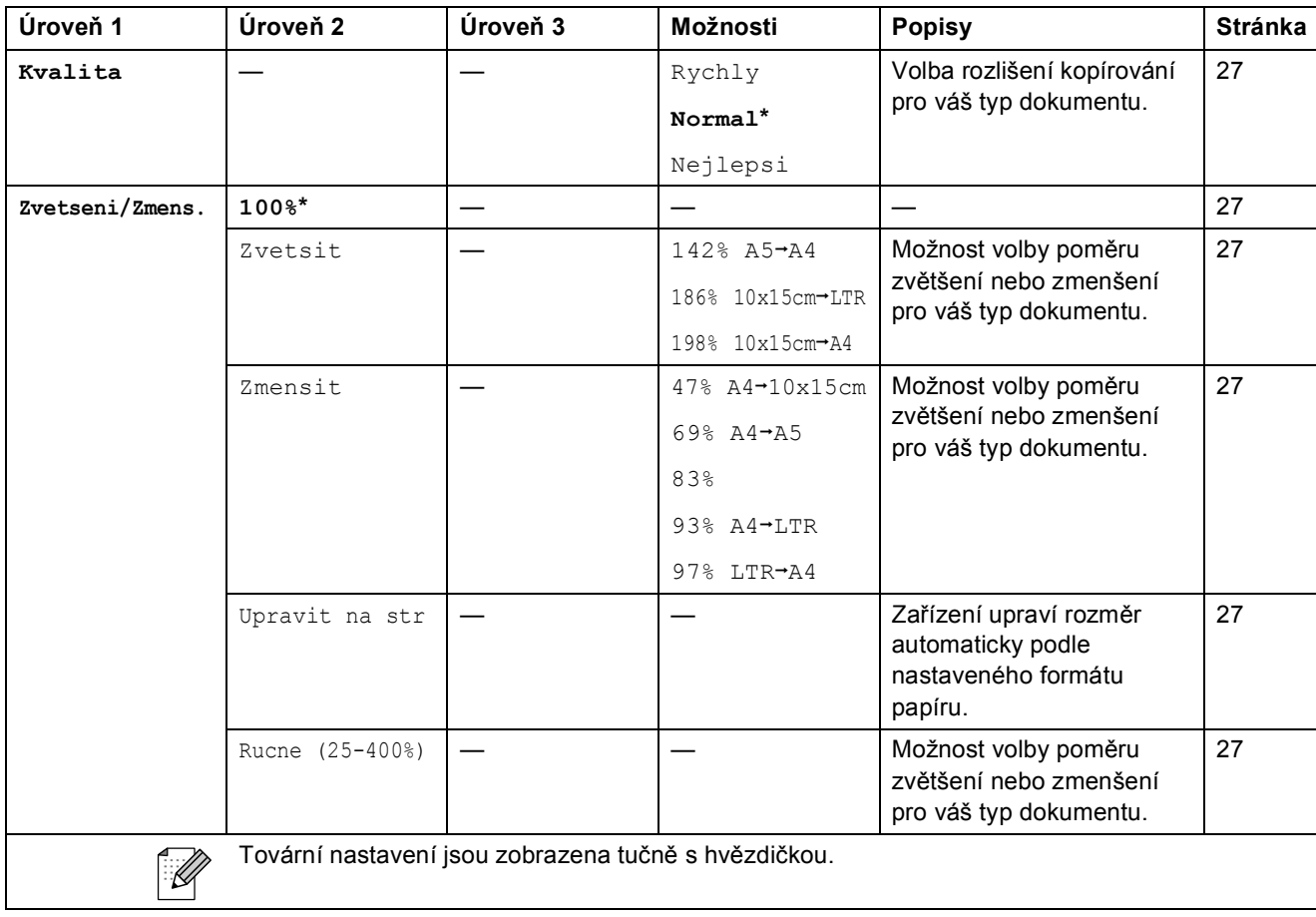

**C**

**95**

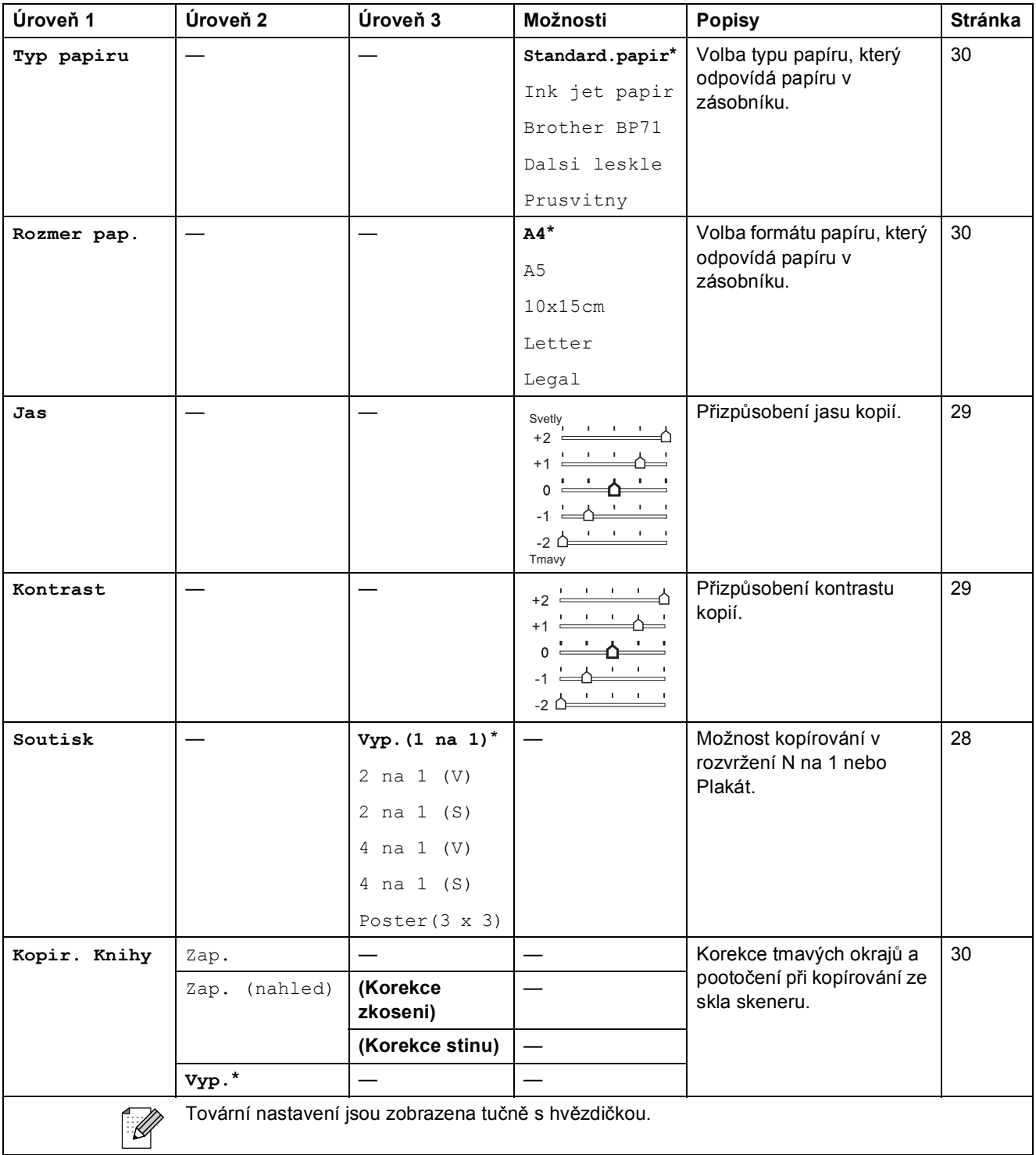

Nabídka a funkce

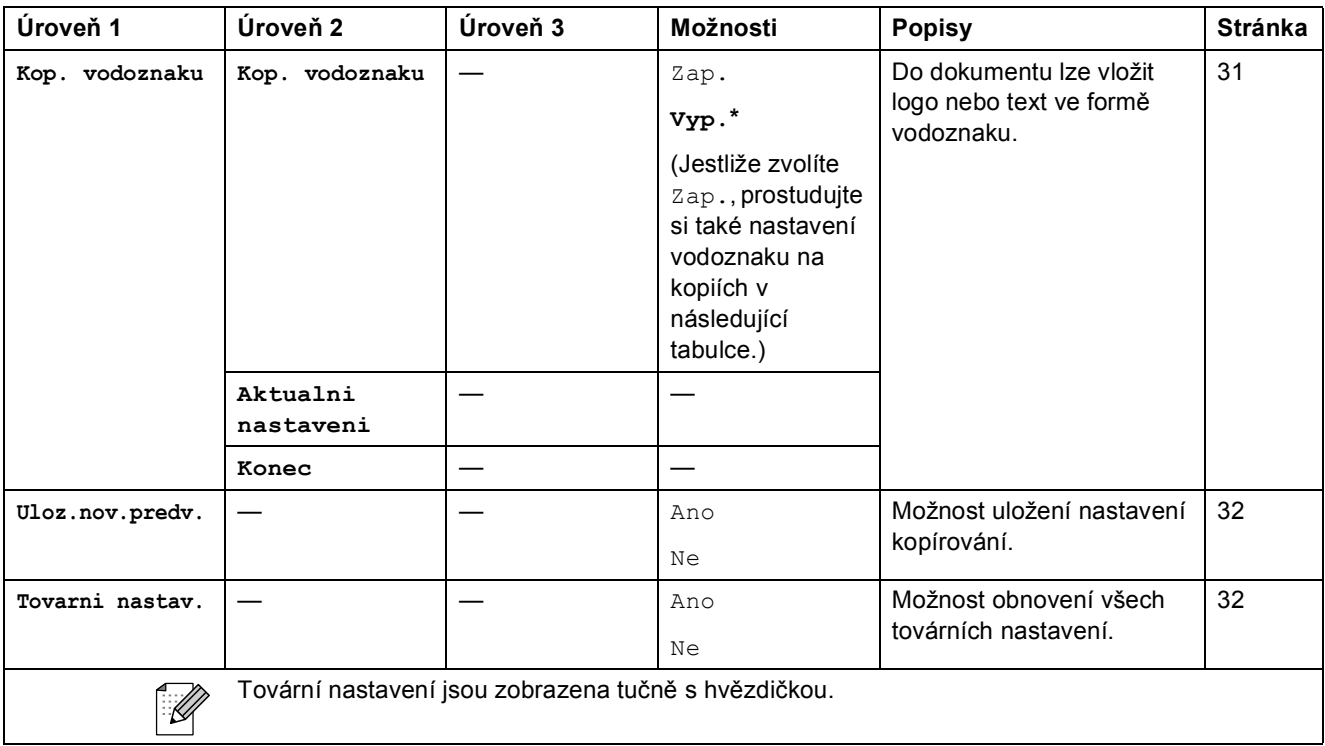

#### **Nastavení vodoznaku na kopiích**

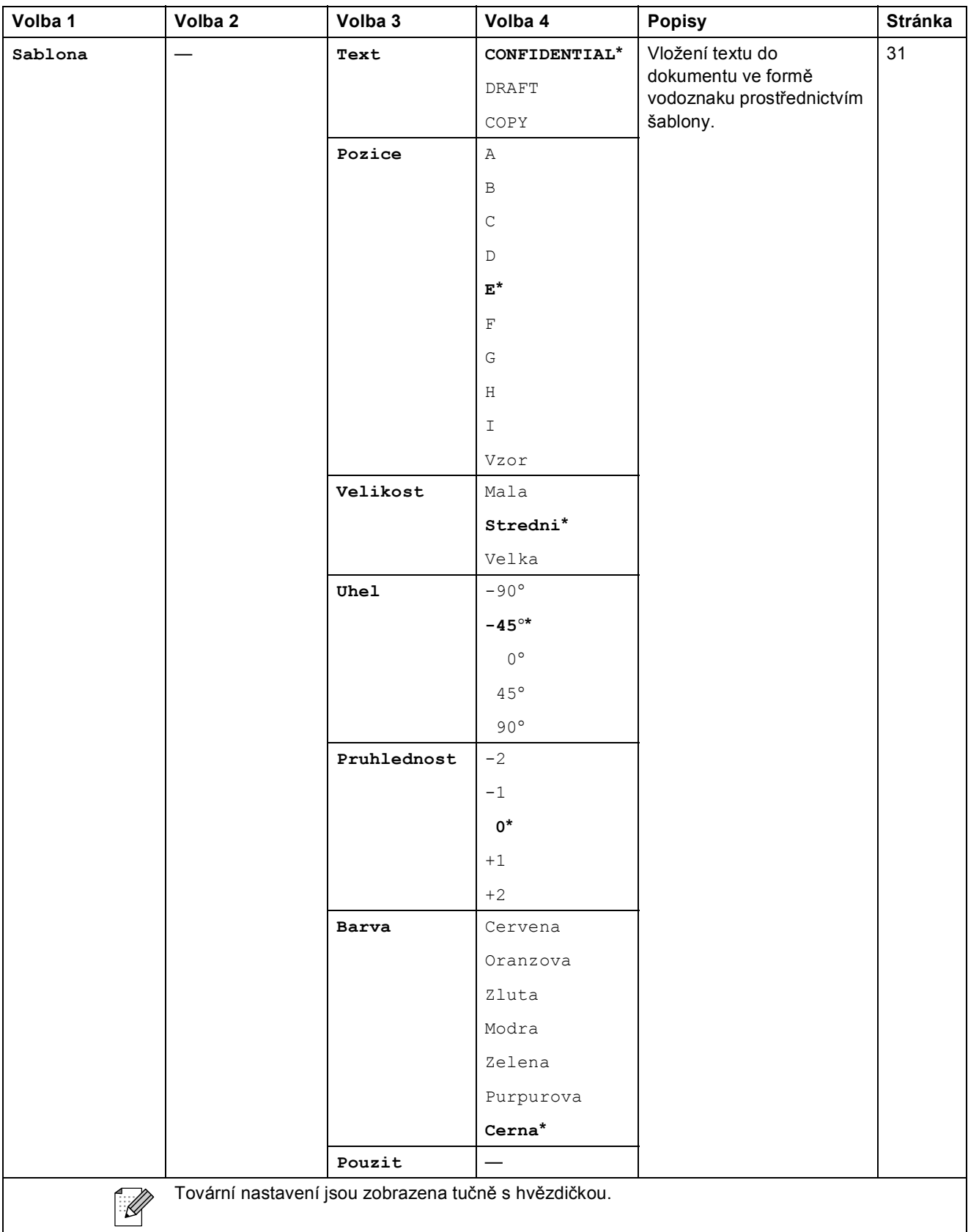
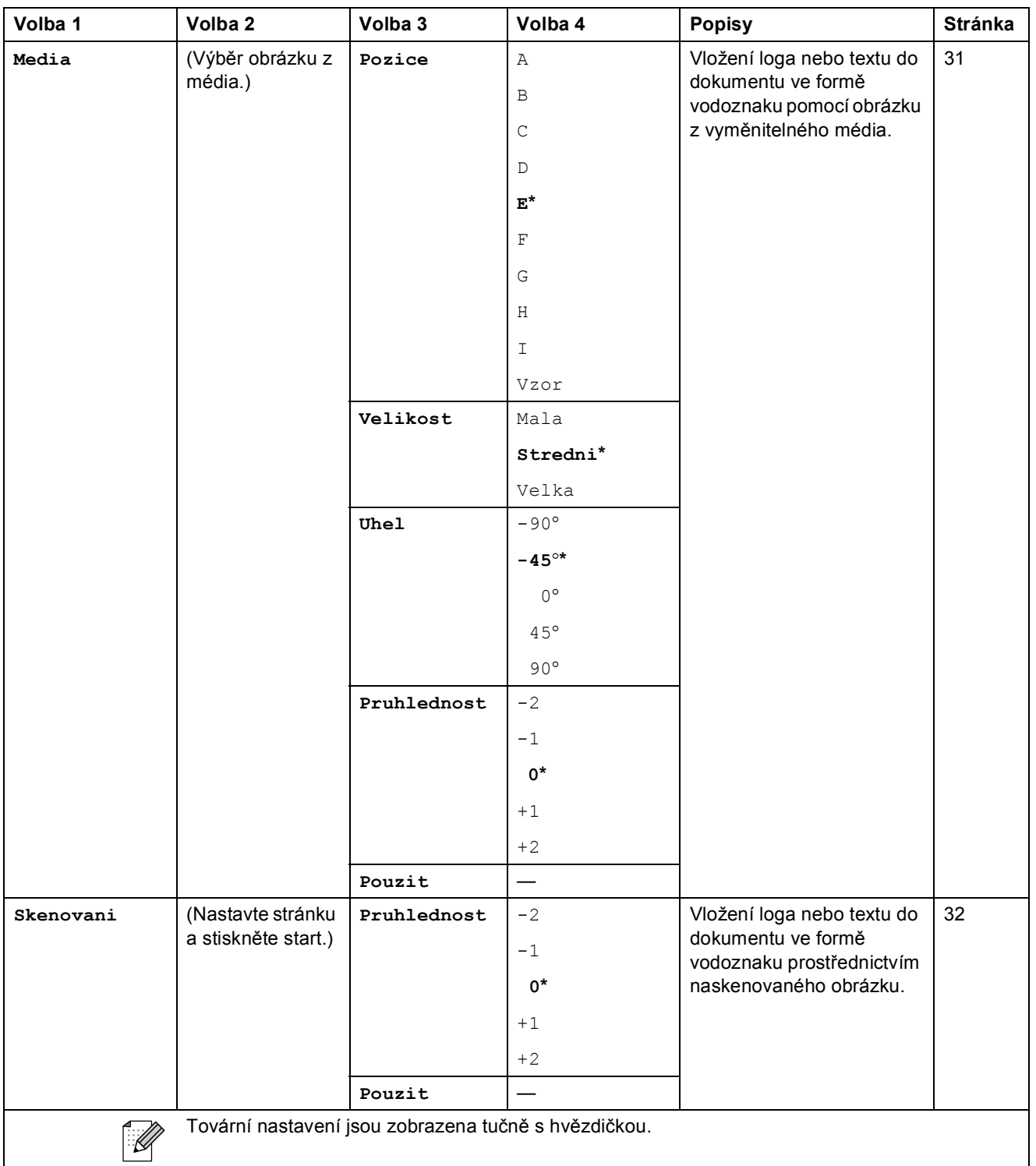

## PhotoCapture (**B**)

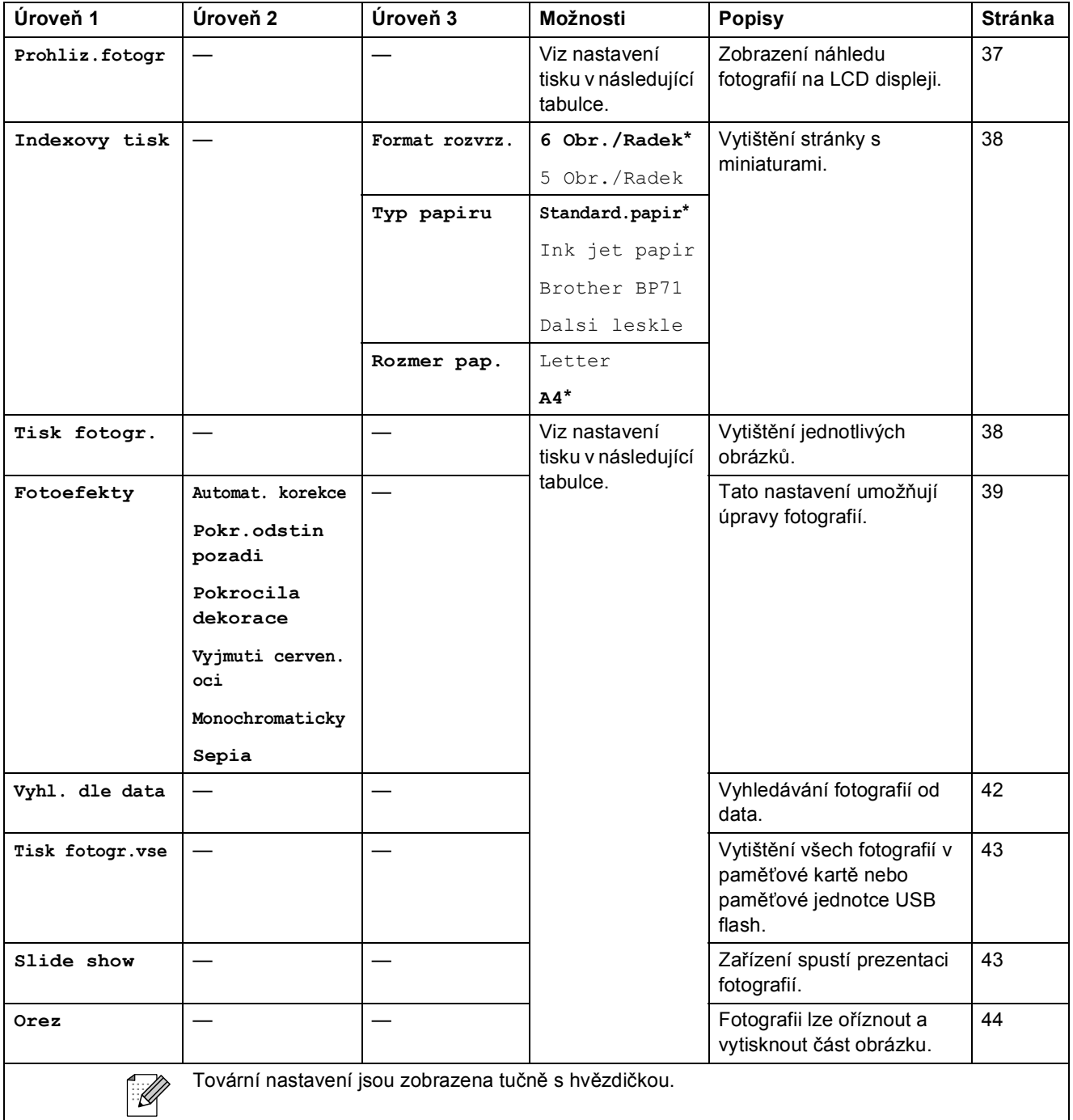

Nabídka a funkce

#### **Nastavení tisku**

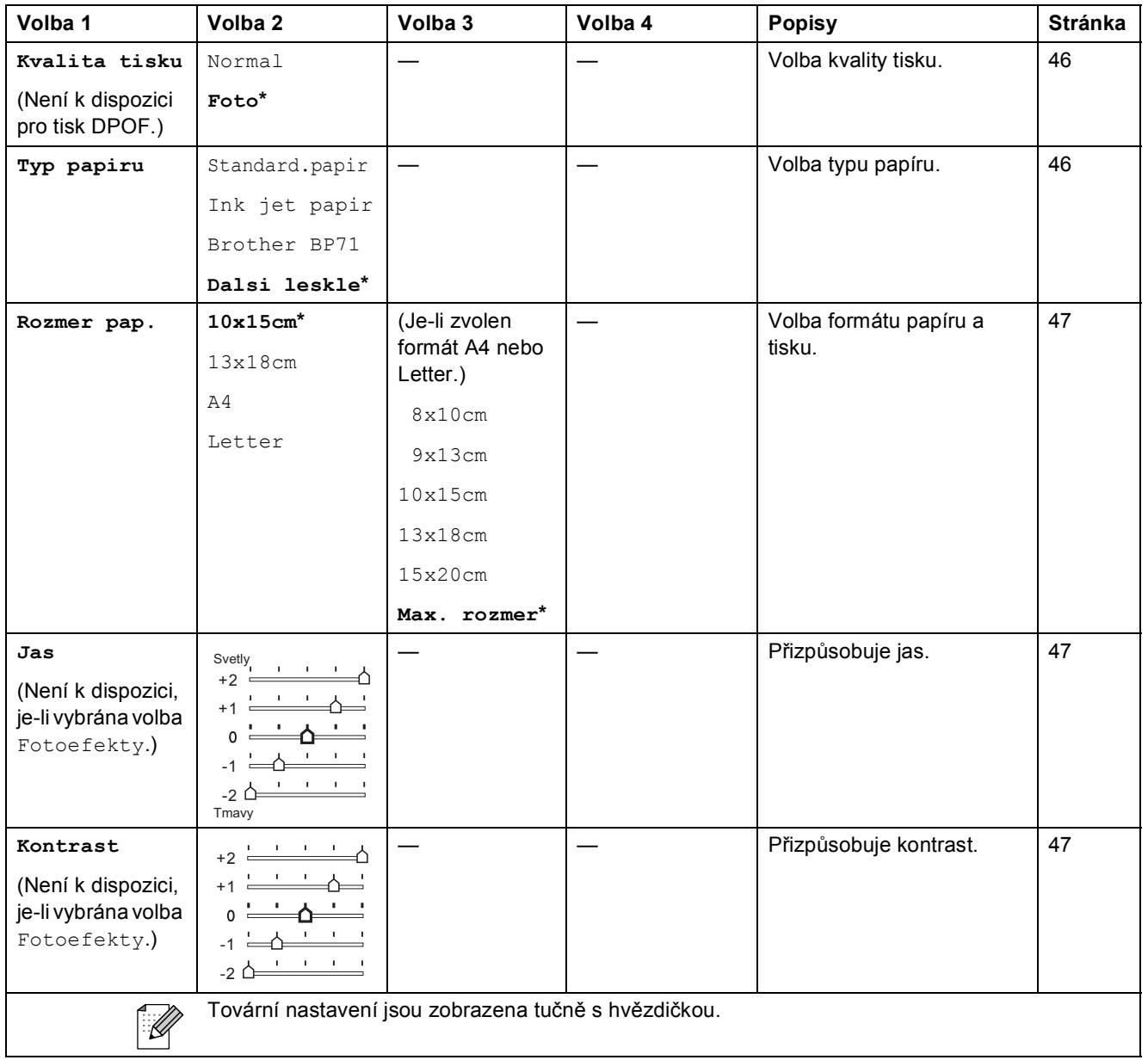

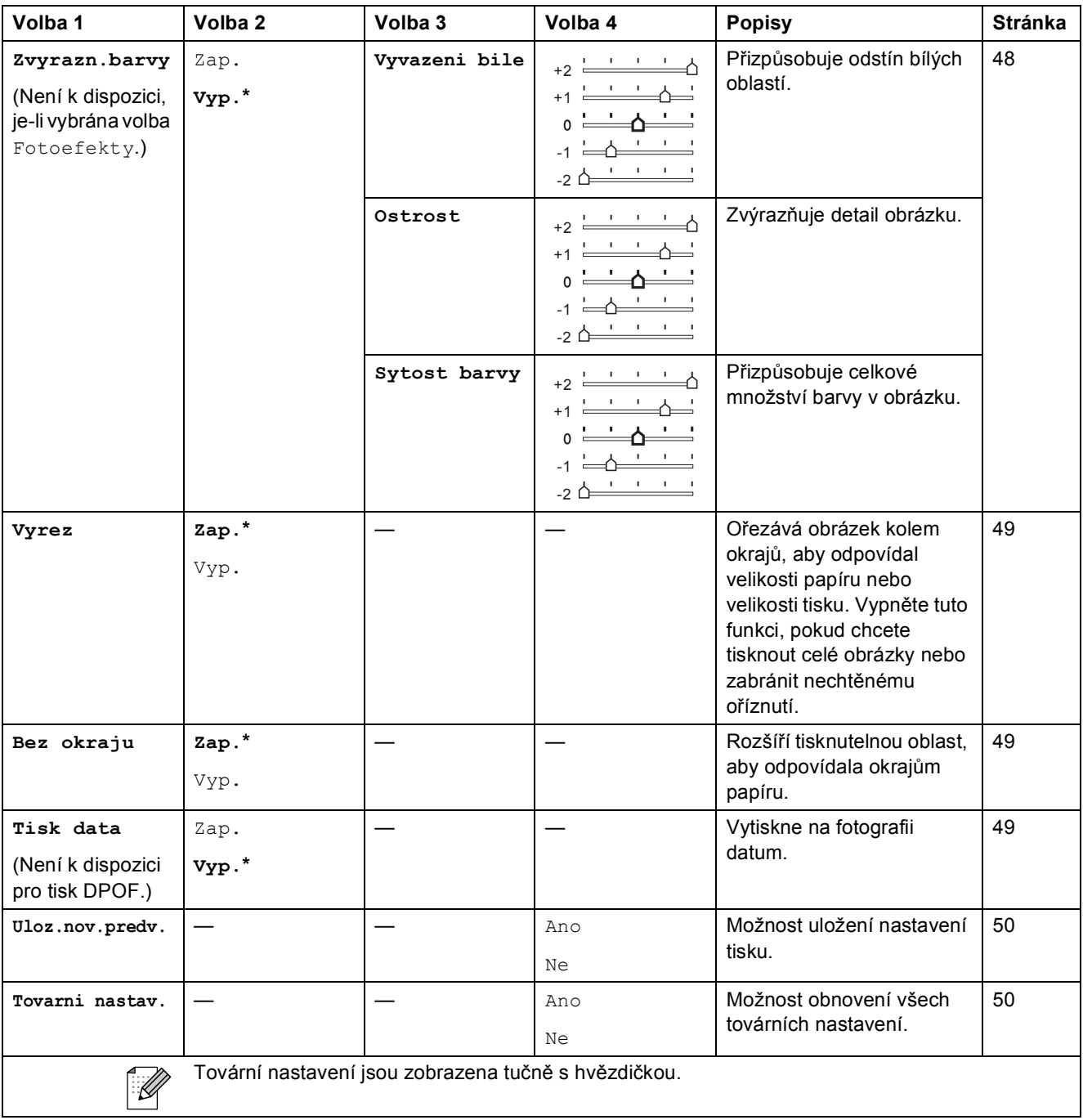

Nabídka a funkce

## Skenování ( $\triangle$ )

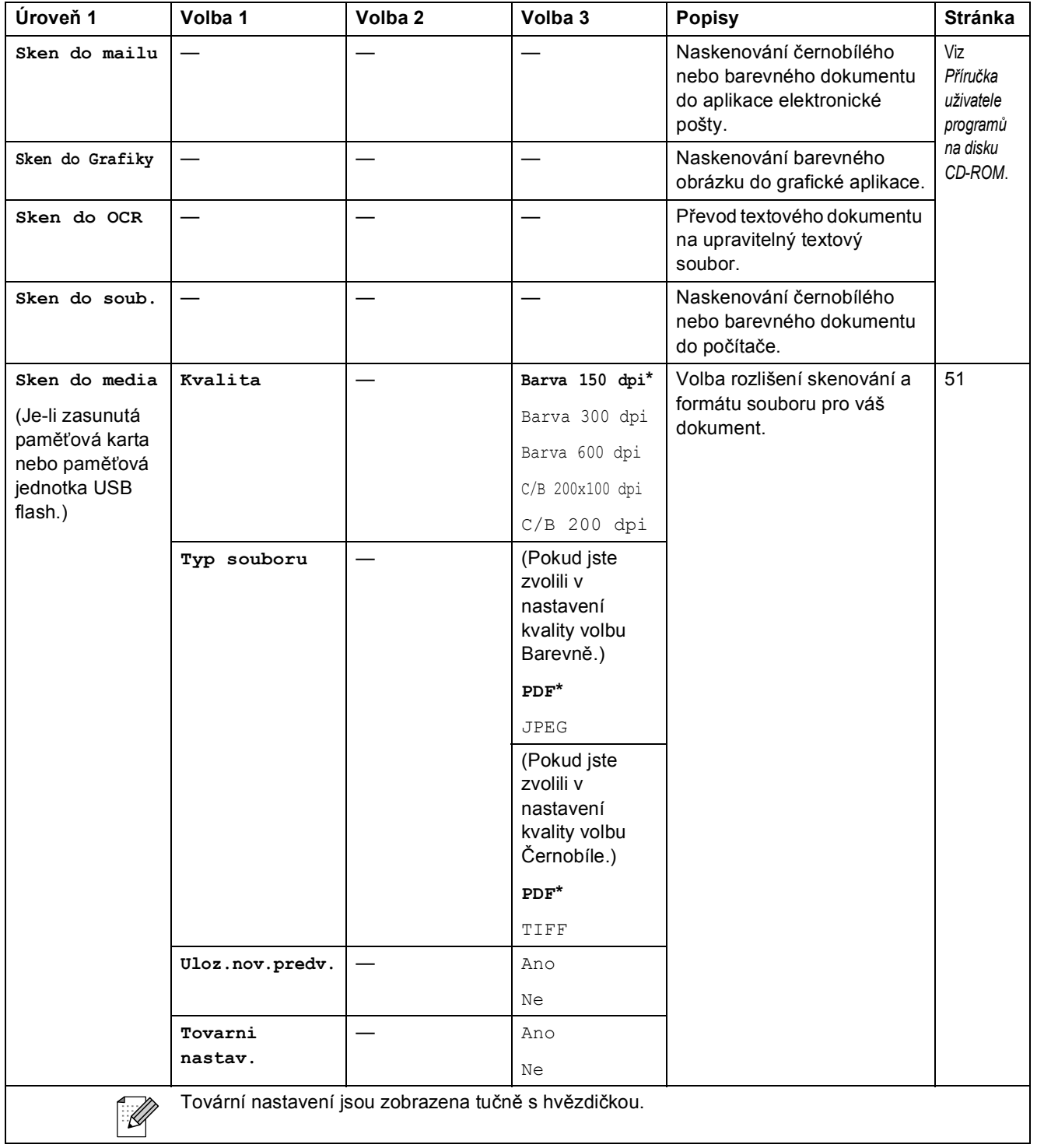

**C**

**D**

# **Technické údaje**

## **Obecné**

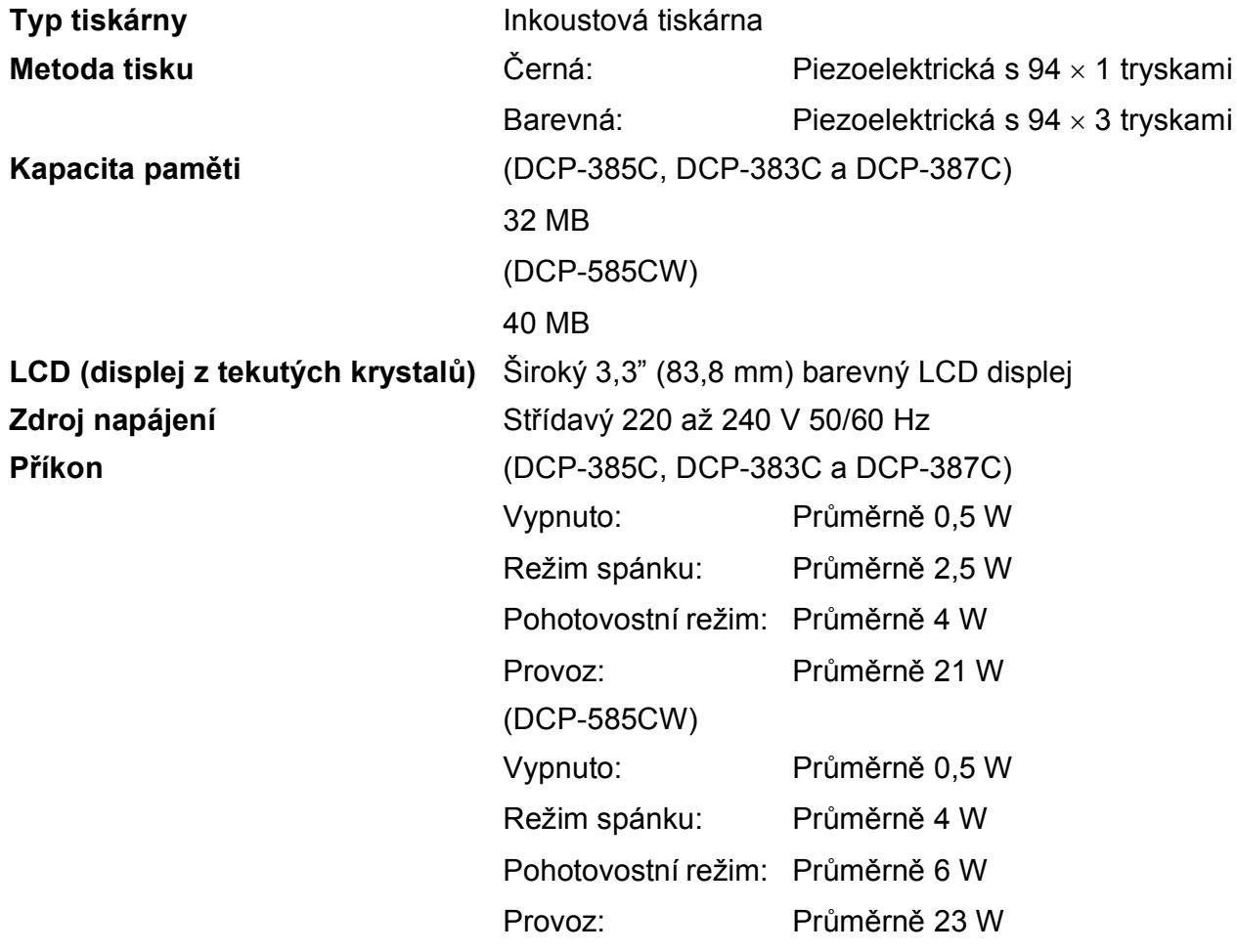

## **Rozměry (DCP-385C, DCP-383C, DCP-387C a DCP-585CW)**

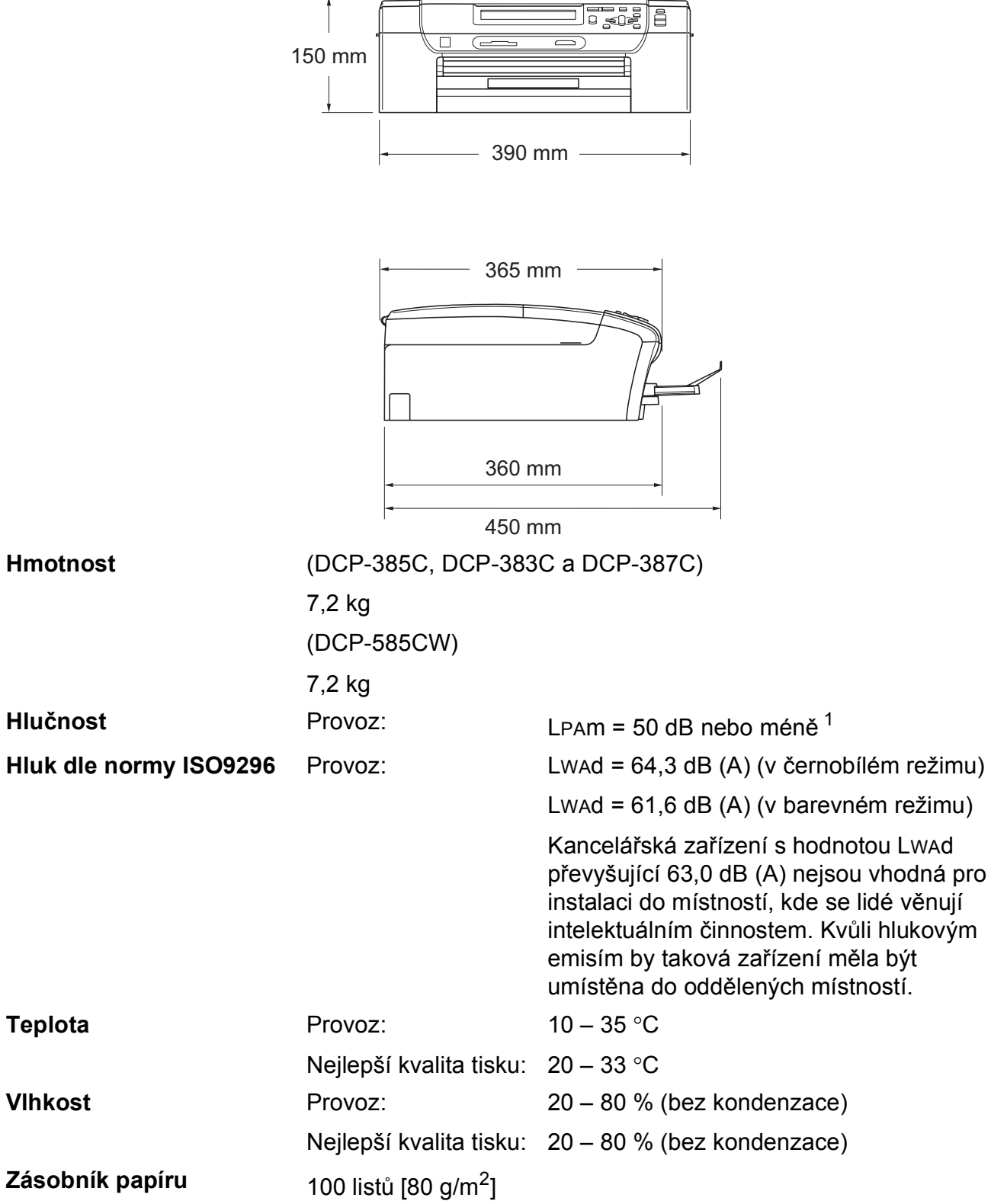

<span id="page-114-0"></span> $1$  Závisí na podmínkách tisku.

**D**

## **Tisková média**

#### <span id="page-115-3"></span>**Vstup papíru Zásobník papíru**

Typ papíru:

<span id="page-115-4"></span>Obyčejný papír, papír pro tisk na inkoustových tiskárnách (křídový papír), papír s lesklým povrchem  $2$ , fólie  $12$  $12$  a obálky

■ Velikost papíru:

Letter, Legal, Executive, A4, A5, A6, JIS B5, obálky (komerční č.10, DL, C5, Monarch, JE4), foto 2L, štítek a pohlednice [3](#page-115-2)

Šířka: 89 mm (3,5") – 216 mm (8,5")

Délka: 127 mm (5,0") – 356 mm (14,0")

Podrobnější informace najdete v části *[Hmotnost, tlouš](#page-28-0)ñka a [kapacita papíru](#page-28-0)* na straně 19.

 Maximální kapacita zásobníku papíru: přibližně 100 listů obyčejného papíru 80 g/m<sup>2</sup>

#### **Zásobník na fotografický papír**

 $\blacksquare$  Typ papíru:

Obyčejný papír, papír pro tisk na inkoustových tiskárnách (křídový papír) a papír s lesklým povrchem  $<sup>2</sup>$  $<sup>2</sup>$  $<sup>2</sup>$ </sup>

■ Velikost papíru:

Fotografie 10  $\times$  15 cm a Fotografie L

Šířka: 89 mm (3,5") – 101,6 mm (4,0")

Délka: 127 mm (5,0") – 152,4 mm (6,0")

■ Maximální kapacita zásobníku papíru:

Přibližně 20 listů

**Výstup papíru hlitechou Až** 50 listů obyčejného papíru A4 (přísun do zásobníku papíru čelní stranou nahoru) [2](#page-115-0)

- <span id="page-115-1"></span><sup>1</sup> Používejte pouze průhledné materiály doporučené pro tisk na inkoustových tiskárnách.
- <span id="page-115-0"></span><sup>2</sup> Pro lesklý papír nebo fólie doporučujeme odstranit vytištěné stránky ze zásobníku papíru okamžitě poté, co opustí zařízení, aby se zabránilo jejich rozmazání.
- <span id="page-115-2"></span><sup>3</sup> Viz *[Typ a velikost papíru pro každou operaci](#page-27-0)* na straně 18.

## <span id="page-116-0"></span>**Kopie**

**Barevně/Černobíle** Ano/Ano

**Vícenásobné kopie** Uspořádá až 99 stránek **Rozlišení** (Černobíle)

**Velikost dokumentu** Šířka skla skeneru: max. 215,9 mm

Výška skla skeneru: max. 297 mm

Šířka kopií: max. 210 mm

**Zvětšování/Zmenšování** 25 % až 400 % (v přírůstcích 1 %)

- Skenuje až 1 200  $\times$  1 200 dpi
- Tiskne až 1 200  $\times$  1 200 dpi (Barevně)
- Skenuje až  $600 \times 1200$  dpi
- Tiskne až 600  $\times$  1 200 dpi

**D**

## <span id="page-117-7"></span>**PhotoCapture Center™**

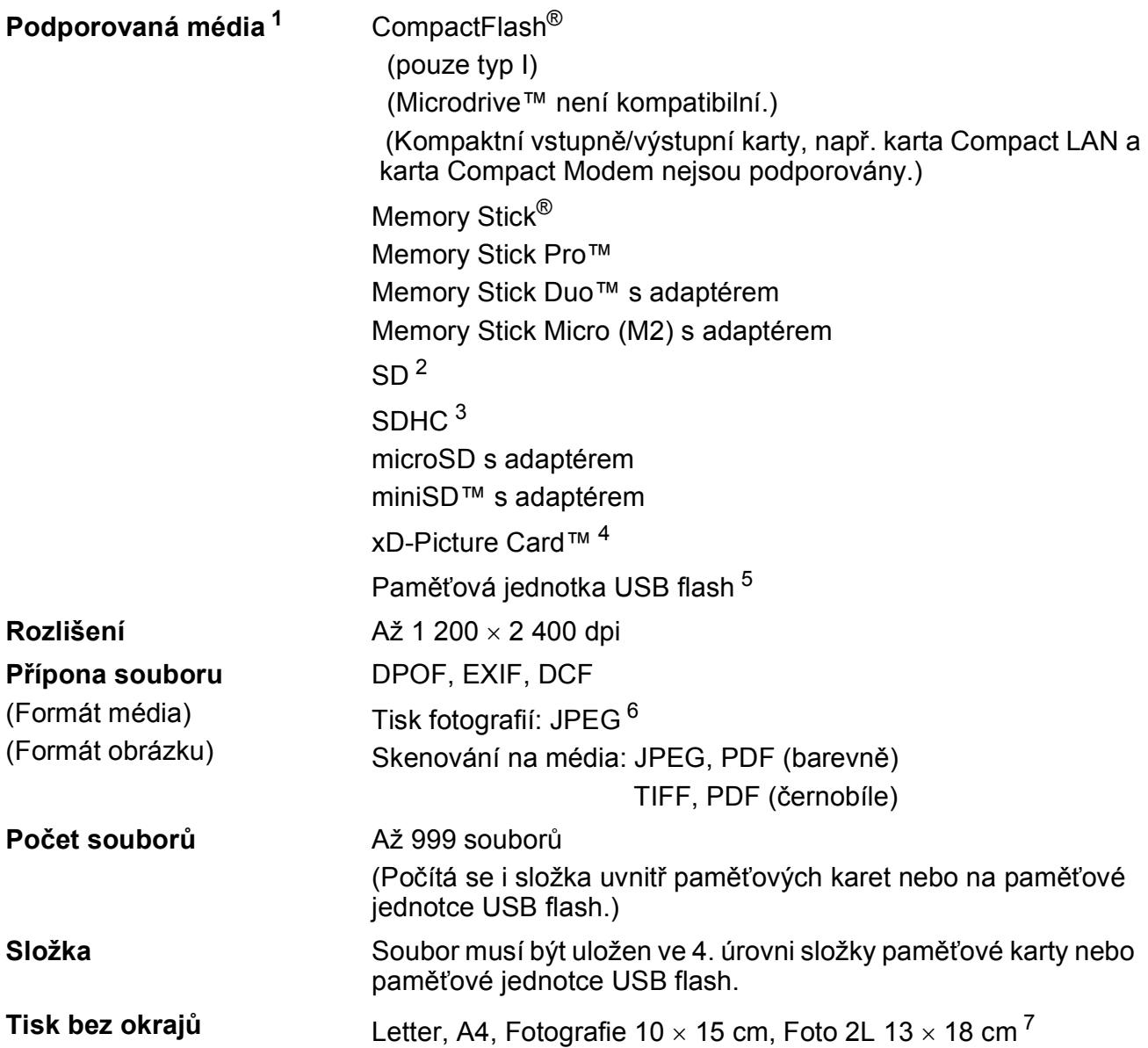

<span id="page-117-0"></span> $1$  Paměťové karty, adaptéry a paměťové jednotky USB Flash nejsou zahrnuty.

- <span id="page-117-1"></span> $2$  16 MB až 2 GB
- <span id="page-117-2"></span> $3\quad 4$  GB až 8 GB
- <span id="page-117-3"></span><sup>4</sup> Konvenční typ karty xD-Picture Card™, 16 MB až 512 MB xD-Picture Card™ typ M, 256 MB až 2 GB xD-Picture Card™ typ M+ 1 GB a 2 GB xD-Picture Card™ typ H od 256 MB do 2 GB
- <span id="page-117-4"></span><sup>5</sup> Standard USB 2.0 Standard velkokapacitního zařízení USB, 16 MB až 8 GB Podpora formátů: FAT12/FAT16/FAT32
- <span id="page-117-5"></span><sup>6</sup> Progresivní formát JPEG není podporován.
- <span id="page-117-6"></span><sup>7</sup> Viz *[Typ a velikost papíru pro každou operaci](#page-27-0)* na straně 18.

Technické údaje

## **PictBridge**

**Kompatibilita** Podporuje standard Camera & Imaging Products Association PictBridge CIPA DC-001. Další informace najdete na adrese <http://www.cipa.jp/pictbridge>. **Rozhraní** Konektor rozhraní USB

## <span id="page-119-2"></span>**Skener**

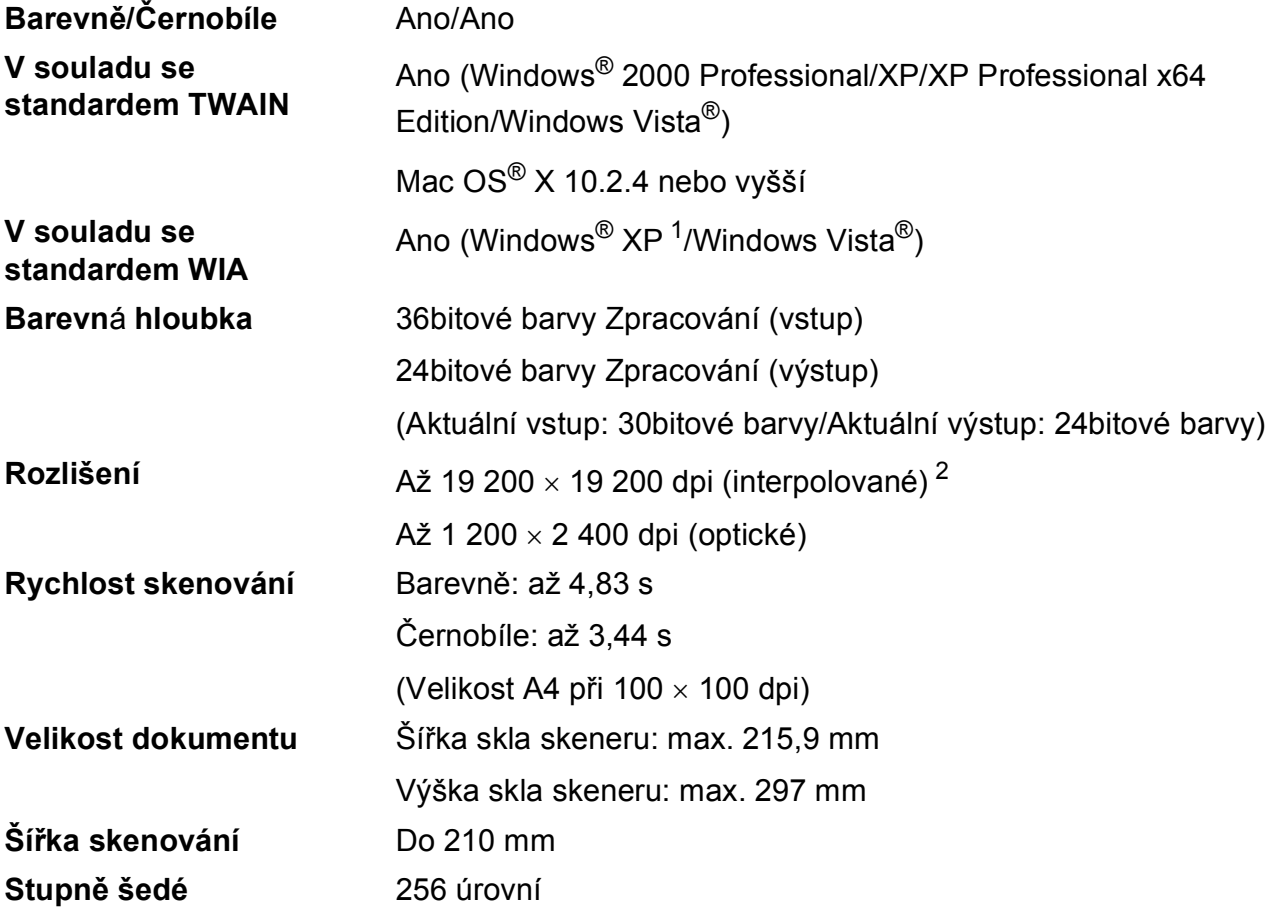

<span id="page-119-3"></span><span id="page-119-0"></span>1 Windows<sup>®</sup> XP v této Příručce uživatele zahrnuje Windows<sup>®</sup> XP Home Edition, Windows<sup>®</sup> XP Professional a Windows® XP Professional x64 Edition.

<span id="page-119-1"></span> $^{2}$  Skenování maximálně 1 200  $\times$  1 200 dpi při použití ovladače WIA pro systém Windows® XP a Windows Vista® (rozlišení až 19 200  $\times$  19 200 dpi lze zvolit pomocí nástroje pro skenování od společnosti Brother)

## <span id="page-120-3"></span> $T$ **iskárna**

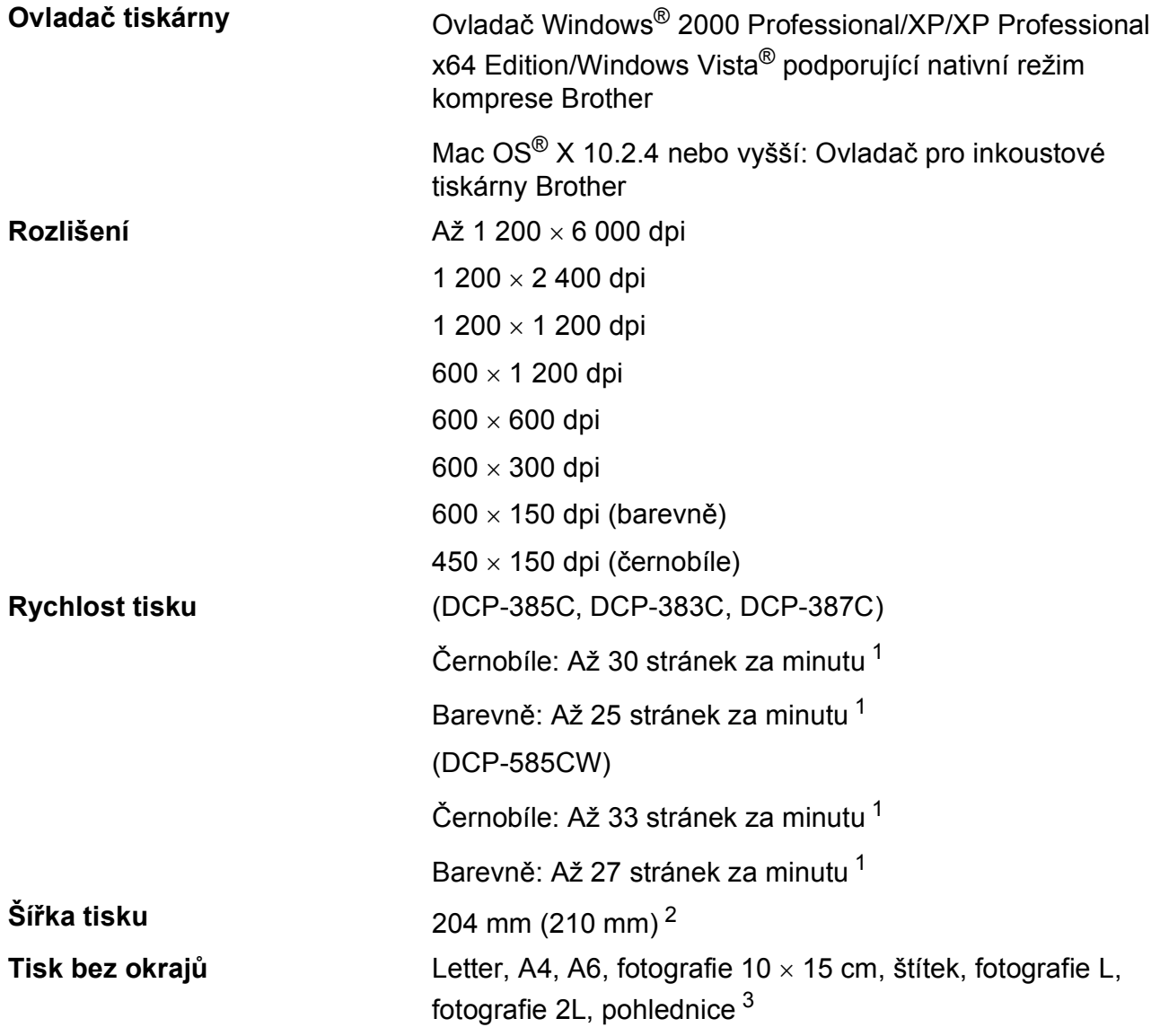

<span id="page-120-0"></span><sup>1</sup> Založeno na standardním vzoru Brother. Velikost A4 v režimu konceptu.

<span id="page-120-1"></span><sup>2</sup> Když nastavíte funkci Tisk bez okrajů na Zap.

<span id="page-120-2"></span><sup>3</sup> Viz *[Typ a velikost papíru pro každou operaci](#page-27-0)* na straně 18.

## **Rozhraní**

**Kabel LAN [3](#page-121-2) (pouze DCP-585CW) Bezdrátová síñ LAN (pouze DCP-585CW)**

**USB [1](#page-121-0) [2](#page-121-1)** Kabel rozhraní USB 2.0, jehož délka nepřesahuje 2,0 m. Kabel Ethernet UTP kategorie 5 nebo vyšší

> Zařízení podporuje bezdrátovou komunikaci IEEE 802.11b/g s bezdrátovou sítí LAN prostřednictvím režimu infrastruktury nebo bezdrátového připojení s rovnocennými uzly v režimu Ad-hoc.

#### <span id="page-121-0"></span><sup>1</sup> (DCP-585CW)

Zařízení má vysokorychlostní rozhraní USB 2.0. Zařízení lze také připojit k počítači, který je vybaven rozhraním USB 1.1. (DCP-385C/383C/387C)

Vaše zařízení má rozhraní USB 2.0 s plnou rychlostí. Toto rozhraní je kompatibilní s rozhraním Hi-Speed USB 2.0, maximální rychlost přenosu dat však bude 12 Mb/s. Zařízení lze připojit také k počítači, který má rozhraní USB 1.1.

- <span id="page-121-1"></span><sup>2</sup> Porty USB třetích stran nejsou operačním systémem Macintosh<sup>®</sup> podporovány.
- <span id="page-121-2"></span><sup>3</sup> Podrobnou specifikaci sítě najdete v *příručce uživatele sítě* na disku CD-ROM.

Technické údaje

# <span id="page-122-5"></span>**Požadavky na počítač**

<span id="page-122-4"></span><span id="page-122-3"></span><span id="page-122-2"></span><span id="page-122-1"></span><span id="page-122-0"></span>stáhnout ze střediska Brother Solutions Center.

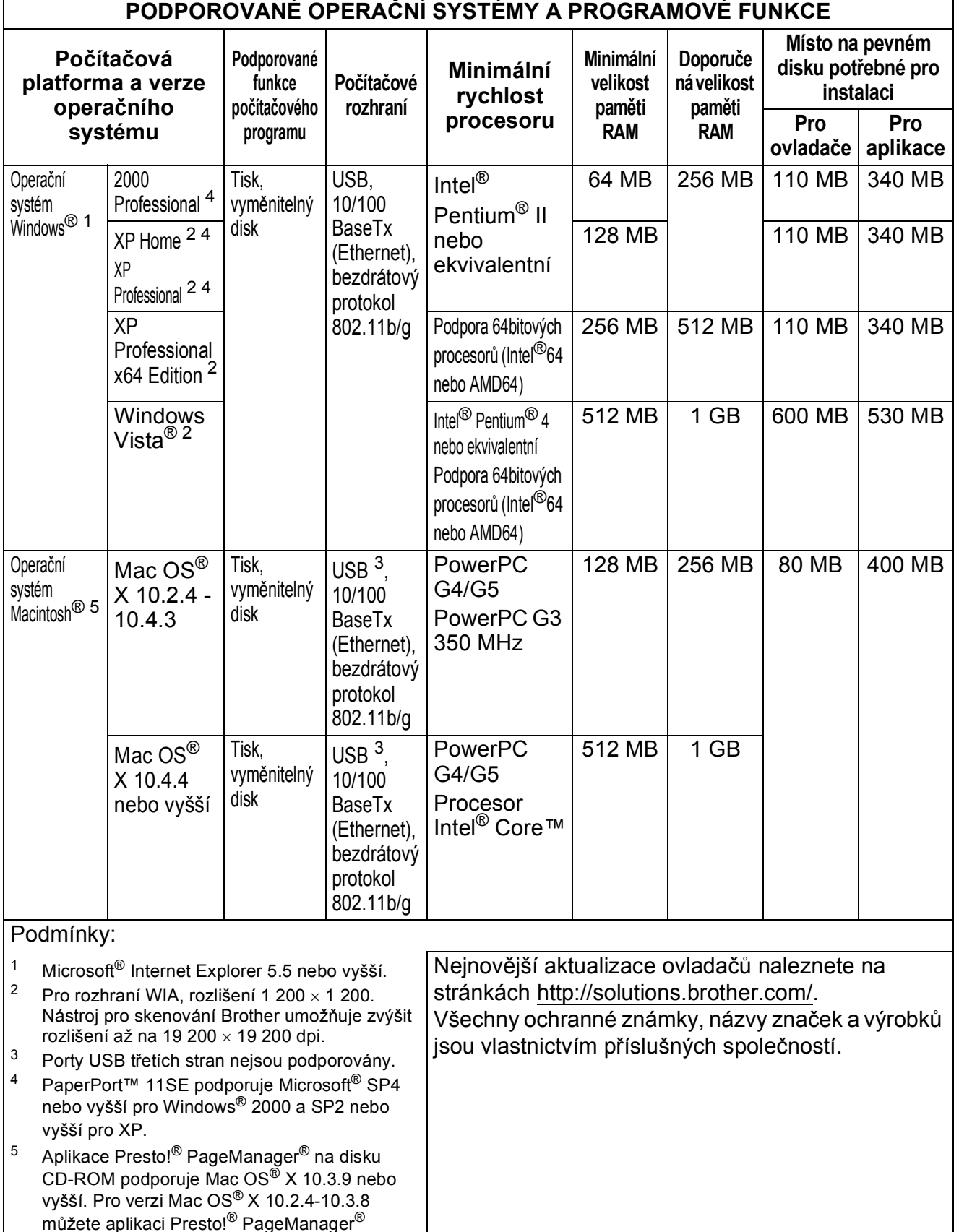

**D**

## <span id="page-123-2"></span>**Spotřební materiál**

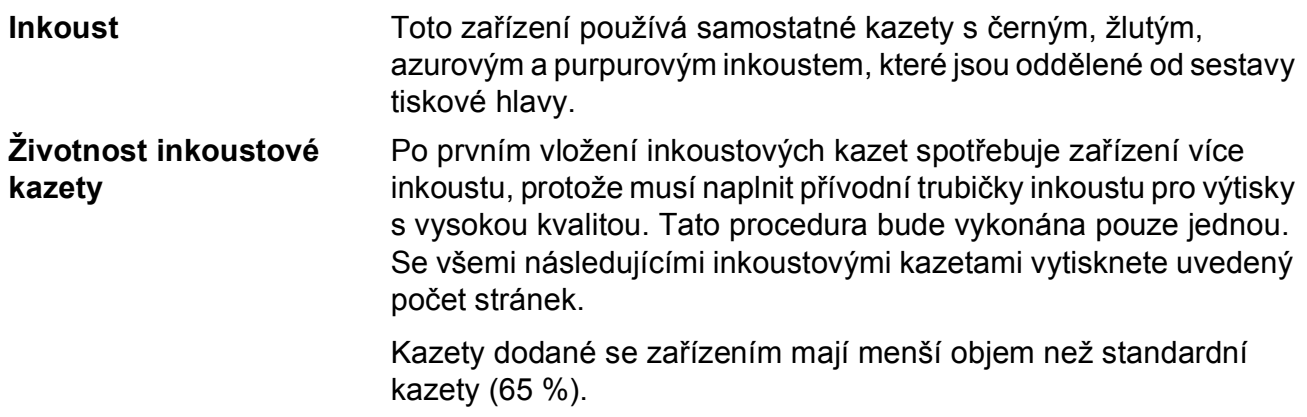

### **Náhradní spotřební materiál**

#### **Inkoustová kazeta**

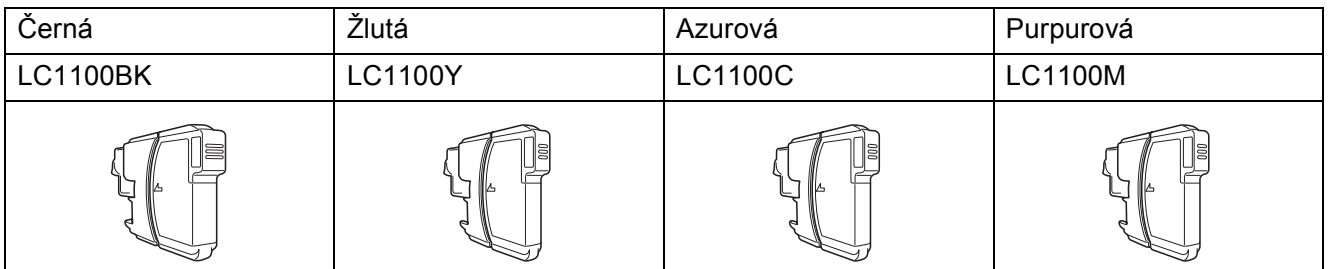

Černá – přibližně 450 stránek <sup>[1](#page-123-0)</sup>

Žlutá, azurová a purpurová – přibližně 325 stránek <sup>[1](#page-123-0)</sup>

Další informace o náhradním spotřebním materiálu naleznete na webových stránkách [http://www.brother.com/pageyield.](http://www.brother.com/pageyield)

<span id="page-123-0"></span> $1$  Přibl. výtěžnost kazety je v souladu se standardem ISO/IEC 24711.

### <span id="page-123-1"></span>**Co je Innobella™?**

Innobella™ je řada originálních spotřebních materiálů nabízených společností Brother. Název "Innobella™" je odvozen od slov "Innovation" (Inovace) a "Bella" (italsky "krásná") a představuje "inovativní" technologii, která vám poskytuje "krásné" a "dlouhotrvající" výsledky tisku.

Pokud tisknete fotografické obrázky, společnost Brother doporučuje pro dosažení vysoké kvality lesklý fotografický papír Innobella™ (série BP71). Brilantní tisky jsou jednodušší s inkoustem a papírem Innobella™.

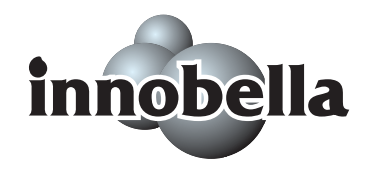

## $S$ *it'* **(LAN) (pouze DCP-585CW)**

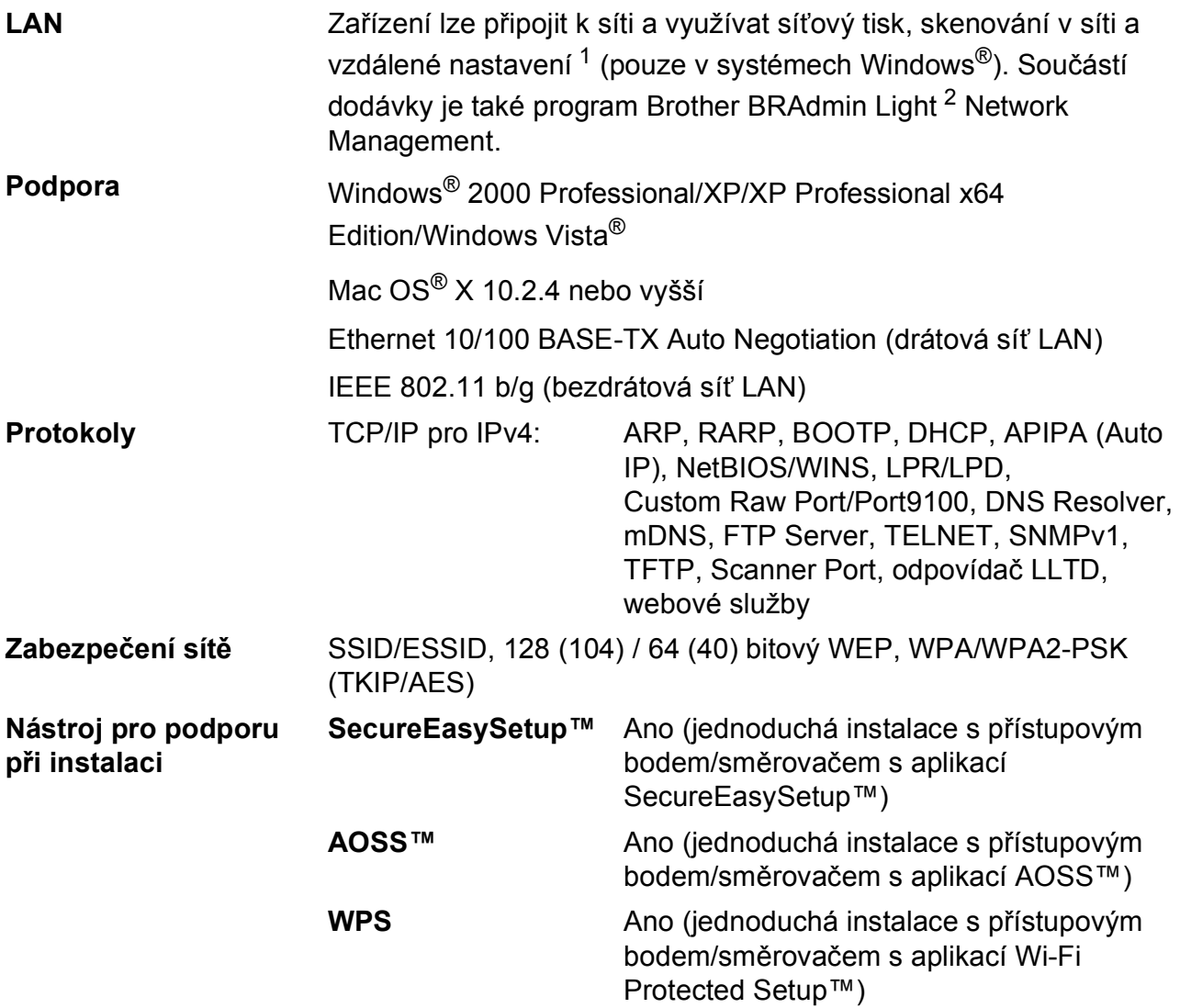

<span id="page-124-0"></span><sup>1</sup> Viz tabulka Požadavky na počítač na [str. 113.](#page-122-5)

<span id="page-124-1"></span><sup>2</sup> Jestliže požadujete pokročilejší správu tiskárny, použijte nejnovější verzi nástroje Brother BRAdmin Professional, kterou si můžete stáhnout z webových stránek <http://solutions.brother.com>.

## **Konfigurace bezdrátové sítě jedním stisknutím tlačítka <sup>D</sup>**

Jestliže příslušný bezdrátový přístupový bod podporuje aplikaci SecureEasySetup™, Wi-Fi Protected Setup™ (PBC [1\)](#page-125-0) nebo AOSS™, zařízení lze snadno nakonfigurovat i bez počítače. Stisknutím tlačítka na směrovači bezdrátové sítě LAN/přístupovém bodu a zařízení lze provést nastavení bezdrátové sítě a zabezpečení. V příručce uživatele k směrovači bezdrátové sítě LAN/přístupovému bodu najdete pokyny, jak přejít do režimu stisknutí jediného tlačítka.

<span id="page-125-0"></span><sup>1</sup> Konfigurace stisknutím tlačítka

## **Poznámka**

Směrovače nebo přístupové body, které podporují aplikace SecureEasySetup™, Wi-Fi Protected Setup™ nebo AOSS™, jsou označeny těmito symboly.

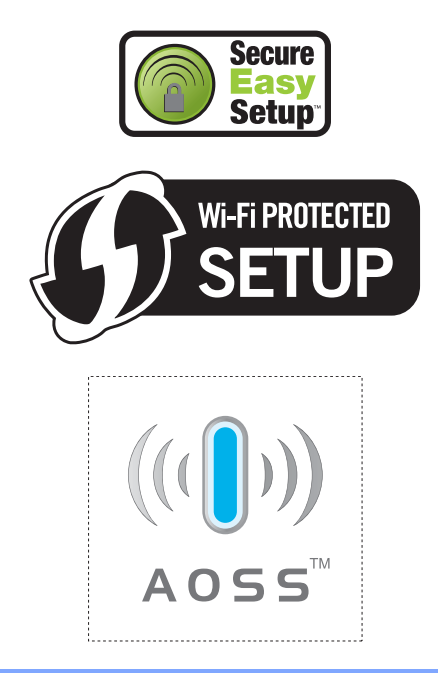

**Glosář <sup>E</sup>**

Toto je zevrubný popis vlastností a pojmů, které se vyskytují v příručkách Brother. Platnost těchto vlastností závisí na modelu, který jste si zakoupili.

### **Dočasná nastavení**

**E**

Můžete zvolit určité možnosti pro jednotlivá kopírování beze změny výchozích nastavení.

#### **Innobella™**

Innobella™ je řada originálního spotřebního materiálu, který nabízí společnost Brother. Abyste dosahovali maximální kvality výsledků, doporučuje společnost Brother inkousty a papíry Innobella™.

#### **Jas**

Změna jasu zesvětlí nebo ztmaví celý obrázek.

#### **Kontrast**

Nastavení pro kompenzaci tmavých nebo světlých dokumentů, které umožňuje pořizovat kopie tmavých dokumentů světlejší a světlých dokumentů tmavší.

#### **LCD displej (displej z tekutých krystalů)**

Displej na zařízení, který při programování zobrazuje interaktivní hlášení.

#### **OCR (optické rozeznávání znaků)**

Přibalené programové aplikace ScanSoft™ PaperPort™ 11SE s funkcí OCR nebo Presto!® PageManager® převádějí obrázek textu na text, který můžete upravovat.

#### **PhotoCapture Center™**

Umožňuje tisknout digitální fotografie z digitálního fotoaparátu při vysokém rozlišení pro tisk ve fotografické kvalitě.

#### **PictBridge**

Umožňuje tisknout fotografie přímo z digitálního fotoaparátu při vysokém rozlišení pro tisk ve fotografické kvalitě.

#### **Režim nabídky**

Režim programování pro změnu nastavení zařízení.

#### **Seznam nápovědy**

Výtisk kompletní tabulky nabídky, který můžete použít pro programování zařízení, když nemáte po ruce Příručku uživatele.

#### **Skenování**

Proces odesílání elektronického obrazu papírového dokumentu do počítače.

#### **Skenování na média**

Na paměťovou kartu nebo paměťovou jednotku USB flash můžete skenovat černobílé a barevné dokumenty. Černobílé obrázky mohou být v souborovém formátu TIFF nebo PDF, barevné obrázky mohou být v souborovém formátu PDF nebo JPEG.

#### **Stupnice šedé**

Odstíny šedé jsou k dispozici pro kopírování a skenování.

#### **Uživatelská nastavení**

Tištěná zpráva, která zobrazuje aktuální nastavení zařízení.

#### **Zvýraznění barvy**

Umožňuje úpravy barev obrazu za účelem zlepšení kvality tisku nastavením ostrosti, vyvážení bílé a sytosti barvy.

# **Rejstřík**

## **A**

**F**

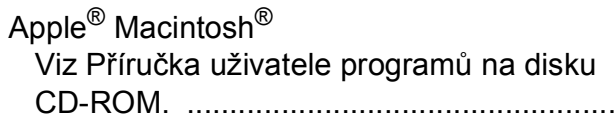

### **B**

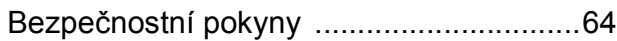

## **C**

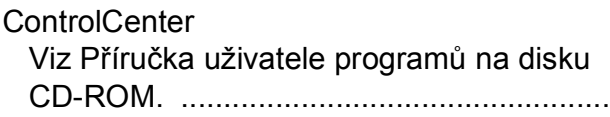

## **Č**

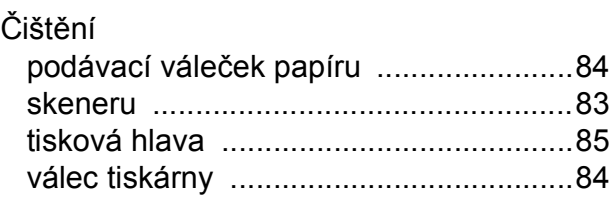

### **D**

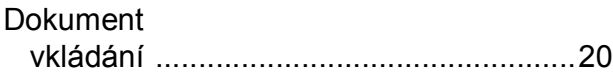

## **CH**

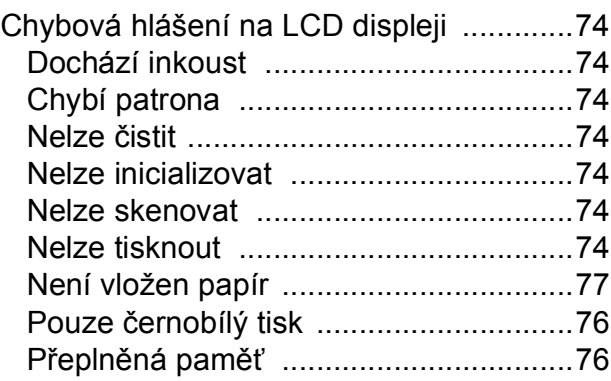

### **I**

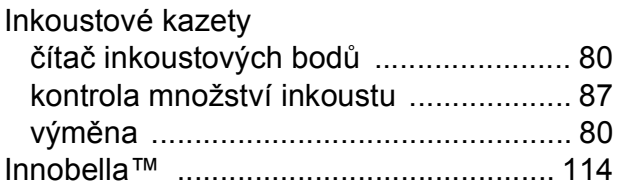

## **K**

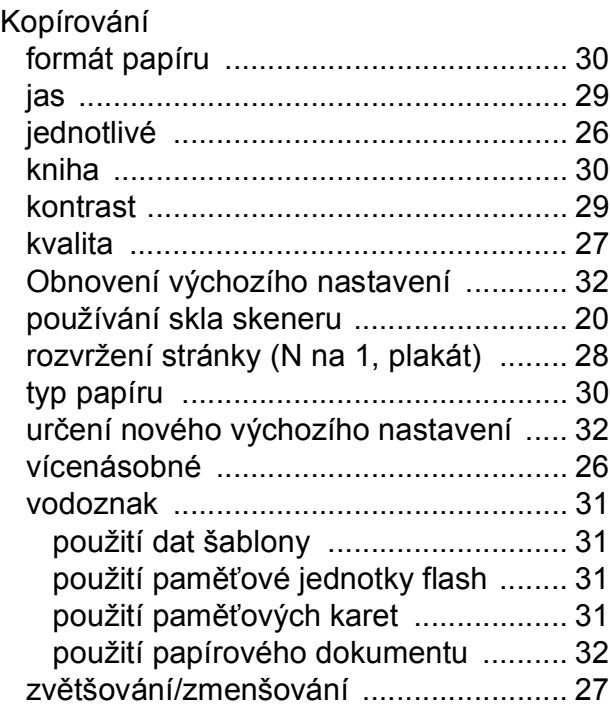

### **L**

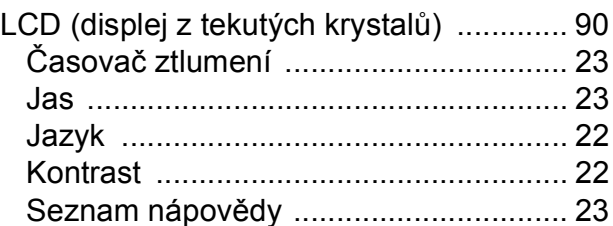

### **M**

Macintosh®

Viz Příručka uživatele programů na disku CD-ROM. ..................................................

## **N**

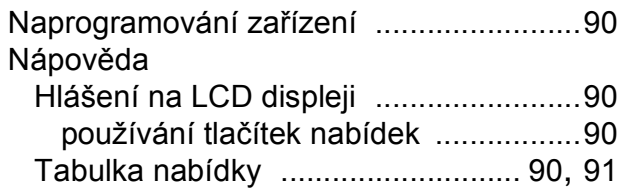

## **O**

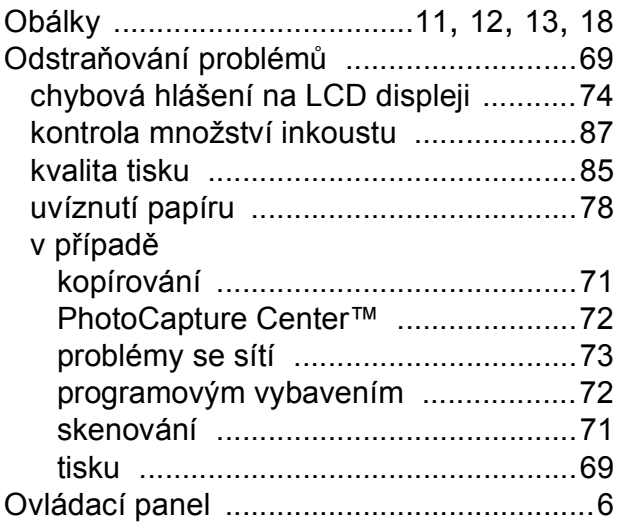

## **P**

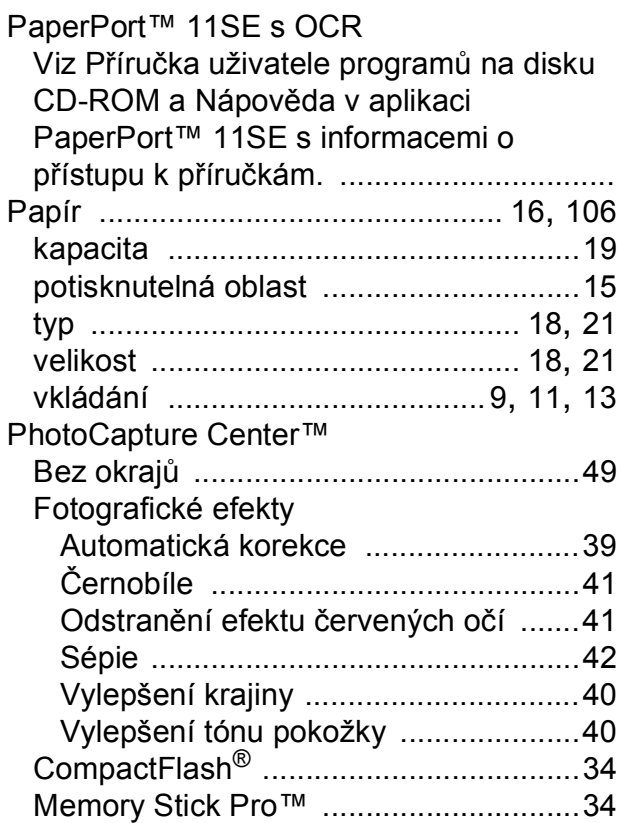

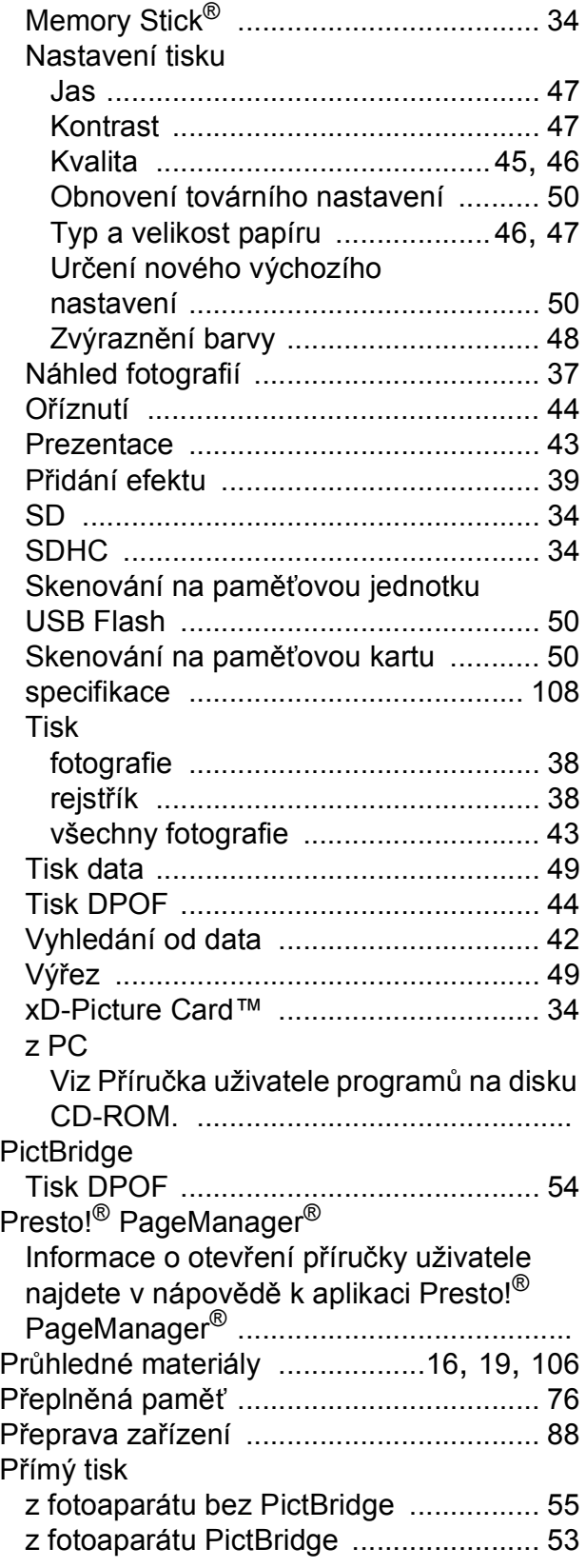

## **R**

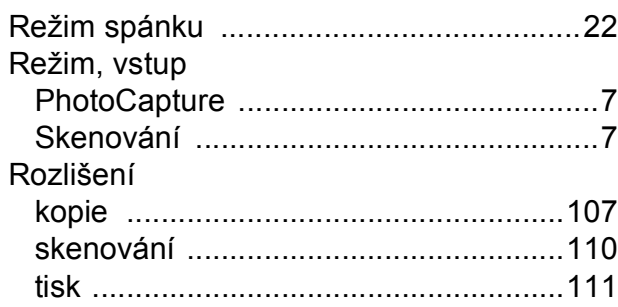

## **S**

## Síť

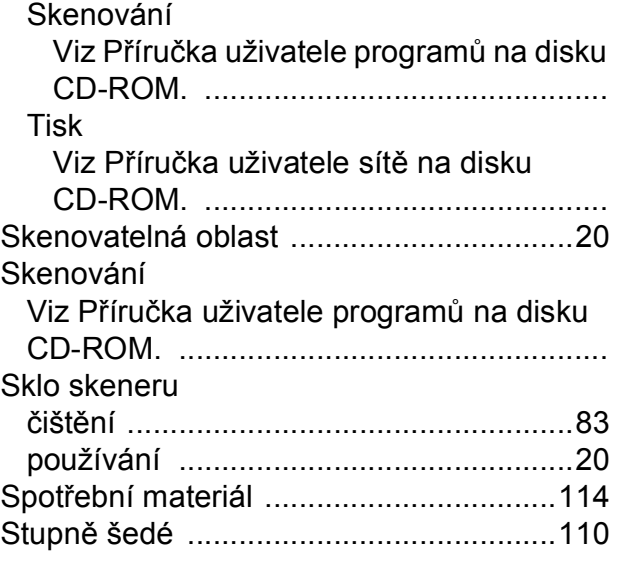

## **T**

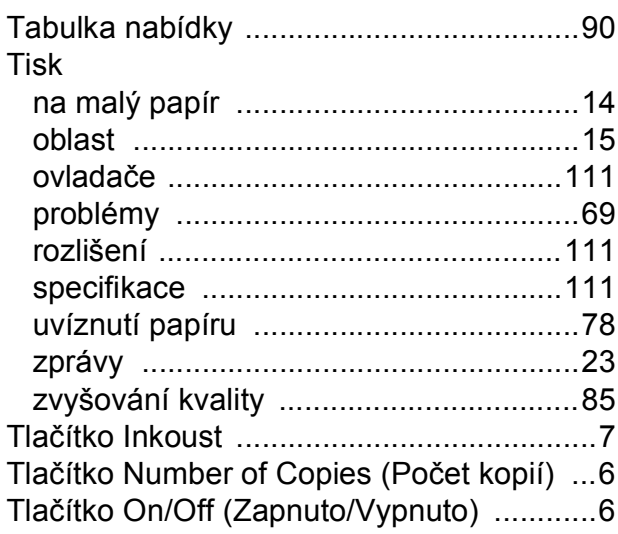

## **U**

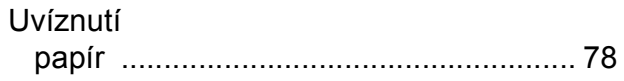

## **Ú**

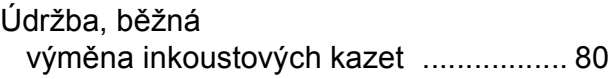

### **V**

```
Výrobní číslo
jak najít .......Viz vnitřní část předního krytu
```
### **W**

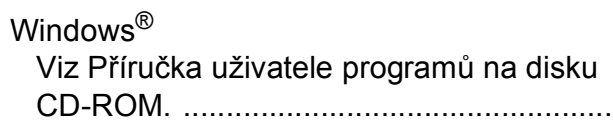

## **Z**

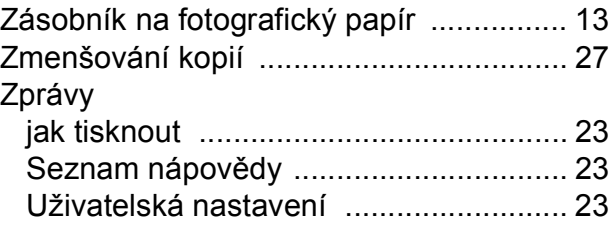

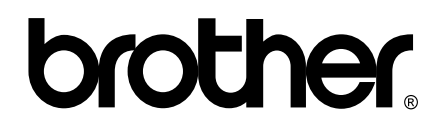

### **Navštivte naše internetové stránky <http://www.brother.com>**

Používání tohoto zařízení bylo schváleno pouze pro zemi, ve které bylo zakoupeno. Místní distributoři společnosti Brother nebo jejich prodejci poskytnou podporu pouze pro zařízení, která byla zakoupena v zemích, kde sídlí.